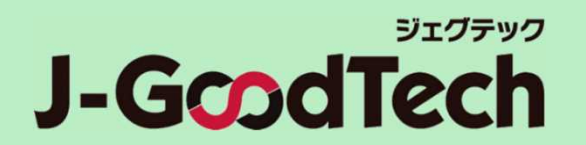

**For Support Organizations**

# **J-GoodTech Operation Guide**

Last updated : Feb 16th , 2024

© Organization for Small & Medium Enterprises and Regional Innovation, JAPAN

## Introduction

**Thank you for using J-GoodTech.**

**This guide indicates operation on how to use functions you need to get the most out of the J-GoodTech.**

**The home page after login**

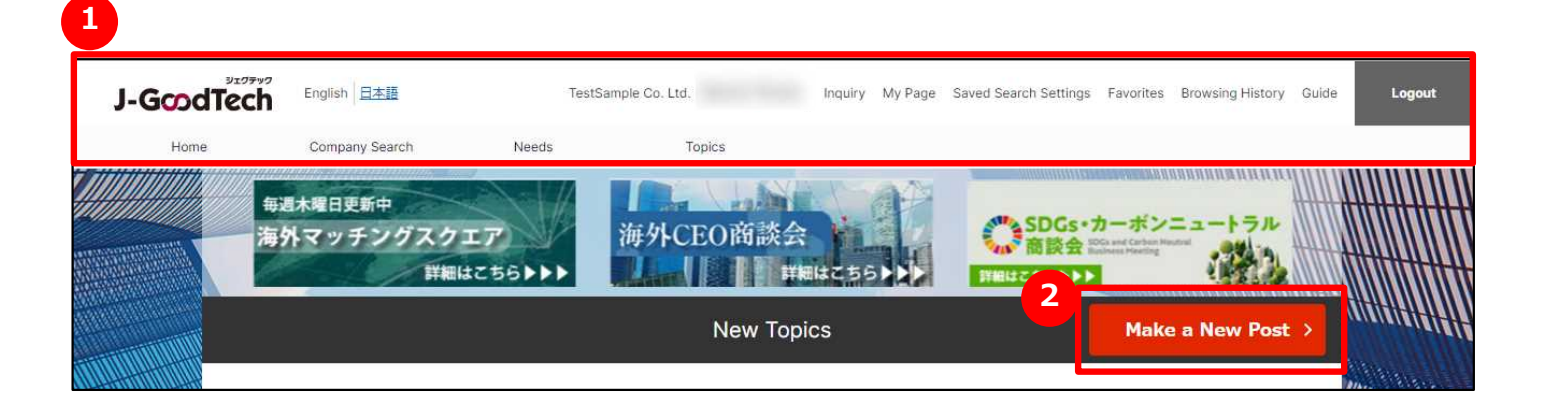

**Functions are accessed after login by clicking either the tabs along top of page or 1 found on each page. 2**

## Login J-GoodTech

### **The home page before login(https://jgoodtech.smrj.go.jp/pub/en/)**

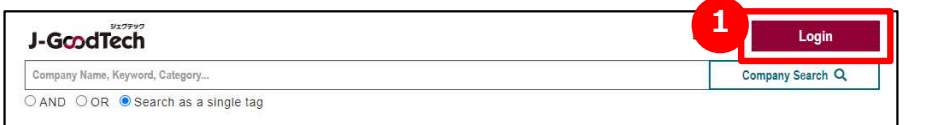

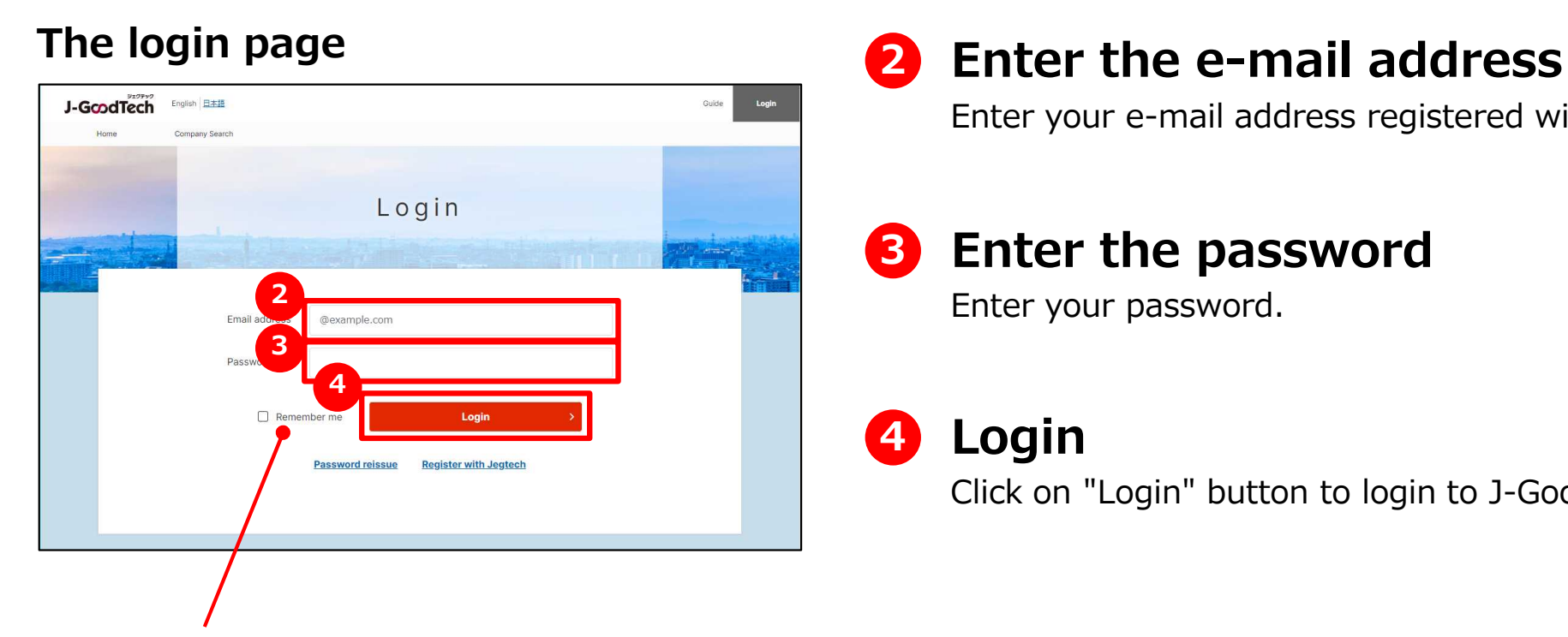

#### **Remember me**

Check if you want the browser to store your mail address and password you entered.

### **1 Open the login page**

click on "Login" button on the home page before login.

Enter your e-mail address registered with J-GoodTech.

**3 Enter the password**

Enter your password.

### **4 Login**

Click on "Login" button to login to J-GoodTech.

## In case you forgot the password

### **The login page**

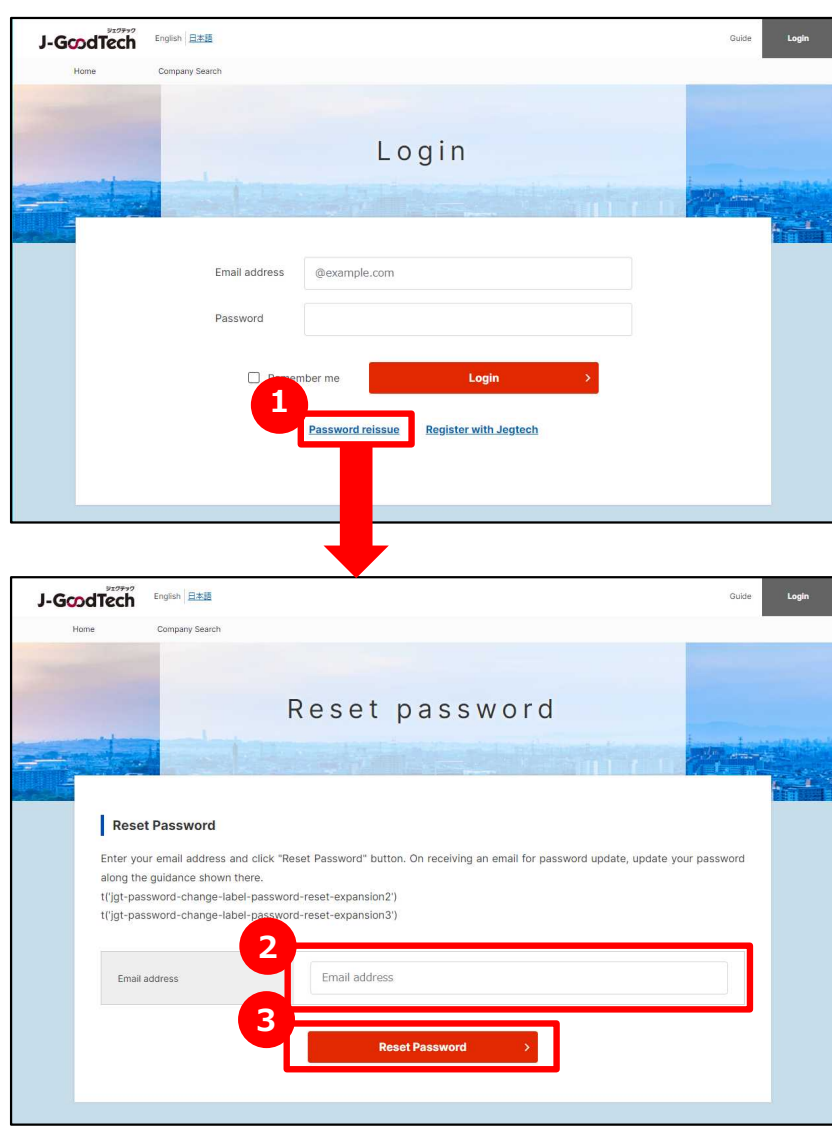

### **1 Reissue a password**

click on "Password reissue" button on the login page.

### **Enter your e-mail address 2**

Enter your e-mail address registered as a J-GoodTech member.

### **3 Reset a password**

click on "Reset Password" . A password-reissuing e-mail will be sent to your e-mail you entered in **2** .

## The home page (Whole)

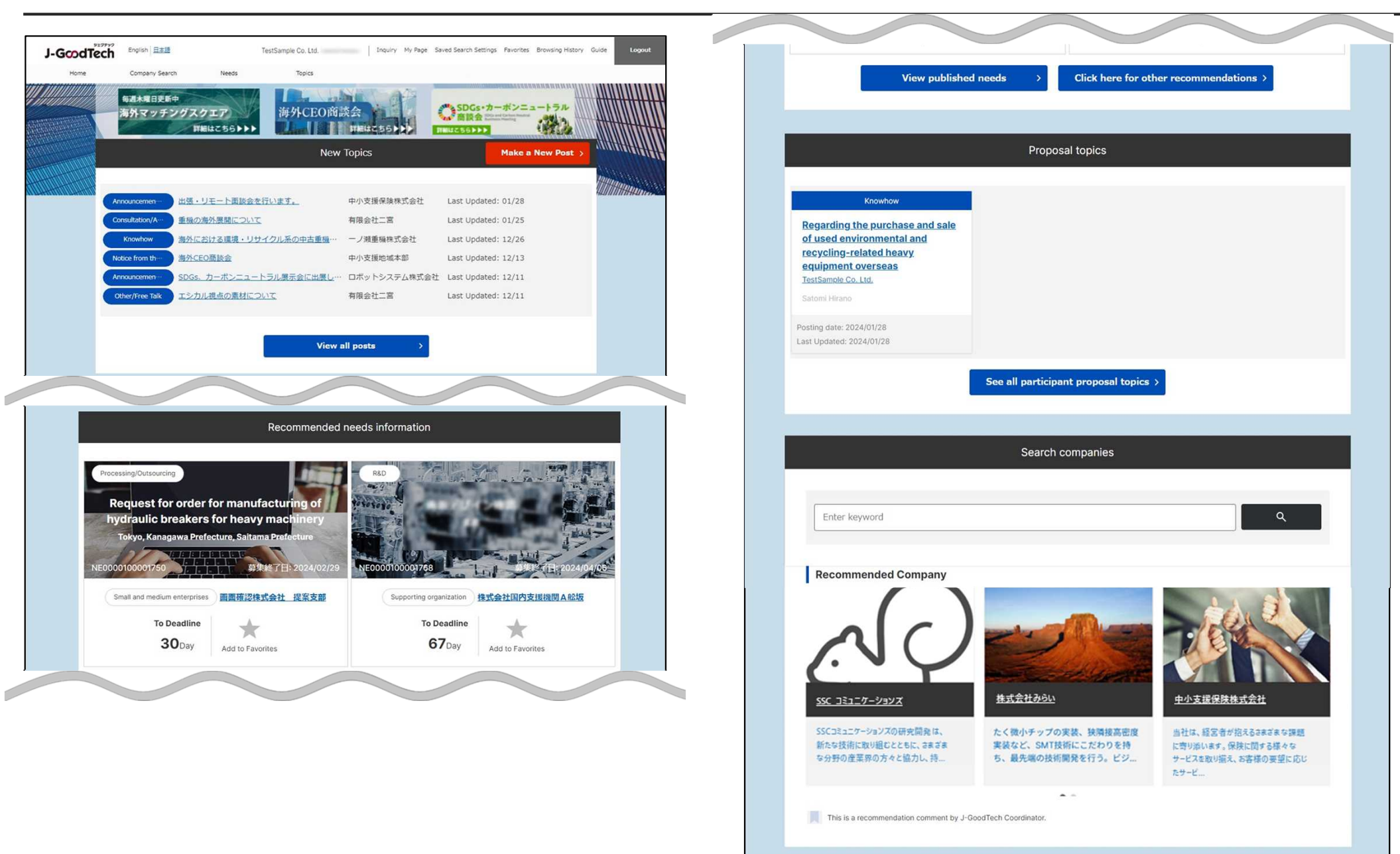

## The home page (header part)

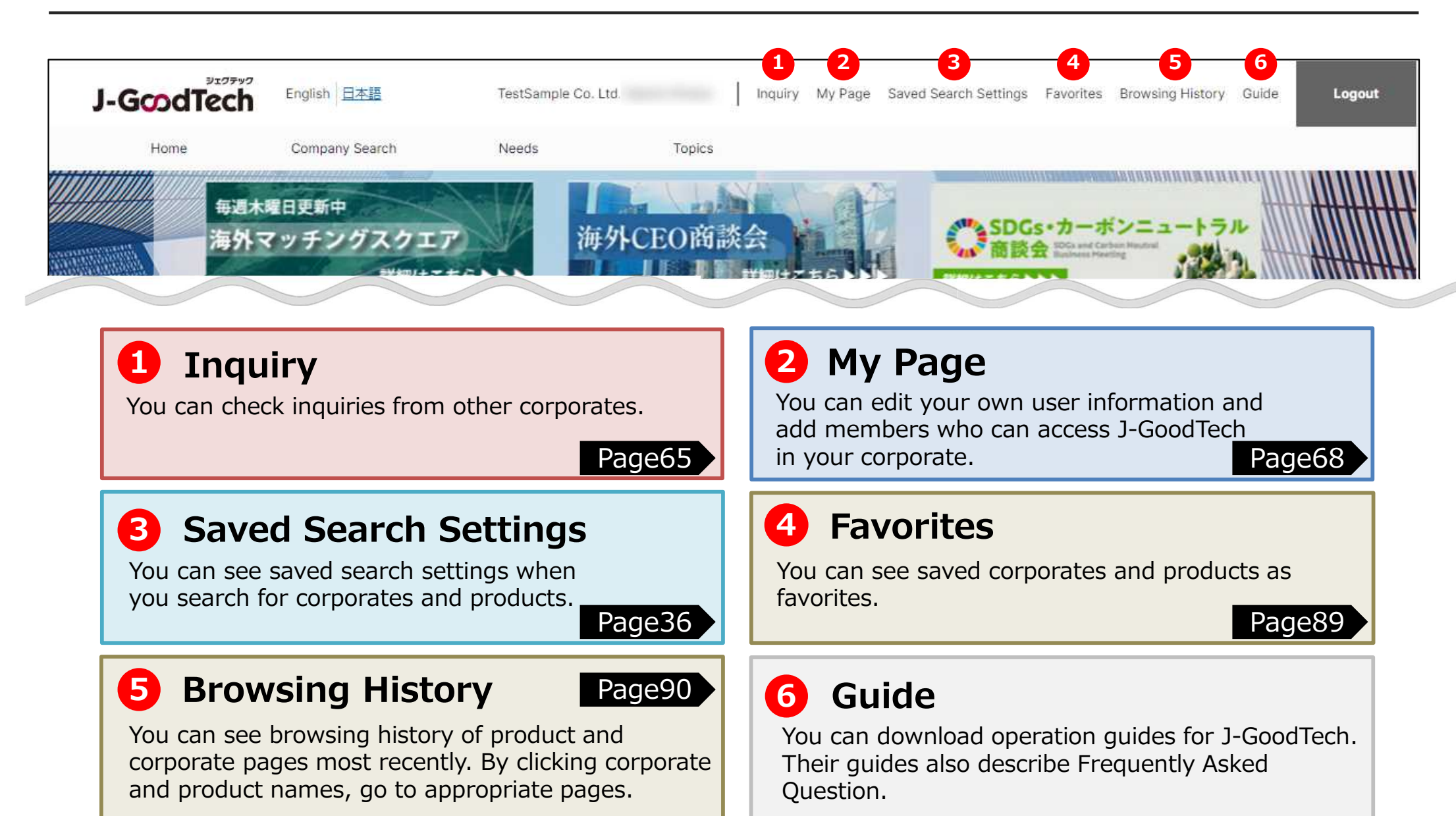

# The home page (Tab part)

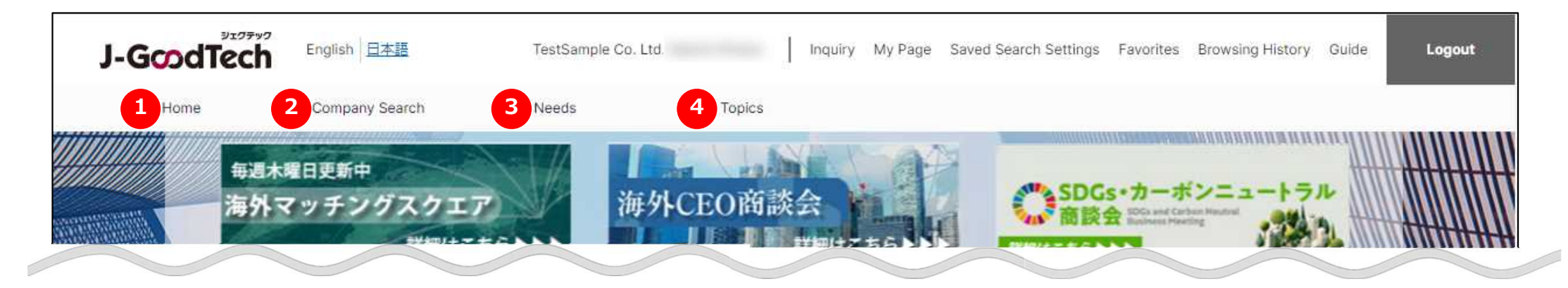

#### **Home 1**

You can see New topics, Needs recommendation, Proposal topics. And you can also search for corporates by viewing highlighted corporates or entering keywords.

### **2 Companies Search**

Page39 Page58

You can search for companies by entering the search conditions.

### **Needs 3 4**

You can register and see technologies, services and so on as Needs information.

### **Topics**

You can search and participate in a list of topics that interest you. And you can also create new topics.

Page34

## The home page

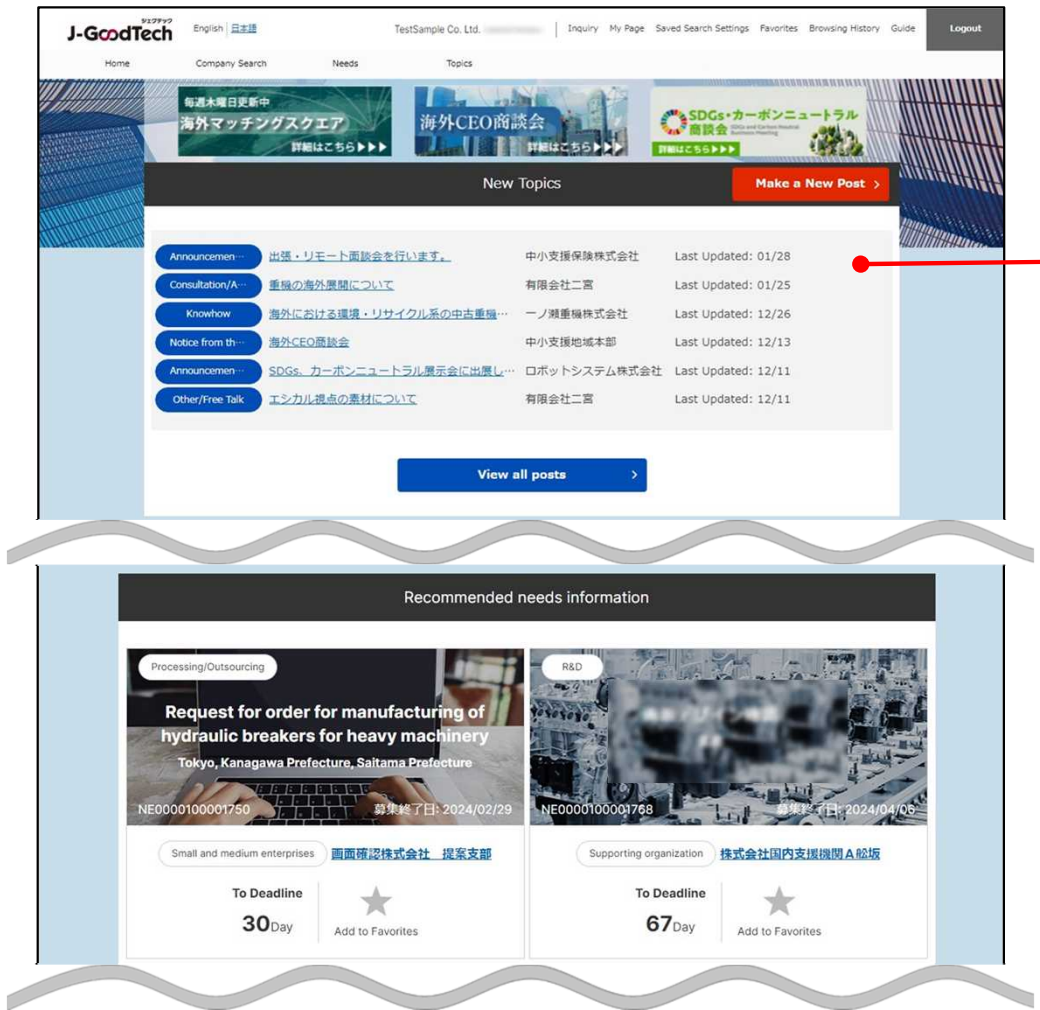

### **New Topics**

You can catch up with corporates registered on J-GoodTech in bulletin board format.

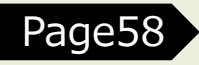

### The home page

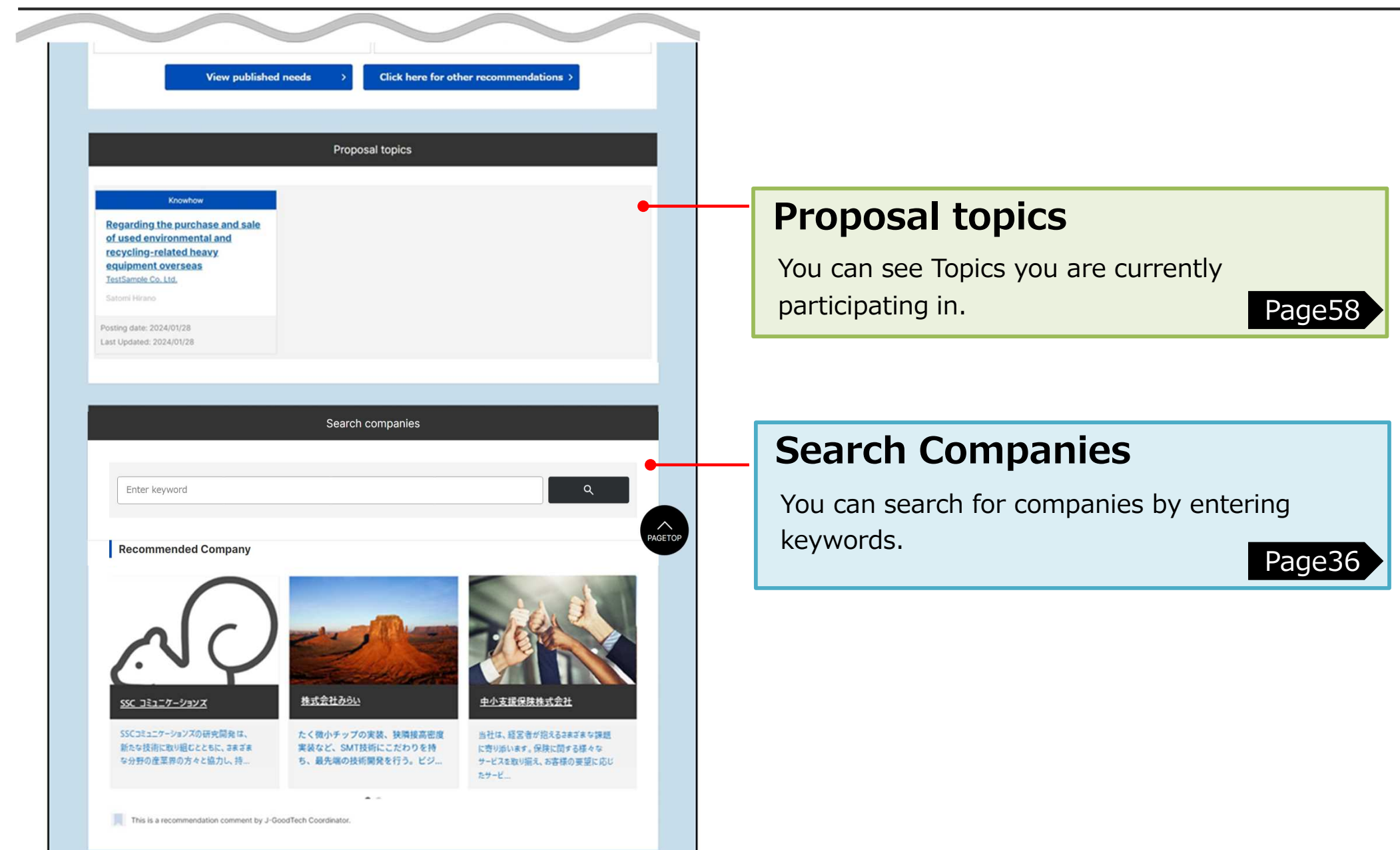

## Table of Contents For Support Operations

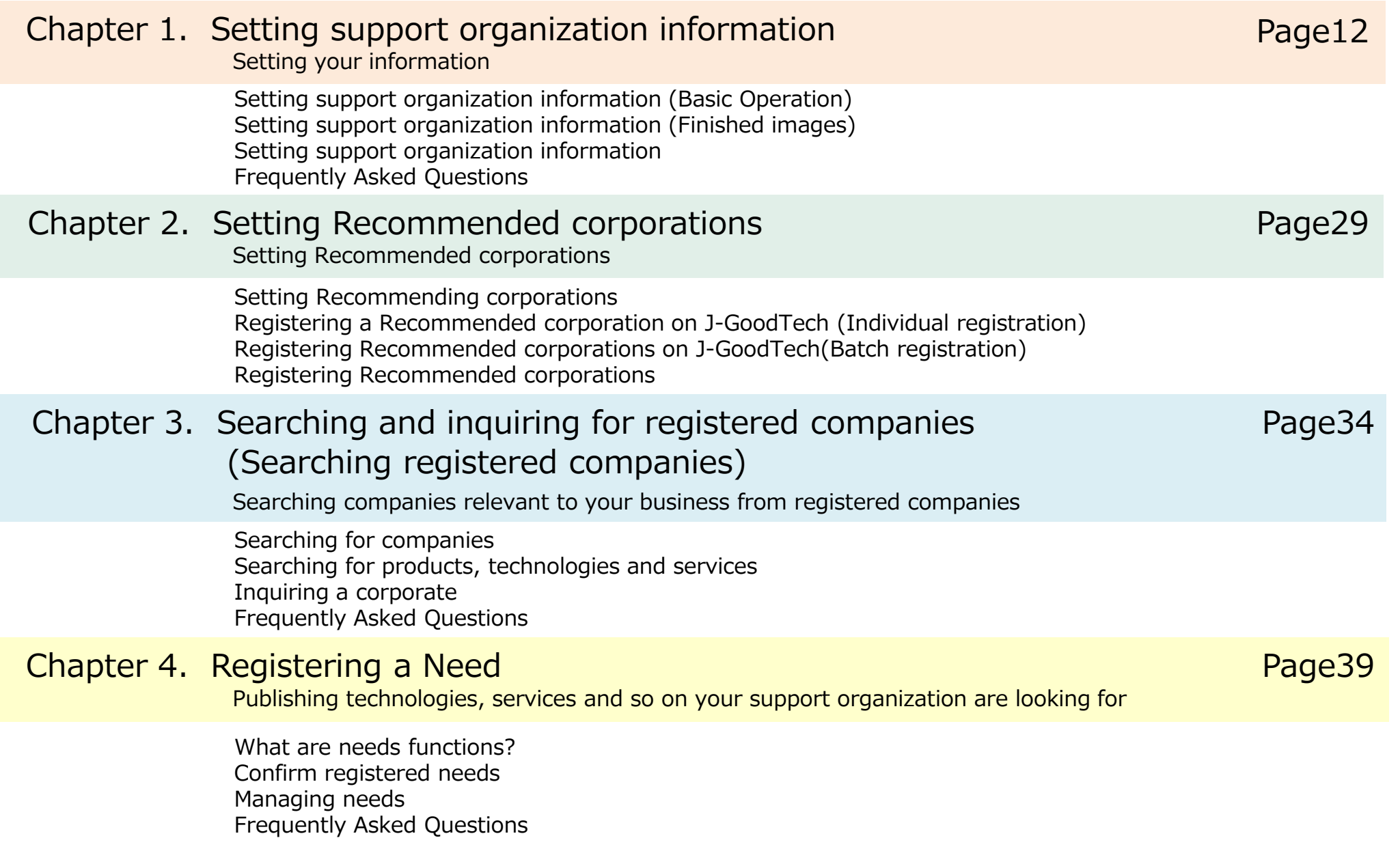

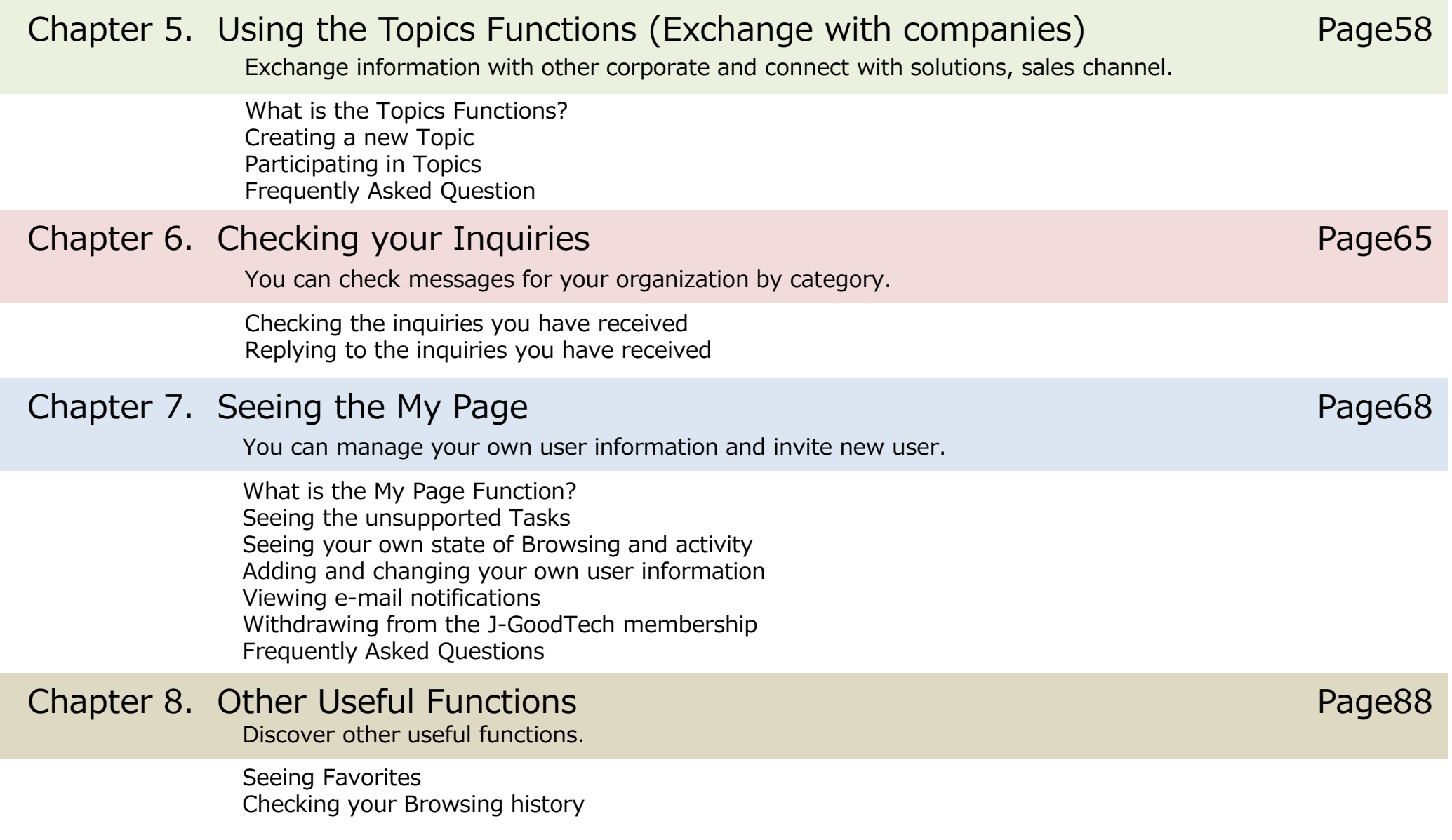

## **Chapter 1. Setting support organization information**

You can edit and manage introduction of your information and support menu.

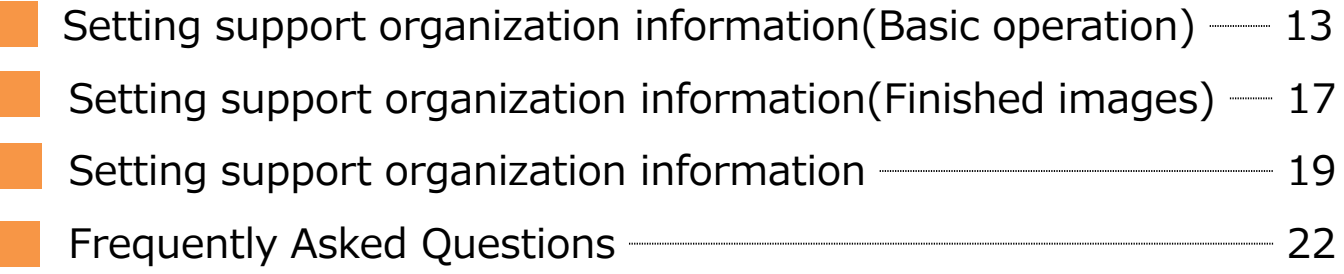

Setting Support organization information

### **Setting support organization information (Basic operation)**

My Page

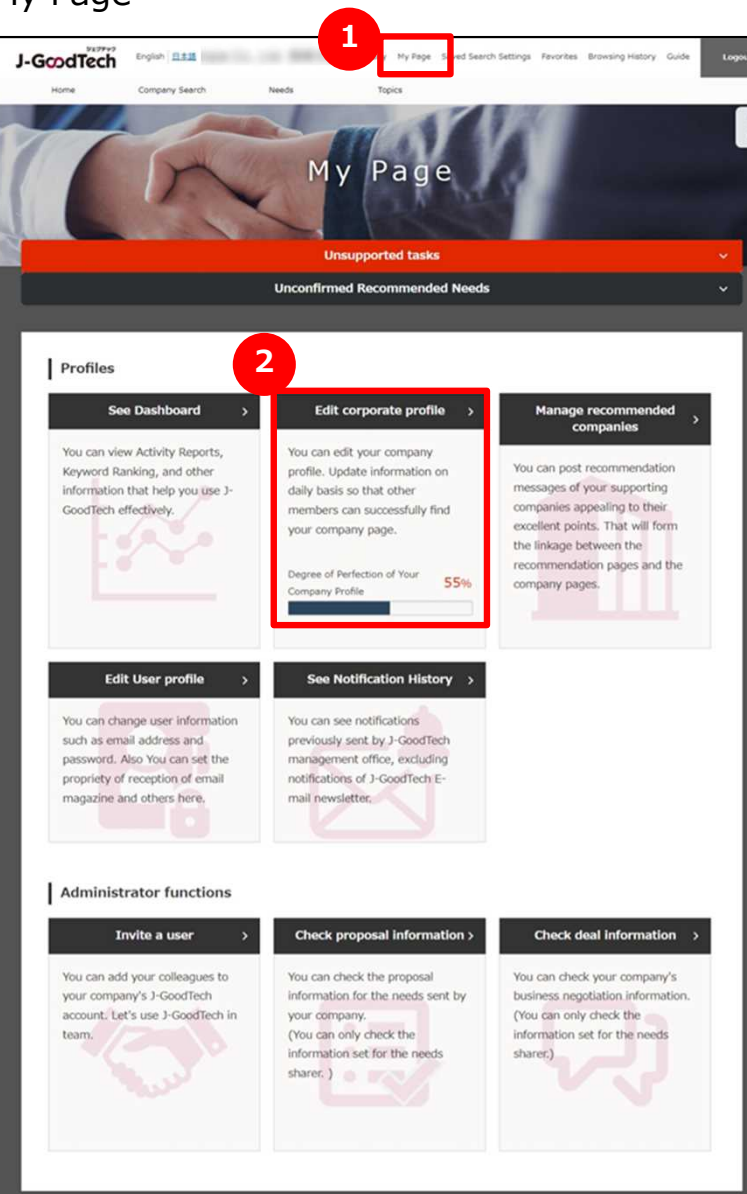

#### **1 Display the My Page**

You can edit your corporate information and user information on my page. Each function is explained on the next page.

### **Edit corporate information** Page14 **2**

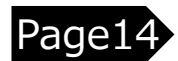

Support organization information is a dedicated home page.

You can register information such as support activities.

Setting Support organization information

### Chapter 1. **Setting support organization information (Basic operation) Edit contact person info**

My Page > Set up corporate profile

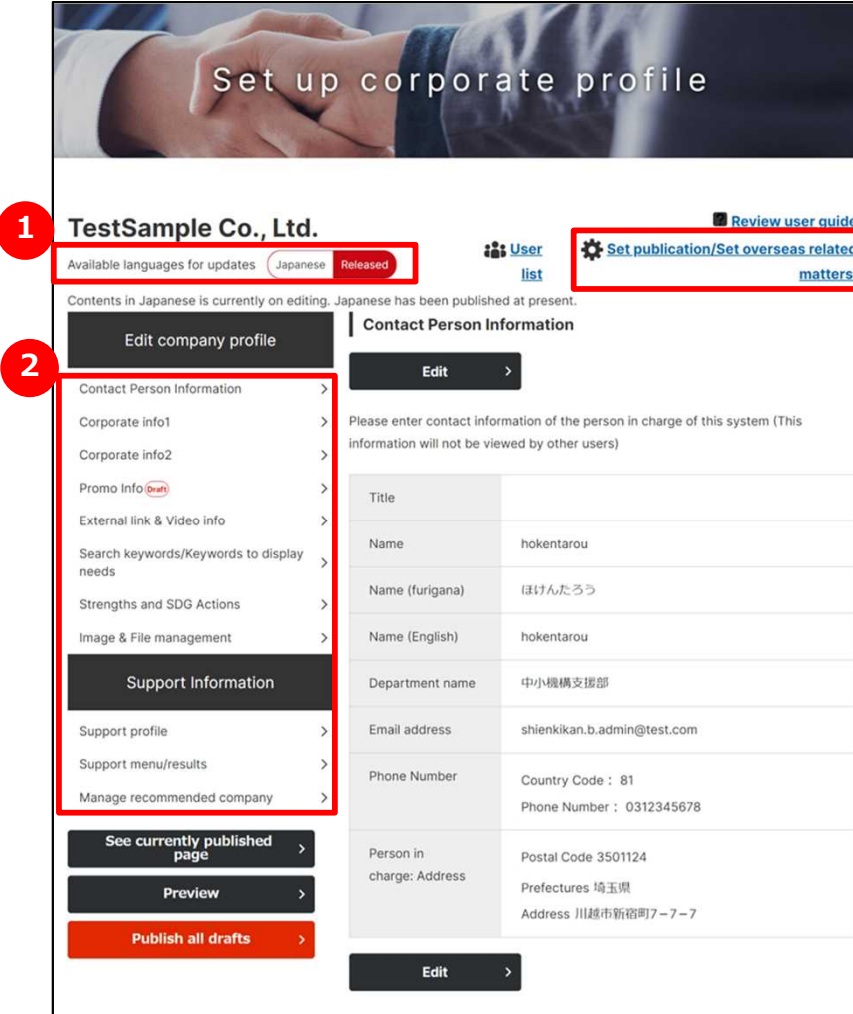

### **1 Select available languages**

There are two types of page -Japanese and English- for corporate information.

When you click on language icon you would like to edit, the icon turns red and the language on this page switches. You can add a language on the top right of disclosure or oversea connection settings.

(This guide describe editing the English page. The Japanese page is the same way.)

### **2 Select editing page**

You can edit following nine types of corporate information.

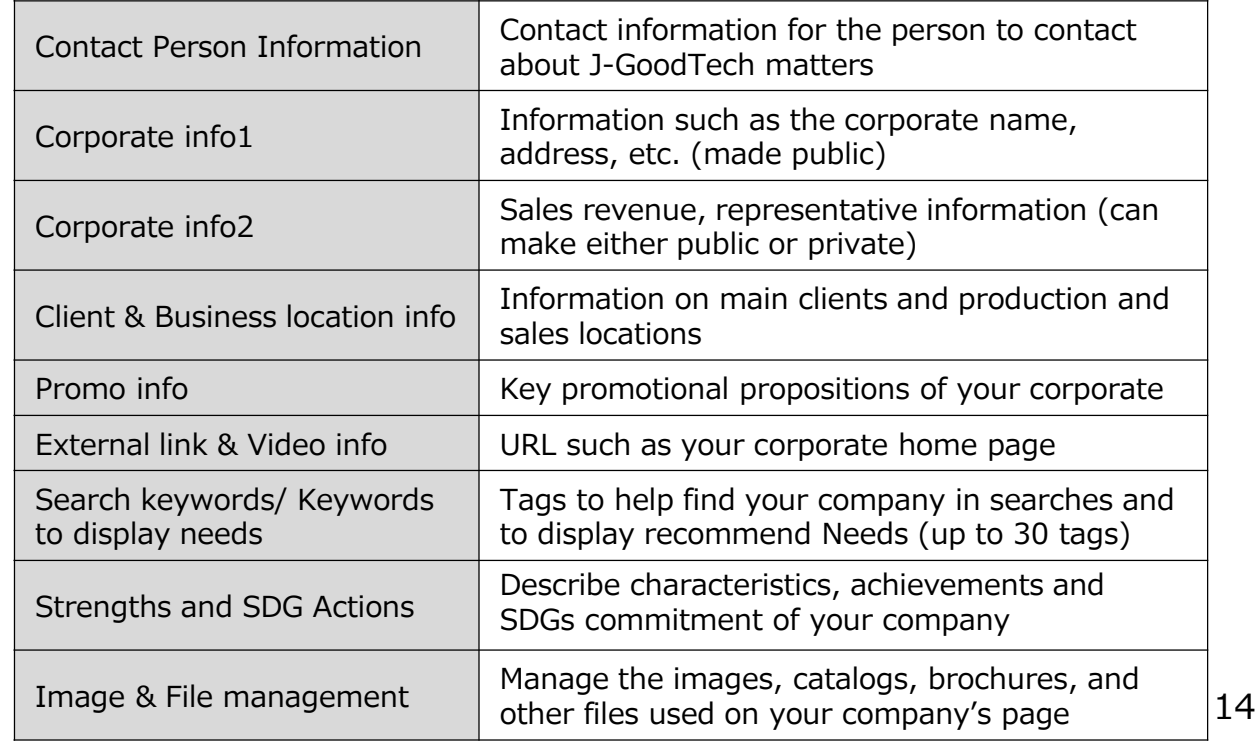

Setting Support organization information

### Chapter 1. **Setting support organization information (Basic operation) Edit contact person info**

My Page > Set up corporate profile

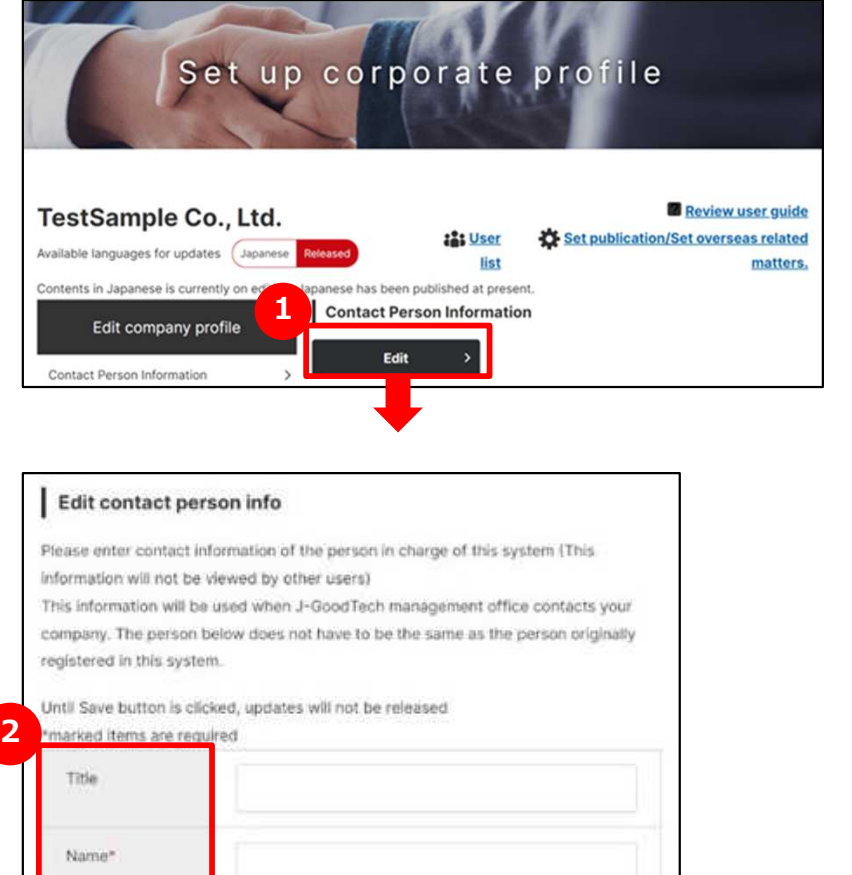

#### **1 Enter contents of each item**

If you would like to edit contents of each item, click on "Edit" button. Editing page will be displayed.

#### **2 You must enter fields with ″※″**

Entry fields with ″※″ are mandatory.

#### **Attach files 3**

When you attach images and files, click on "Attach files" or "Select files" button.

The screen selecting files will be displayed.

#### **Register multiple 4**

When you register multiple, click on "Add" button. Additional entry field will be displayed.

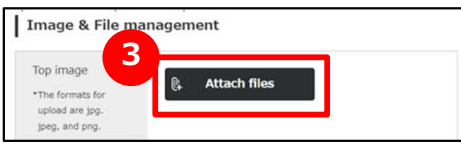

#### Tag edit information input

ios describing your company's characteristics to have your information frequently hit in search in J-GoodTech. You may create maximum of 30

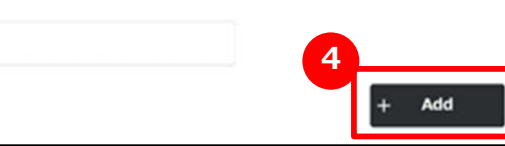

Setting Support organization information

### Chapter 1. **Setting support organization information (Basic operation) Save draft**

My Page > Set up corporate settings > Edit contact person info

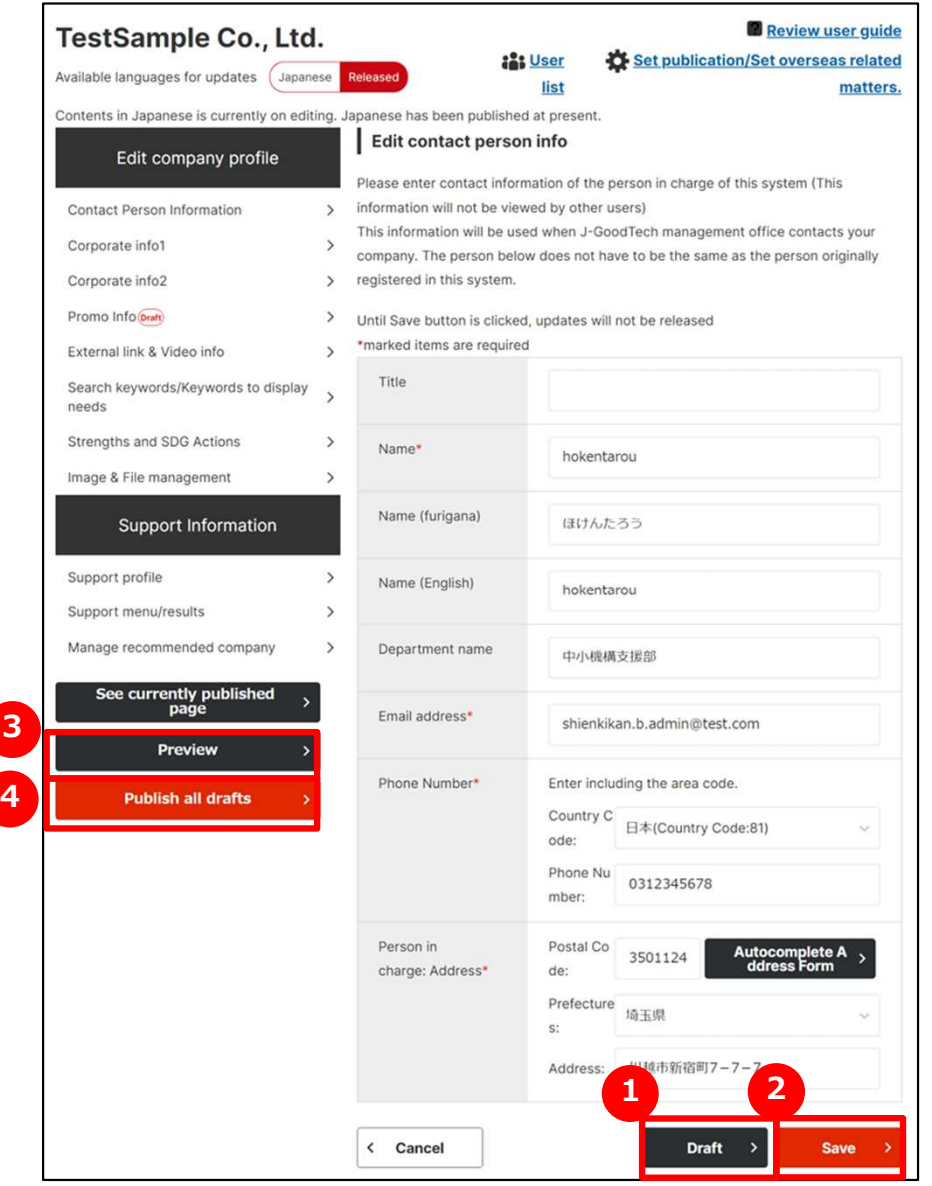

### **1 Save a draft**

If you would like to save entered contents temporally, click on "Draft" button.

Contents in draft isn't published.

Please use it when interpreting input operation.

### **2 (Currently page in edit) Save**

If you would like to save the entered contents on this page, click on "Save" button. Saved contents is published.

### **<sup>3</sup> See contents of draft**

If you would like to see contents of draft, click on "Preview" button.

You can see what it looks like when you publish it.

### **4 Publishing all draft**

If you would like to save and publish all contents in draft all at once, click on "Publish all drafts" button. Saved Contents is published.

If you would like to change multiple pieces of information, you can publish them all at once by clicking on "Save" button on each page and "Publish all drafts" button.

Setting Support organization information

### **Setting Support organization info (Finished images)**

Your organization's finished image  $\textcircled{1}$ : company search result page and corporate info pate (appeal tab)

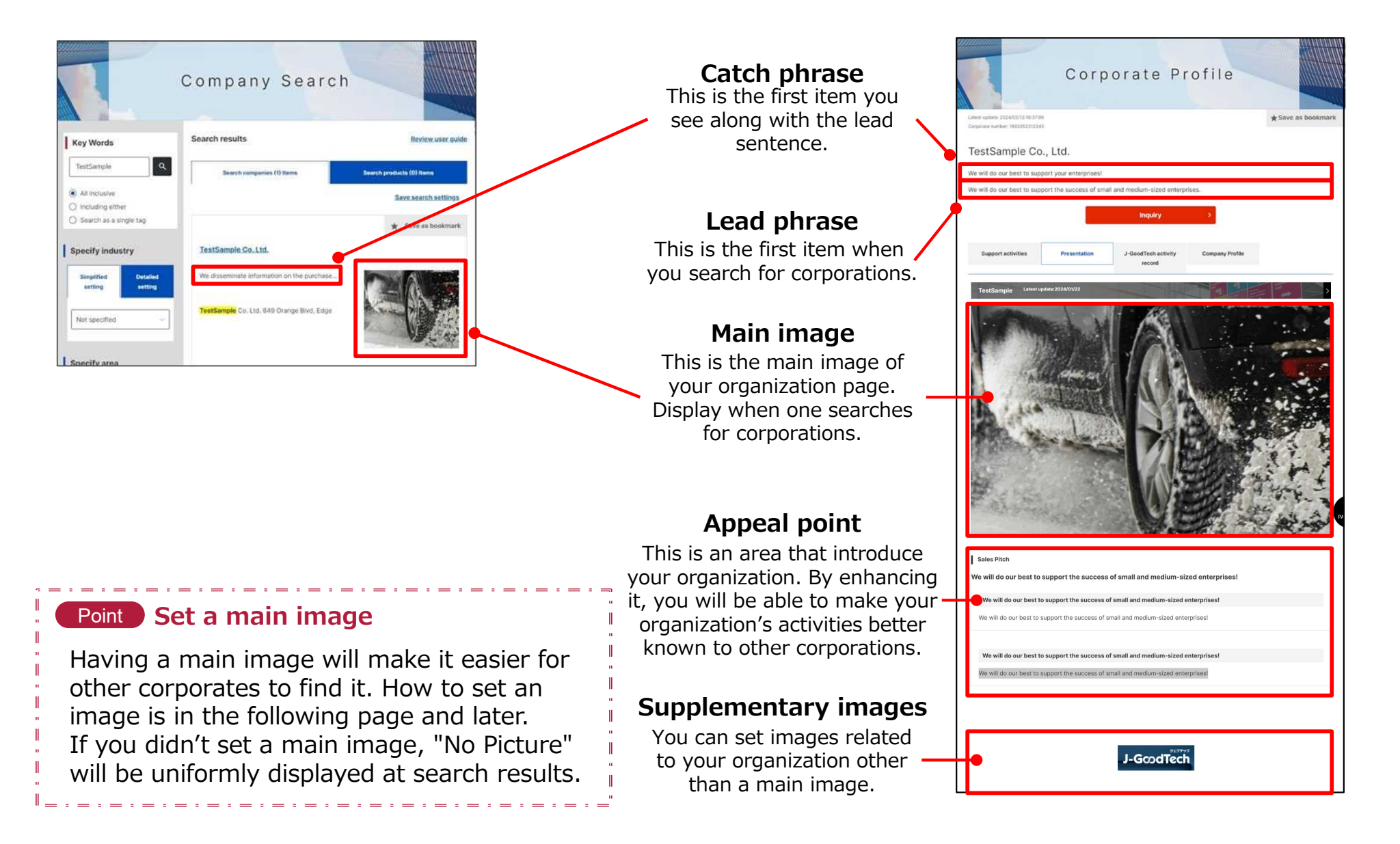

Setting Support organization information

## Setting Support organization info (Finished images)

Your organization's finished image 2: corporate information page of your organization and small and mediumsized corporation(Support activates tab)

#### Corporate Profile  $\triangle$  Save as bookm ente mimbar: 10020522122 TestSample Co., Ltd We will do our best to support your enterprises We will do our best to support the success of small and medium-sized enterprise Support activitie Support menu/results Support exampl To support the success of small and medium-sized enterprise will do our best to support the success of small and me Please promote your suppl program to the intende  $\parallel$  This is a company recommended by the support organization **B** COMPANY NAMES **B** COMPANY\_NAME43 Support profile Goal of supporting activity To support the success of small and medium-sized er Phase of the intended 起来·朗诵期志识明和起 Support target small and madjum-sized enterprise Supported area Report a violatio Similar Companies We could not find a match or similar companies per your request

#### **Support menu・achievements** Corporate Profile You can introduce examples of your supports.  $\bigstar$  Save as bookmark Corporate number: 1992052312345 Ichinose Co. Ltd **Recommended corporations** We are a company that handles the export of used heavy machinery, the sale, purchase, rental, and maintenance of new and used heavy machine This is the corporation you We disseminate information on the purchase and sale of new heavy machinery and used construction machinery such as buildozers, shovels, road machinery, and recycling-related heavy machinery to the domestic and overseas markets through the recommended as a support Internet, and we also carry out repairs, maintenance, sales, purchases, rentals, and maintenance organization. Your organization information will be also displayed on **Support activities** Presentatio J-GoodTech activity corporate information page of **Company Profil** recommended corporation.  $\int$  This company is recommended by the following support organizations **Support summary** 馬 **CARD Service** This area can introduce support target.

#### Point **Register recommended corporation**

By registering recommended corporation as a recommendation destination, it posted not only on corporate information page of your organization as a list, but also be displayed on corporate information of recommended corporation page.

Register a recommended corporation actively to enhance corporation information page of recommended destination.

Setting Support organization information

### **Setting Support organization info Support profile**

My Page > Set up corporate profile > Support profile

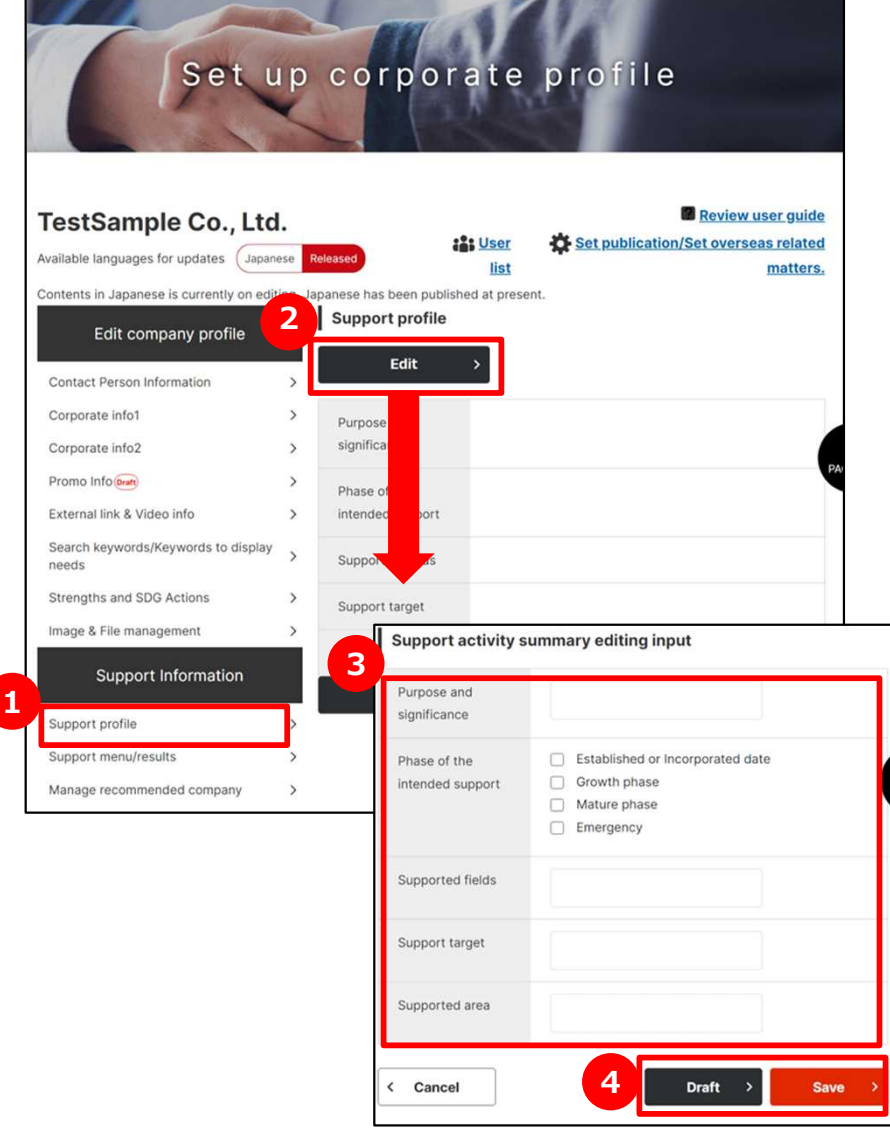

### **1 Set summary of support activities**

Click on "Support profile" button on left side of the page.

### **2 Edit Support profile**

Click on "Edit" button.

### **3 Enter Support profile**

Enter each item of support profile.

#### **Save settings 4**

Click on "draft" or "Save" button and save details of the settings.

Setting Support organization information

### **Setting Support organization info Support menu・achievement**

My Page  $>$  Set up corporate settings  $>$  Support menu achievement

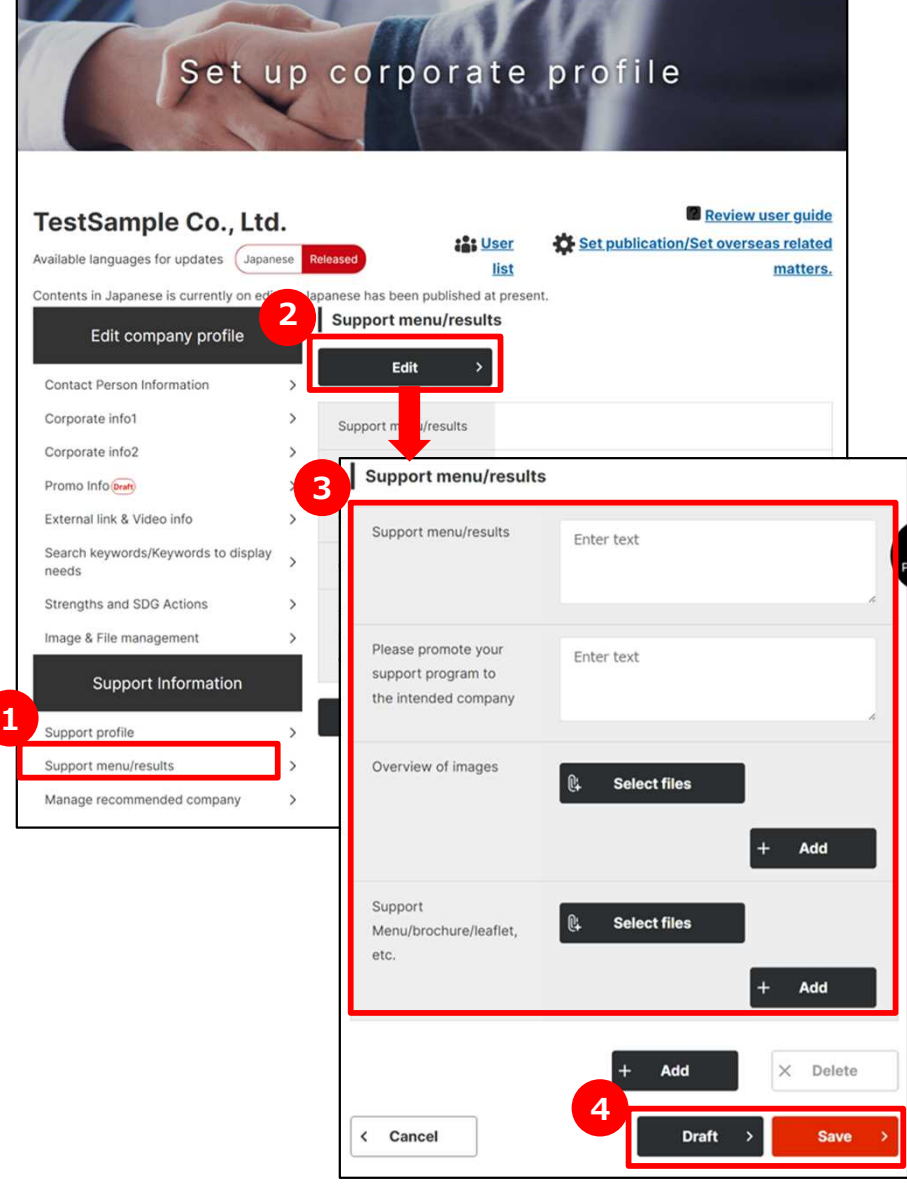

Click on "Support menu・achievement" button on left side of the page. **1 Set Support menu・achievement**

**2 Edit Support menu・achievement** Click on "Edit" button.

### **3 Enter Support menu・achievement**

Enter each item of support menu and achievement. When you will attach images or materials, click on "Attach files" to select a file.

### **4 Save settings**

Click on "Draft" or "Save" button to save details of the settings.

Setting Support organization information

### **Setting Support organization info Managing an image and file**

My Page > Set up corporate settings > Image & File management

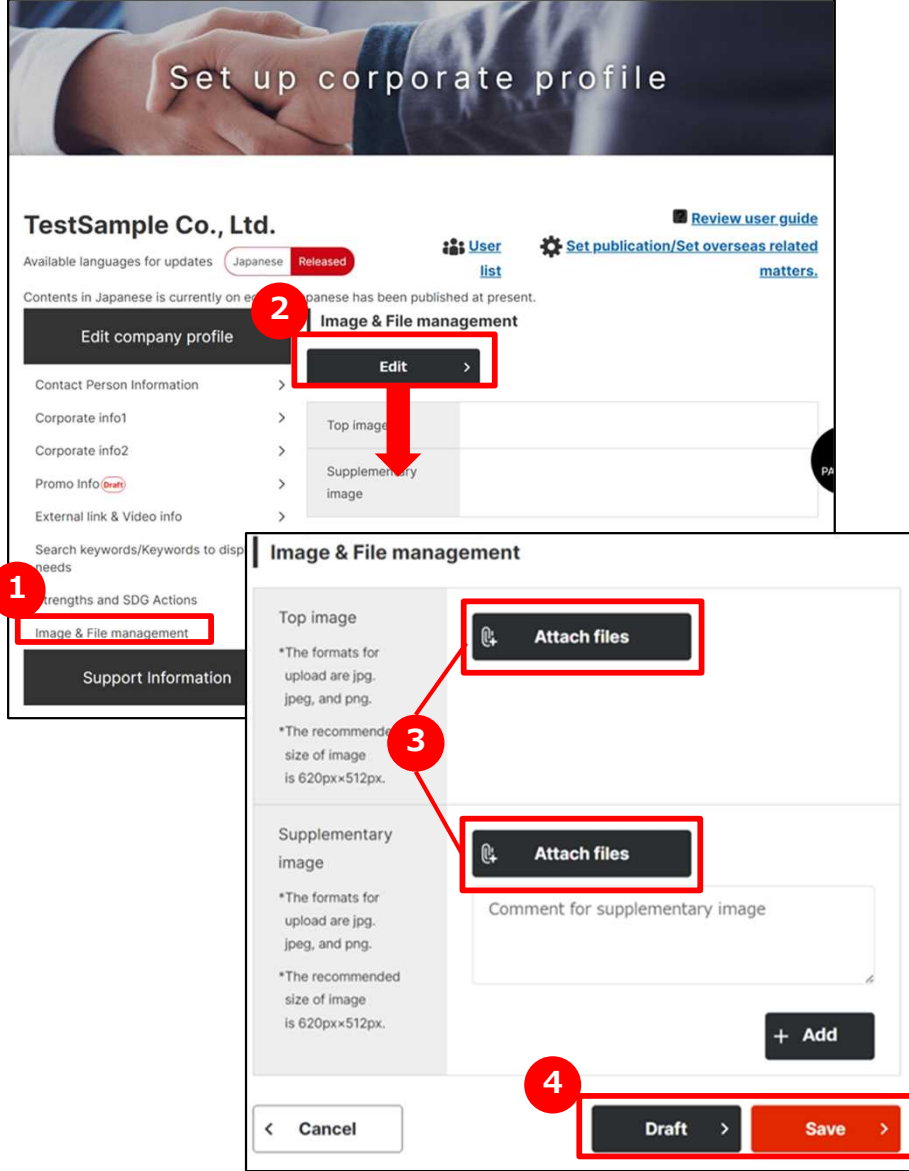

#### **1 Manage images and files**

Click on "Image & File management" button on left side of the page.

#### **2 Edit an image and file settings**

Click on "Edit" button on the page.

### **3 Select an image and file**

Click on "Attach files" button and select an image file related to your organization.

### **4 Save the settings**

Save a set image or file by clicking on "Draft" or "Save" buttons.

## Point

**You can add supplementary images by clicking on "Add" button.**

You can also add supplementary images. When you would like to add, click on "Add" button.

Setting Support organization information

### **Frequently Asked Questions Q. What is the Support organization information?**

#### Support organization info **Q**

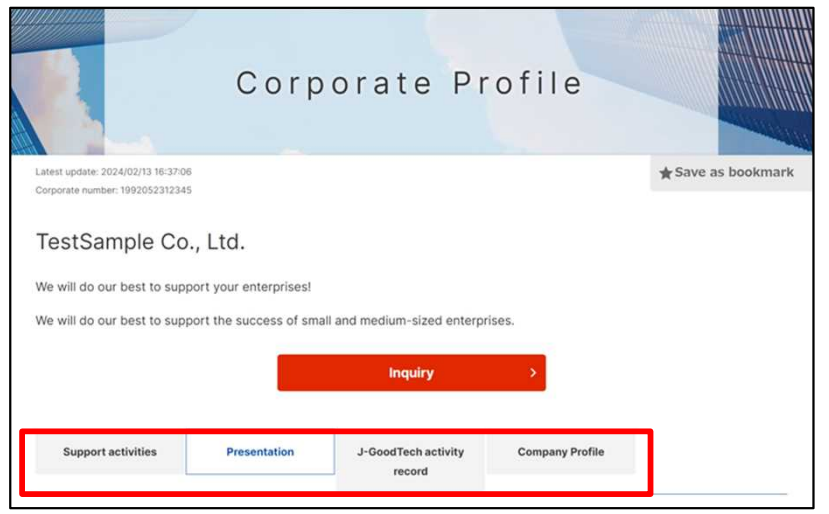

### **What is the Support organization information?**

**A** J-GoodTech members can have your corporate information page in J-GoodTech. Display of corporate information page can switch by clicking tabs.

**Support activities** ----------------- This is a page where you introduce the support activities that we are carrying out. This page also can introduce corporations that your organization recommend among J-GoodTech members.

**Appeals** -------------------------------- This is a page where your organization appeal to other companies.

**J-GoodTech activity record** ---- This page displays the number of uses for each function of J-GoodTech.

**Corporate profile** ----------------- This page displays fundamental information such as address. These contents can update from "Edit corporate profile" or "Manage recommended companies" of My Page.

Setting Support organization information

### **Frequently Asked Questions Q. Can I make corporate information private?**

My Page > Set up corporate information > Set publication/Set overseas related matters.

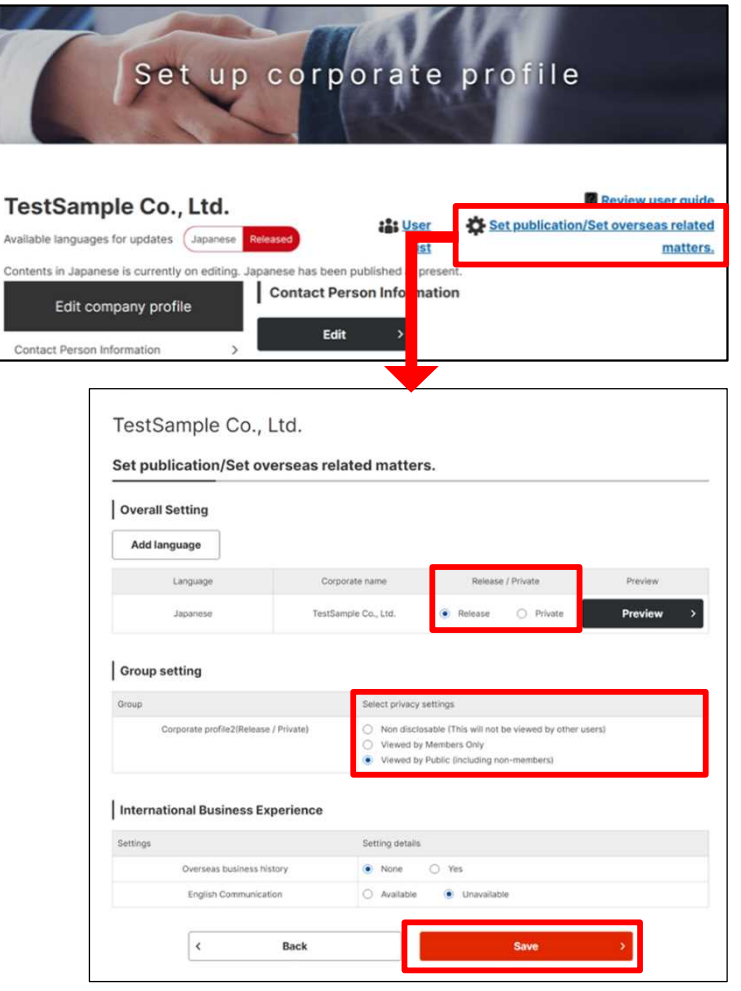

### **Q Can I make my corporate information private?**

You can set whether corporate information is public or private from the disclosure range and overseas connections settings. You can set whether all corporate pages public or private from the overall settings. **A**

**Private** ----------------------------- Not disclosed to other users.

**Viewed by members only --- Disclosed to only log-in** users.

**Viewed by public** --------------- Disclosed even to people who aren't log-in users.

After setting, make sure to click on "Save" button.

Setting Support organization information

### **Frequently Asked Questions Q. What is contact person information?**

**A**

#### My Page > Set up corporate information > Edit contact person info

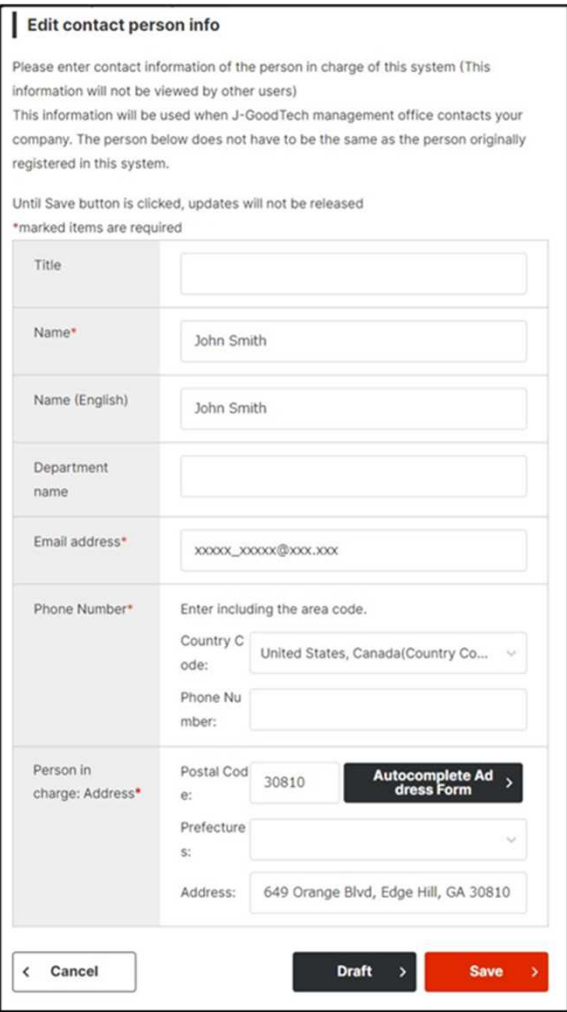

### **Q What is contact person information?**

Contact person information is used for communications from that J-GoodTech Management Office. Please enter the contact details for a person in your corporate to contact about J-GoodTech matters.

If the contact person is transferred or leaves your corporate, the J-GoodTech Management Office will no longer be able to contact your corporate. Be sure to keep your contact person information up to date.

Setting Support organization information

### **Frequently Asked Questions Q. What is External link & Video info?**

My Page > Set up corporate information > External link & Video info

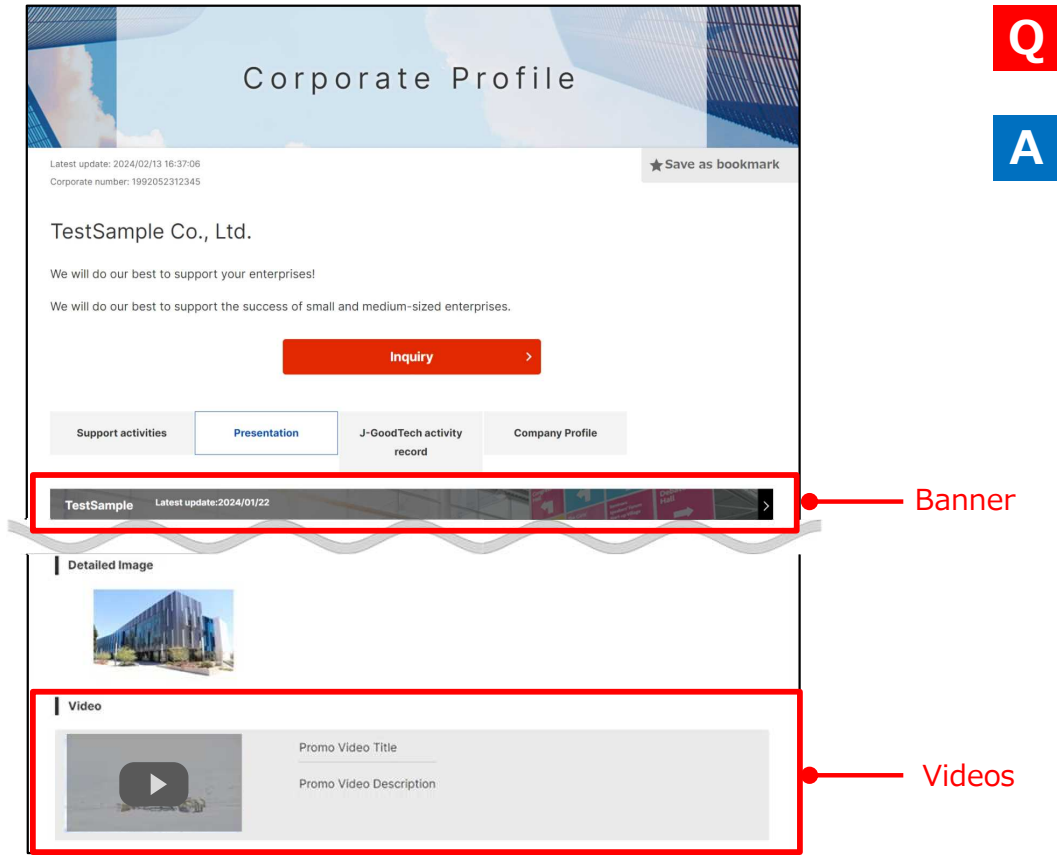

### **Q What is External link & Video info?**

By saving external link & video information, PR page, event information, corporate introduction videos are posted.

PR page and event information registered at external link information that are displayed as a promotional information on the banner can attract attention.

Setting Support organization information

### **Frequently Asked Questions Q. What is External link & Video info?**

#### My Page > Set up corporate information > External link & Video info

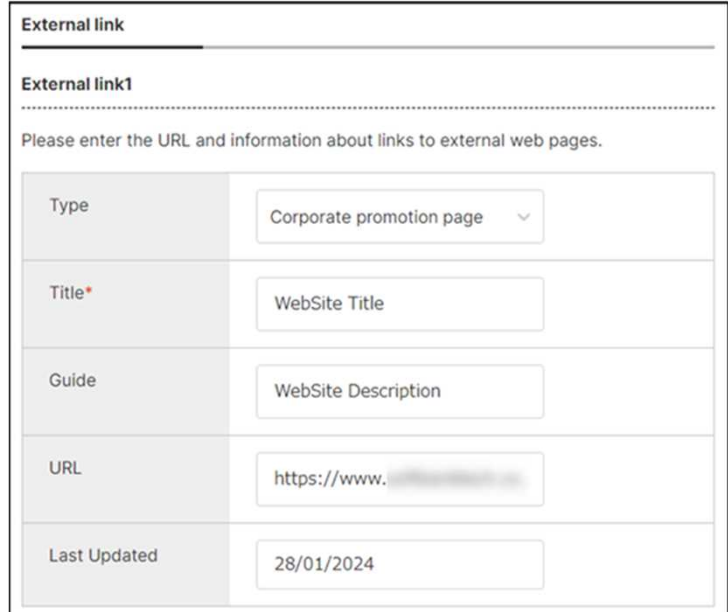

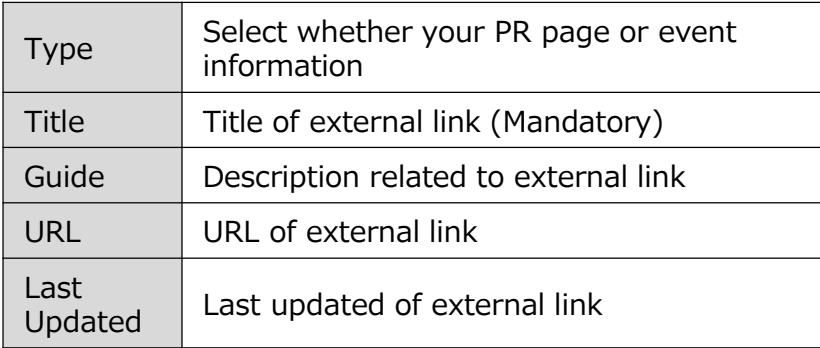

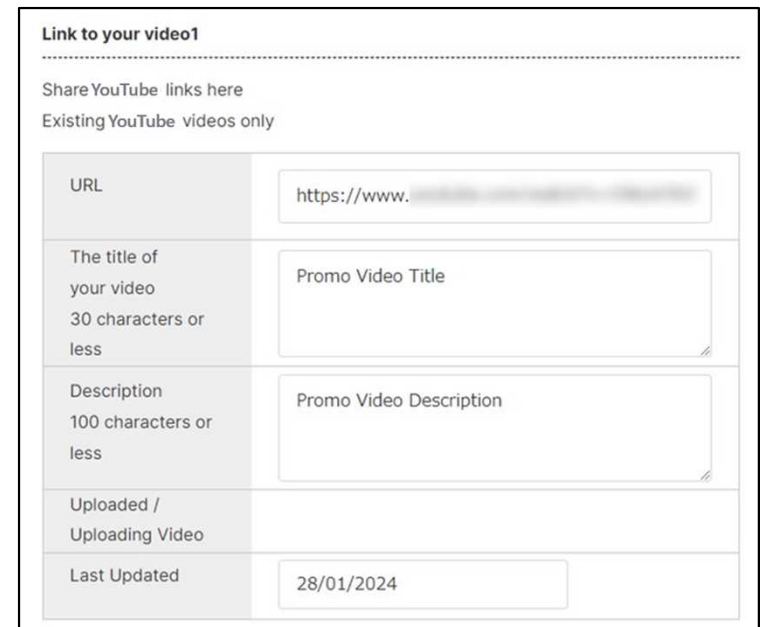

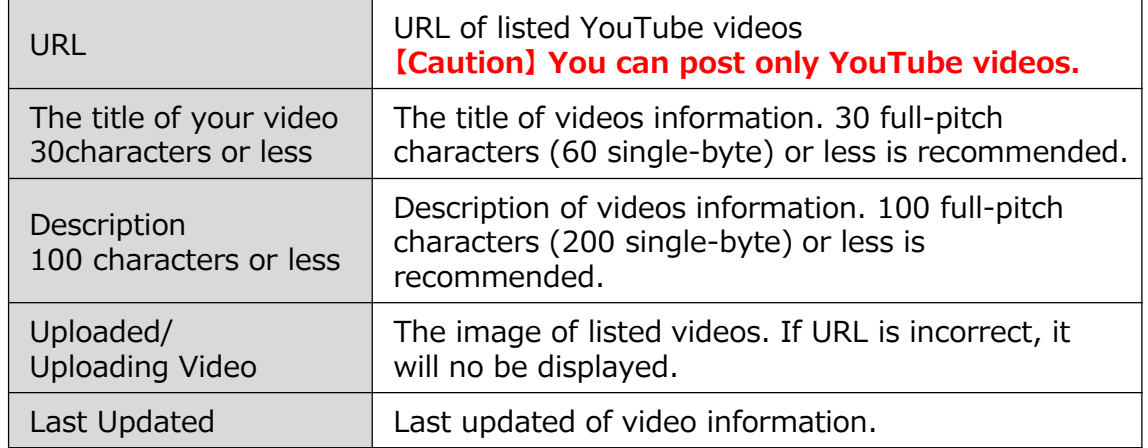

Setting Support organization information

### **Frequently Asked Questions Q. How to check the contents in draft**

**A**

My Page > Set up corporate information Set up corporate profile Review user quide **TestSample Co., Ltd. List User** Set publication/Set overseas related Available languages for updates (Japanes list matters s in Japanese is currently on editing. Japanese has been published at present **Contact Person Information** Edit company profile Edit Contact Person Information Corporate info Please enter contact information of the person in charge of this system (This information will not be viewed by other users) Corporate info? Promo Title External link & Video info Name hokentarou Search keywords/Keywords to display needs Name (furigana) ほけんたろう Strengths and SDG Actions Image & File management Name (English) hokentarou Support Information Denartment name 中小線構支援剤 Support profile Email address shjenkikan b admin@test.com Support menu/results Phone Number Country Code: 81 Manage recommended company Phone Number : 0312345678 See currently published Person in Postal Code 3501124 **1** charge: Address Prefectures IS Till Address 川越市新宿町7-7-7 **2** .<br>Publish all draft **Fdit** 

### **Q How to check the contents in draft?**

If you saved the entries as a draft, the  $(\text{Draff})$  icon appears. If you would like to check the contents in draft, click on  $\blacksquare$  "Preview" button.

By clicking **2** "Publish all drafts", all items that labeled as  $($ <sub>Draft</sub> $)$  on this screen will become public.

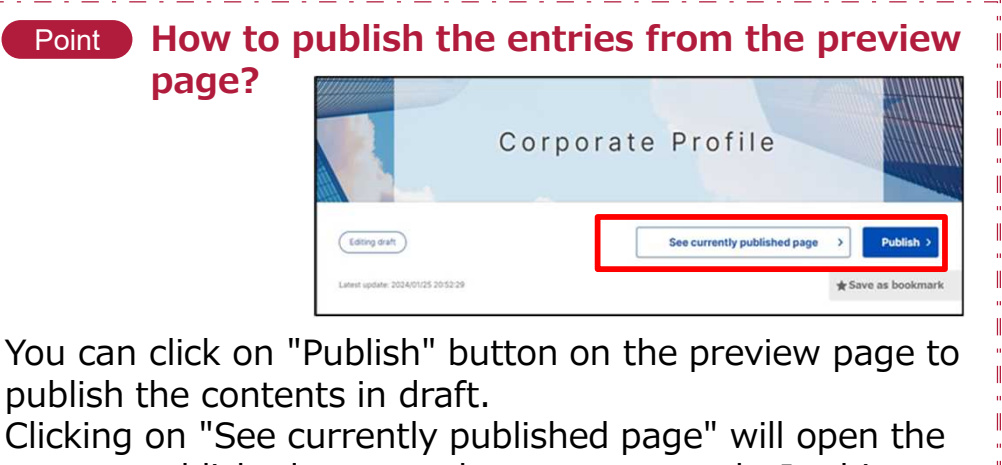

current published page under a separate tab. In this way, you can compare it with the draft page.

Setting Support organization information

### **Frequently Asked Questions Q. How to get the URL of YouTube videos**

My Page > Set up corporate information > External link & Video info

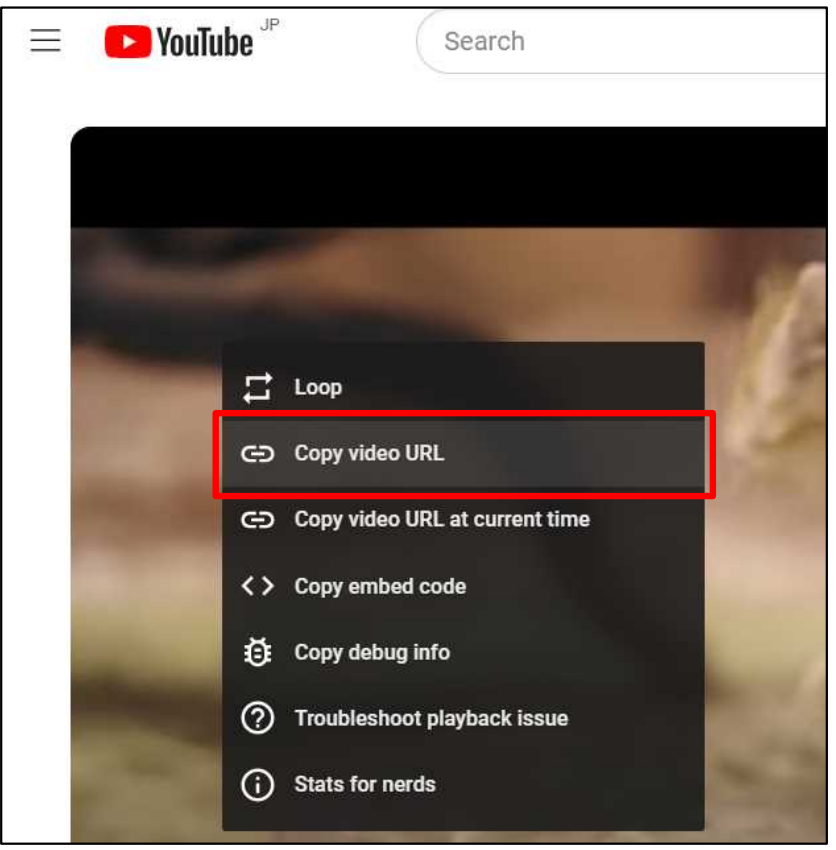

#### **How to get the URL of YouTube videos? Q**

- ・Play the videos you would like to post in the **A** J-GoodTech on YouTube site.
	- ・Place the cursor at videos, and right click to display the menu.
	- ・Select the "Copy video URL" in the displayed menu. Don't select the "Copy video URL at current time", because an error will occur when posting on the J-GoodTech.
	- ・Attach the URL copied in the edit page of video information on URL field.

## **Chapter 2. Setting Recommended corporations**

You can register supported corporations as Recommended corporations. Enter recommendation comments to the recommended corporation to enhance corporate page of recommended corporation.

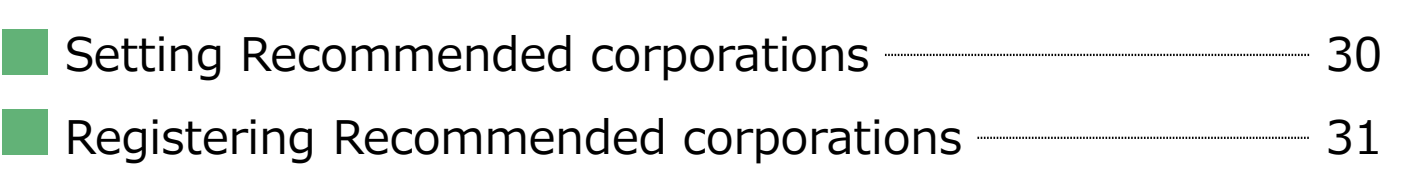

Setting Recommending corporations

### **Setting Recommended Corporation**

My Page > Set up corporate settings

> Recommended Corporation Management

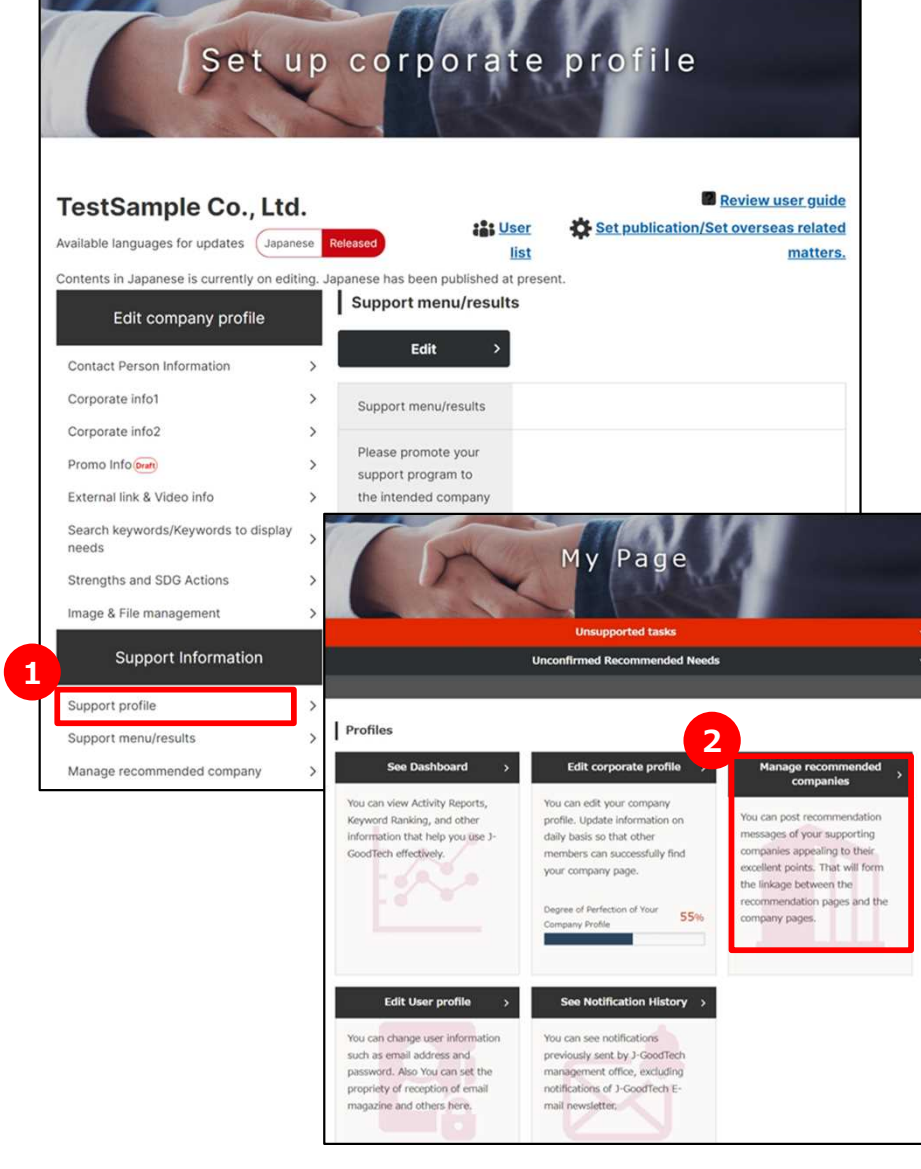

### **1 Manage recommended corporation**

Click on "Recommended Corporation Management" button on left side of the page.

Clicking on 2<sup>9</sup> "Manage recommended companies" on My Page will open the same page.

Setting Recommending corporations

### **Registering recommended corporations**

My Page > Recommended Company Management

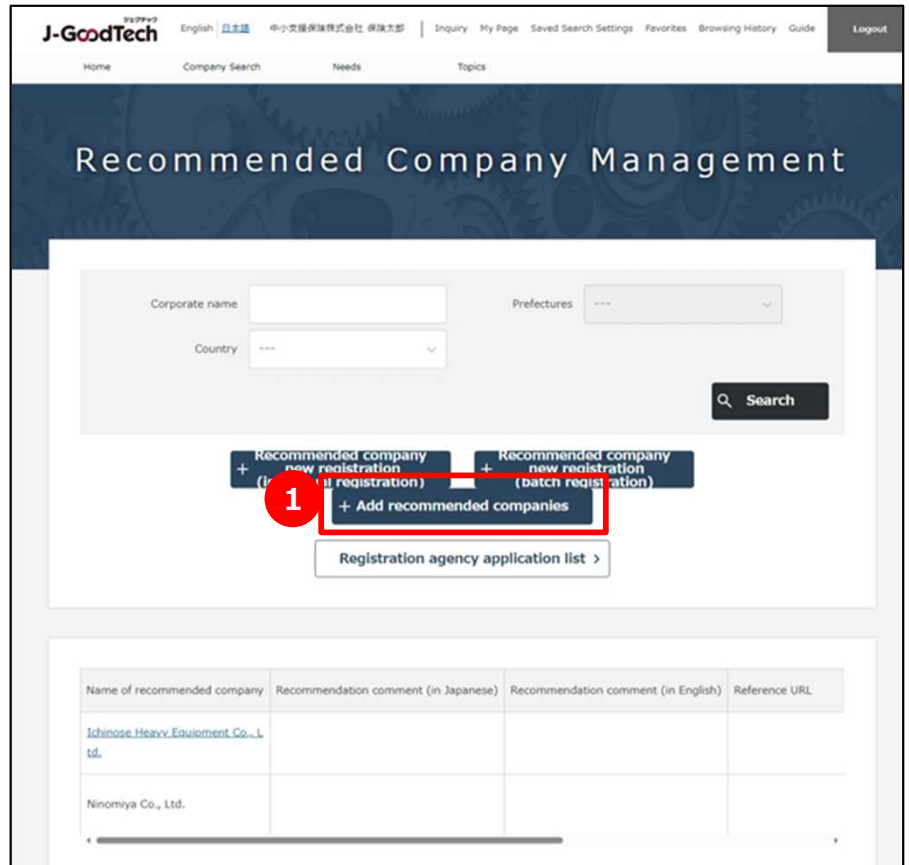

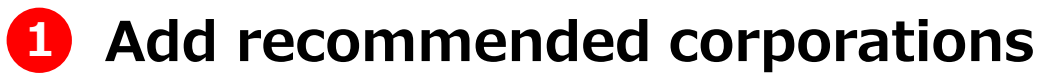

Click on "Add recommended companies" button.

Setting Recommending corporations

### **Registering recommended corporations**

My Page > Recommended Company Management > Search recommended companies

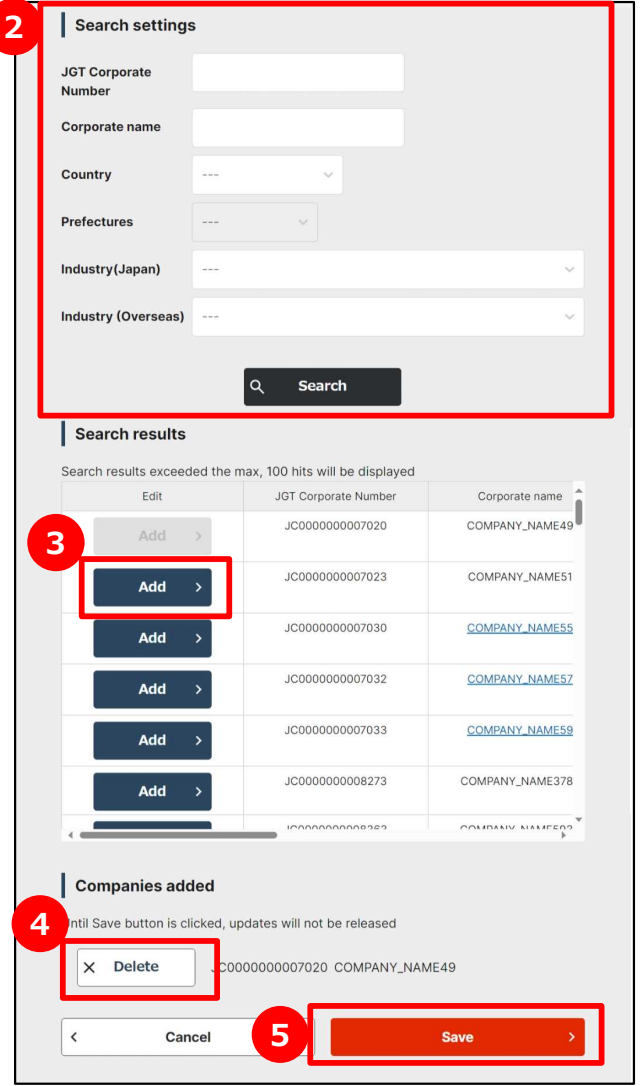

## **2 Search for**

### **recommended corporations to add**

By entering corporation name and clicking on "Search" button, search results will be displayed.

### **3 Select recommended corporations to add**

When you click on "Add" button for the corporation you want to recommend, it will be displayed in the list of added corporations.

### **4 Check recommended corporations to add**

When you delete added corporations, click on "Delete" button.

### **5 Register recommended corporations**

Confirm the recommended corporation you added, click on "Save" button.

Setting Recommending corporations

### **Registering recommended corporations**

My Page > Recommended Company Management

> Recommendation comments

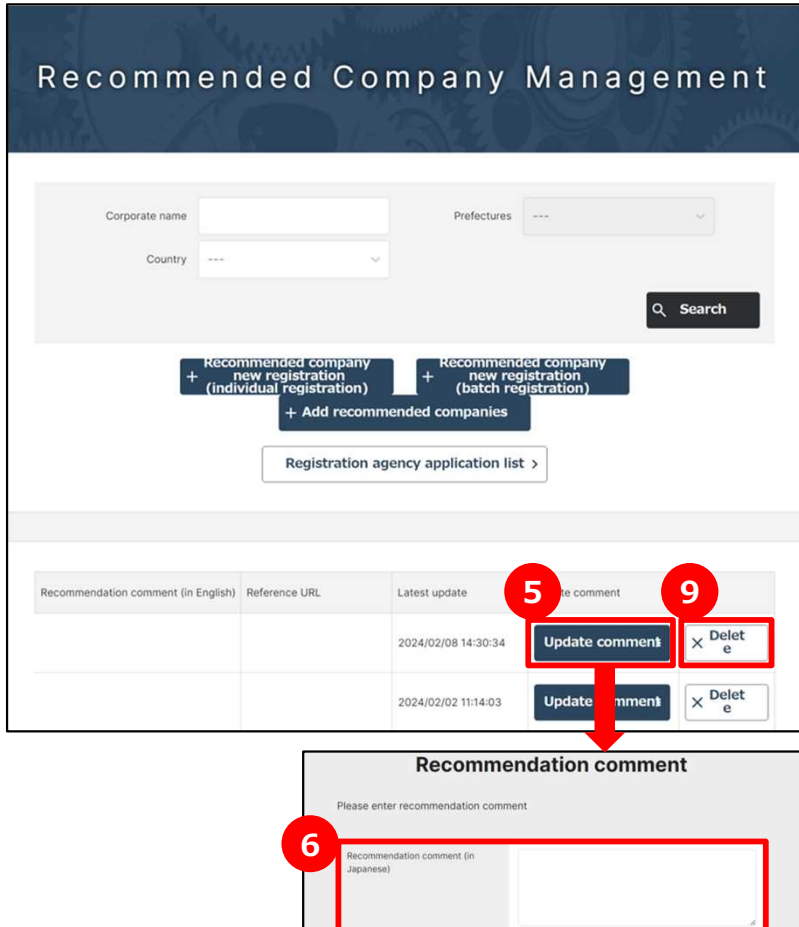

**7**

**8**

### **5 Register comments**

If you would like to register recommendation comments to recommended corporation, click on "update comment" button.

## **6 Enter recommendation comments**

Enter recommendation comments to the selected corporation.

### **7 Enter reference URL**

Enter reference URL related to selected corporations.

### **8 Click on "Save" button**

Check the entered recommendation comments, click on "Save" button.

### **Exclude corporations from recommendation target 9**

If you would like to exclude recommended corporations from recommendation destination, click on "delete" button.

### **Chapter 3. Searching and inquiring for registered companies (Searching for registered corporations)**

You can search for cooperation and product information tailored to promotion of product and technology information.

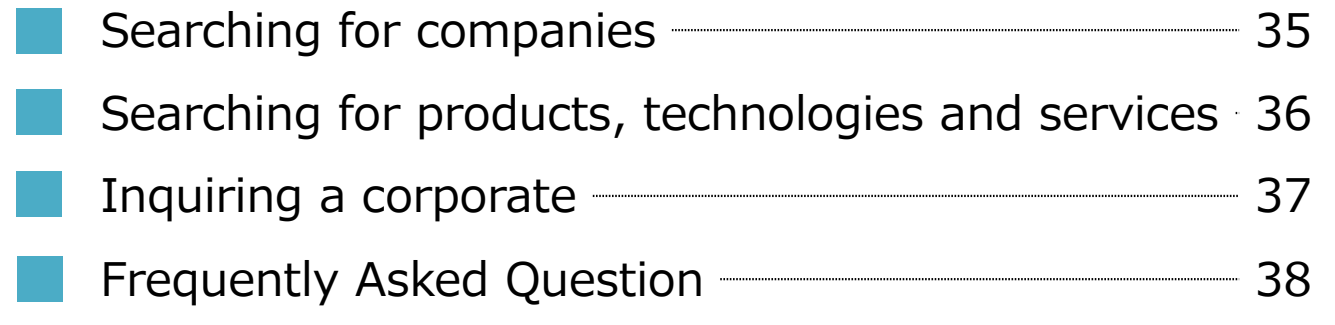

Chapter 3.

Searching and inquiring for registered companies

### **Searching for companies**

#### Company Search

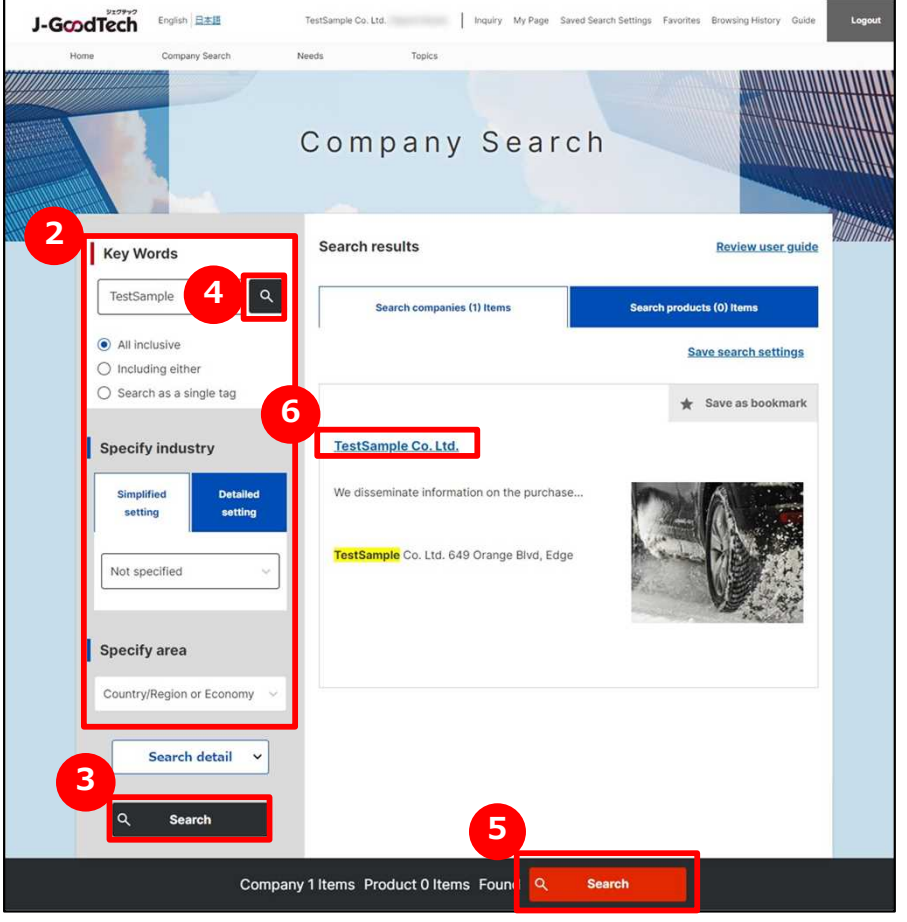

### **1 Search for companies**

Click on "Company search" on the upper part of the menu.

### **2 Enter a search settings**

Enter the free word, countries or number of employee on the left part search page of search settings field to narrow down your search.

### **3 Display a list of search results**

Click on "Search" button to display a list of search results.

You can also display a list of search results by clicking on **4 5** buttons.

If you would like to search for companies by only free word, 4 button is useful.

Selecting an area or number of employee shows the number of hits at the bottom of the page 5, which can be useful when a search produces many results.

### **6 Display corporate information**

Click on the name of a corporate in the search results to display information on that corporate.

#### Chapter 3.

Searching and inquiring for registered companies

### **Searching for products, technology, services**

Company Search > Save search settings

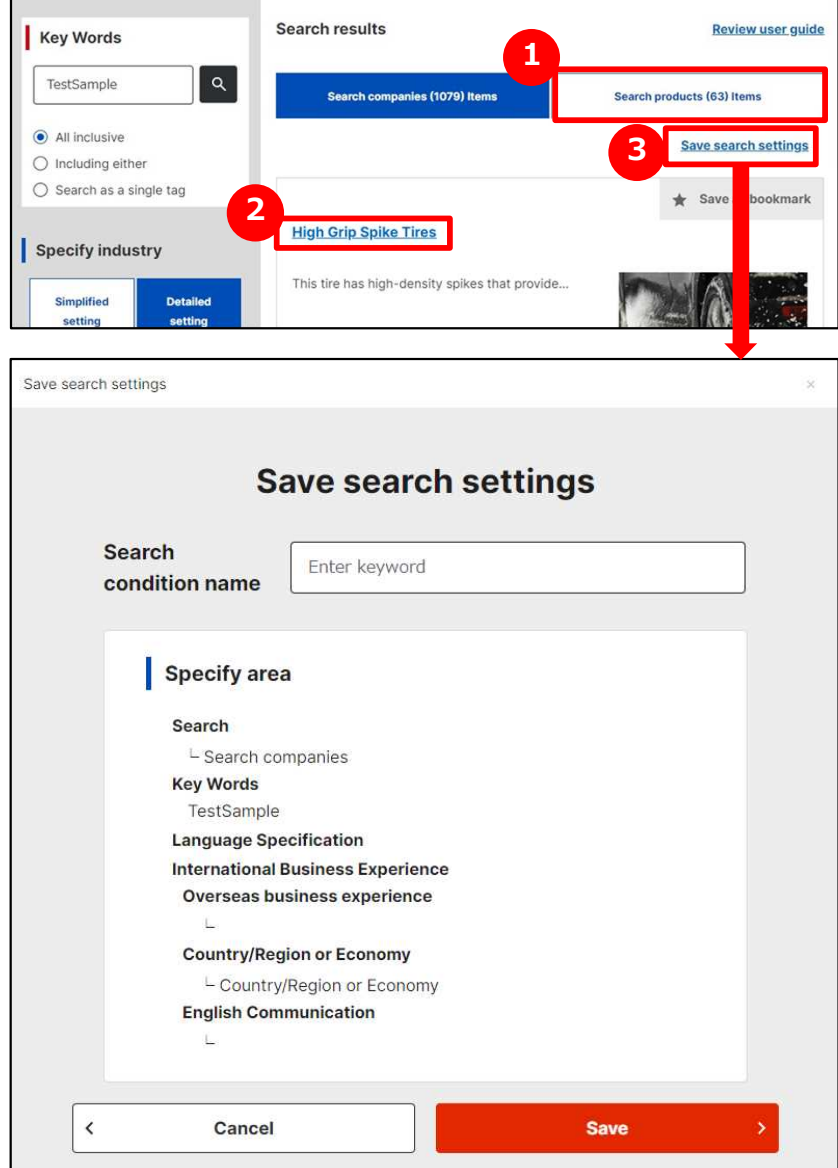

### **1 Search for products**

Click on Search products items tab to switch page. The search method is the same as searching for corporate information.

※Product information is for only J-GoodTech members. Note that the information will not be displayed if you are not logged in.

### **2 Display product information**

Click on the product name to display the product information of displayed list of search results.

### **3 Save search settings**

You can save search settings for use in later searches. After a search, click on Save search settings link, enter a name and save the search settings. You can confirm saved search settings from Saved Search Settings at the top of the page.

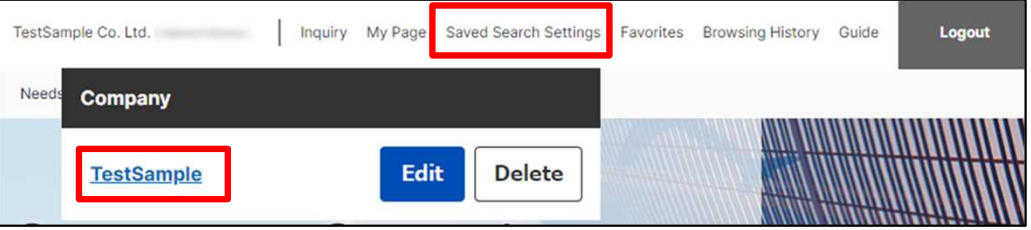

※You can also save search settings of corporate information search.
#### Chapter 3.

Searching and inquiring for registered companies

## **Inquiring a corporate**

Company Search > Corporate Profile > Inquire

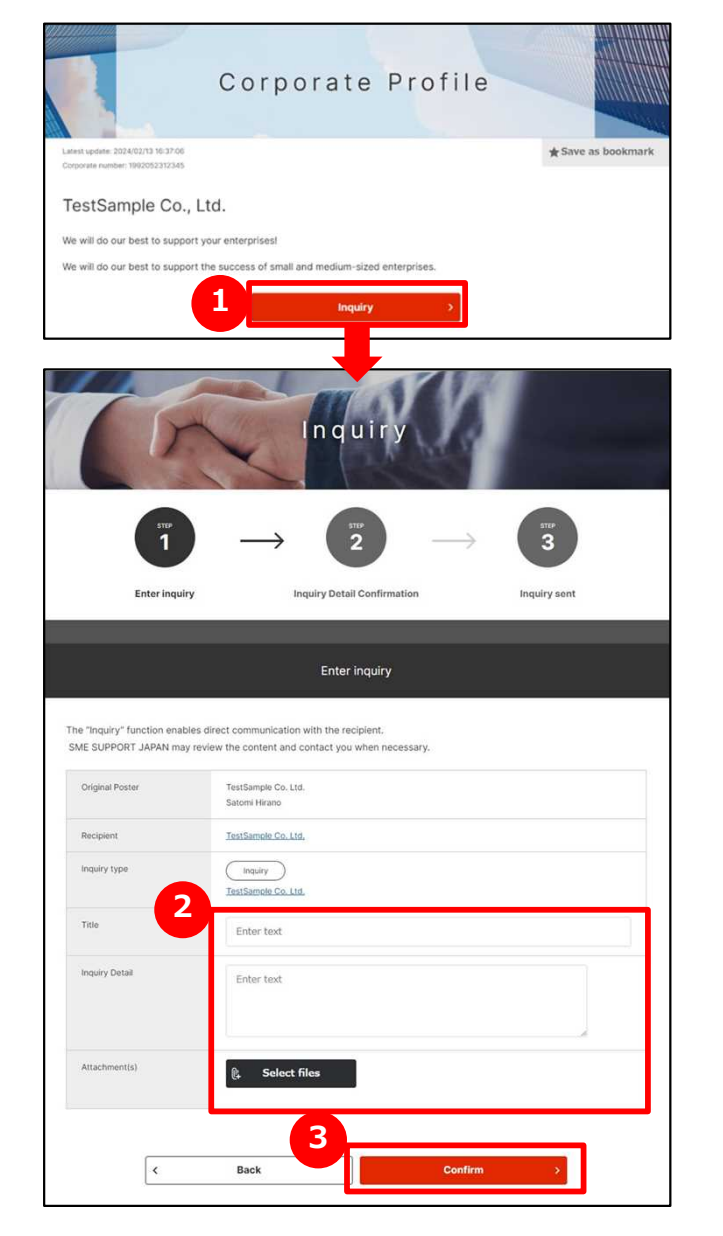

### **1 Contact a corporate**

You can contact a corporate while viewing the corporate's information. Click on "Inquire" button on the corporate information page.

### **2 Enter contents of inquire**

Enter the contents of inquire you would like to send to the company.

#### **Check and send the entered contents 3**

Click on "Confirm" button and check the contents of entries.

After viewing the contents, click on "send" button. Inquire will be sent to the users of the corporate.

Chapter 3.

Searching and inquiring for registered companies

### **Frequently Asked Question Q. I cannot search properly with free word input.**

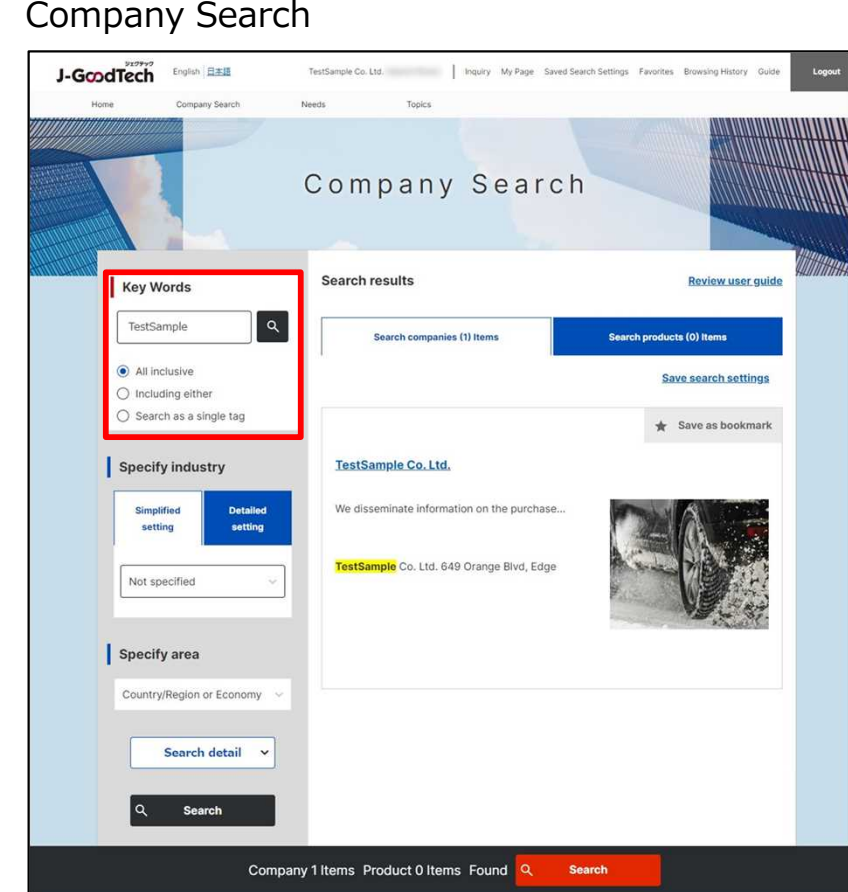

#### **Q I cannot search properly with free word input.**

When you search by free word, you can specify search settings. By specifying the search settings, you can do multiple searches. **A**

◆If you would like to specify multiple key words, enter space among key words and specify "All inclusive" or "Including either".

(Example) In case of entering ″Precision machining Saitama″ ・Specify ″All inclusive″ **→** Searching for corporations registered both ″Precision machining″ and ″Saitama″

・Specify ″Including either″ **→** Searching for corporations registered either ″Precision machining″ or ″Saitama″.

◆If you would like to search by only one key word, enter a key word you want to search and specify ″Search as a single tag″.

(Example) In case of entering ″AI″

・Specify ″Search as a single tag″ **→** Searching for corporations registered ″AI″ as a word.

In case of specifying other options, Taiwan and so on are included in the searches target.

## **Chapter 4 . Registering Needs**

You publish technologies, services and so on that your organization requesting as Needs information.

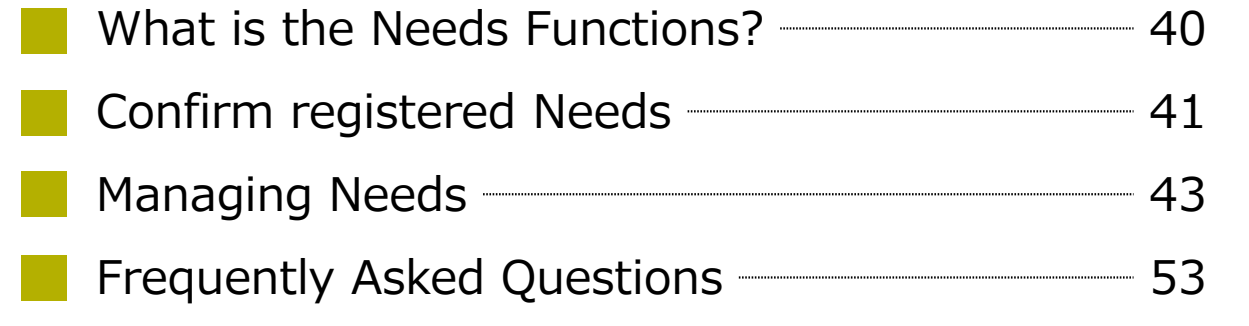

#### Chapter 4.

Registering a Need

#### **What is Needs functions?**

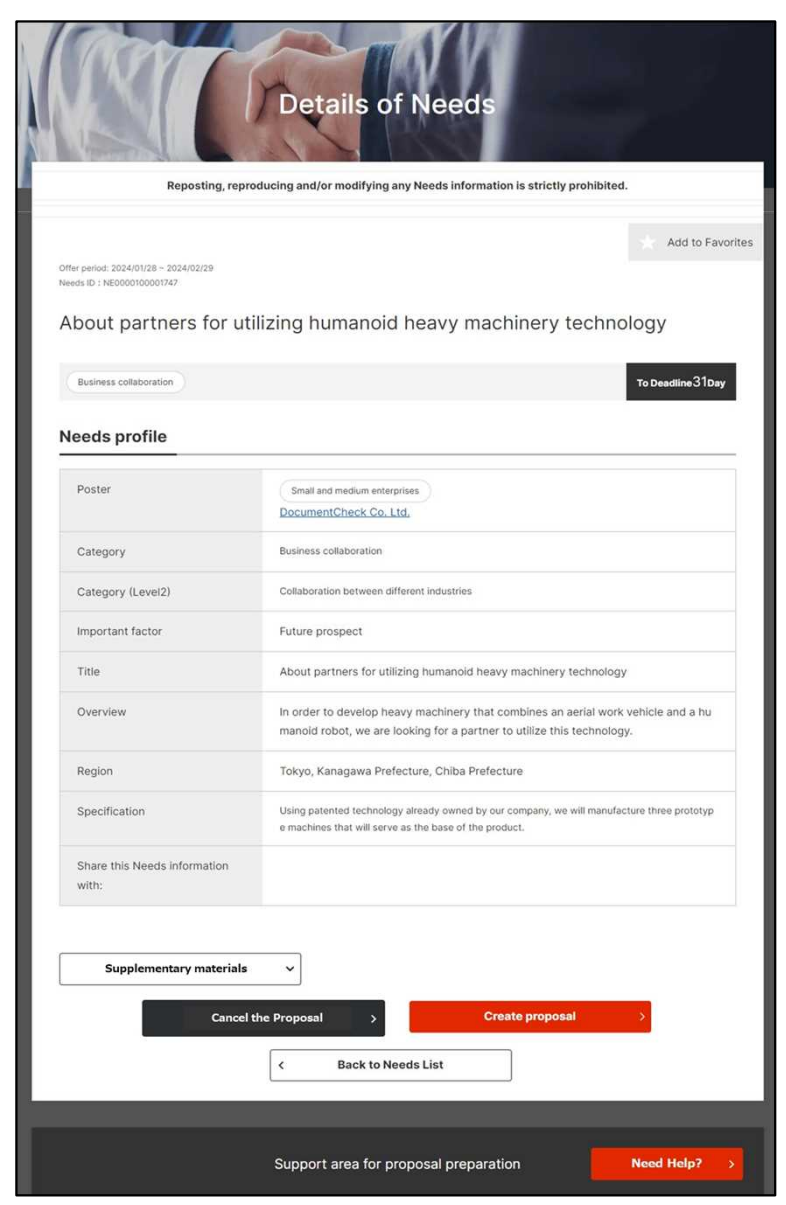

#### Needs <sup>&</sup>gt; Needs List <sup>&</sup>gt; Details of Needs **What is Needs functions?**

This is a function that allows you to anonymously send information on the technologies, products, and services you are looking for on J-GoodTech, receive proposals, and proceed with business negotiations.

※Note that making an offer does not necessarily lead to business talks.

There are two types of Needs -Viewed by all visitor or Target companies only-.

Viewed by all visitors of needs be browsed only by domestic members (including SMEs, non-SMEs and support organizations).

Contents of offers and subsequent exchanges are shared between only the corporate that posted needs and the corporate that submitting the proposal.

Other companies can't see proposal you offered.

#### Point **Regarding using Needs**

- ◆ You need to log in to the J-GoodTech to use Needs functions (registration, browsing, proposal).
- ◆There is cases that no lead to business meeting.
- ◆Contents of offers and subsequent exchanges are shared between only the corporate that posted the needs and the corporate that submitting the proposal.(Other company can't see proposal you offered.)

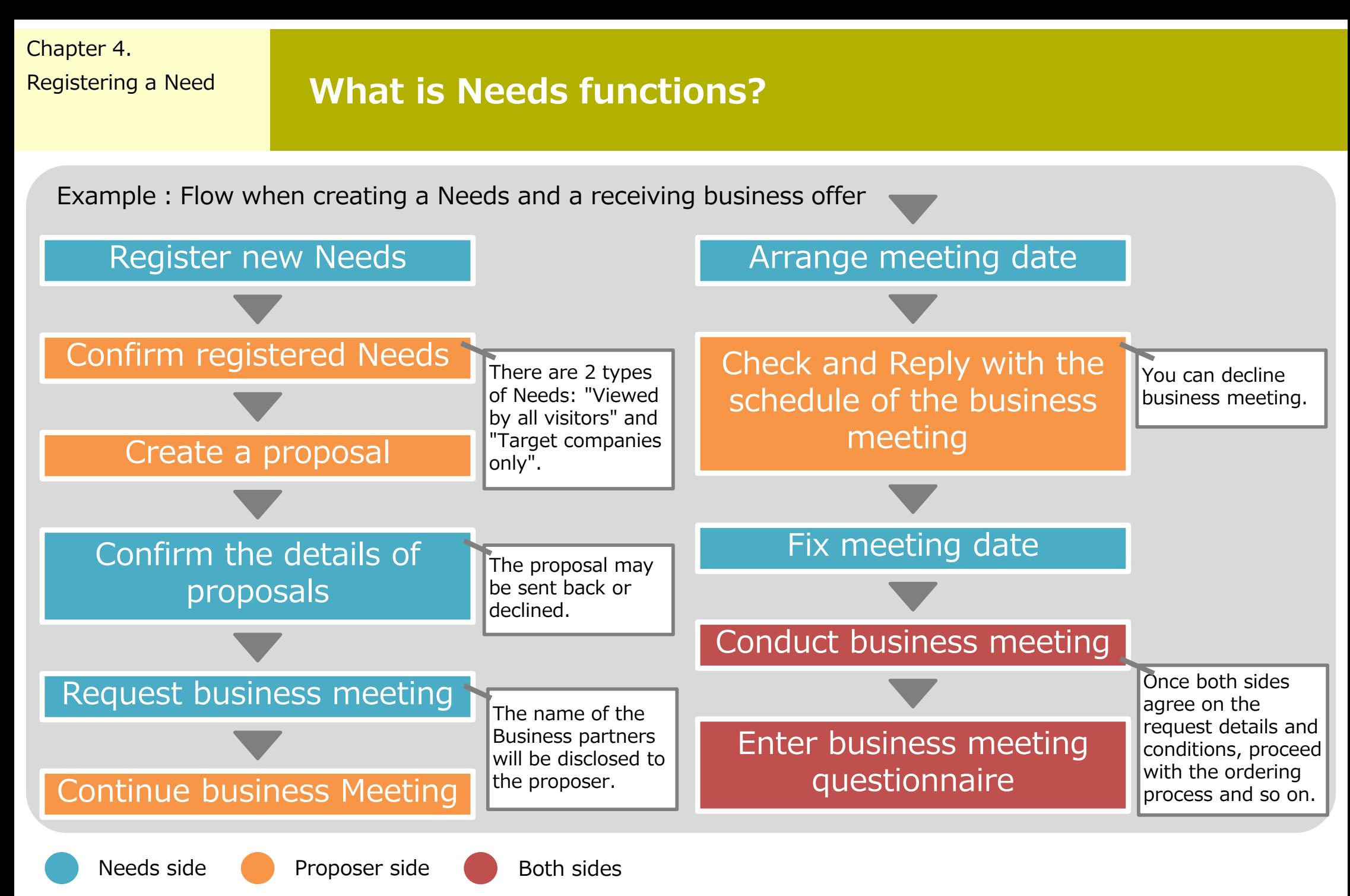

## Confirm registered Needs

#### Needs > List of Needs

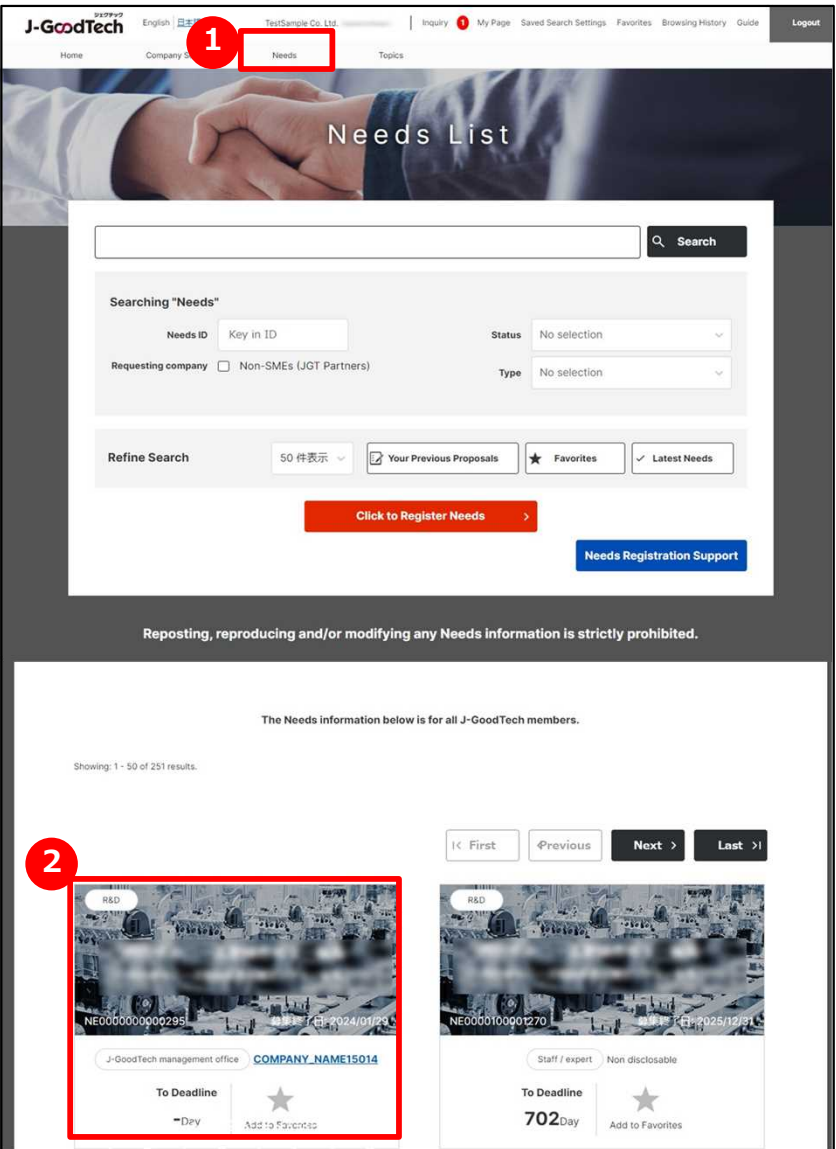

### **1 Display a list of Needs**

Click on "Needs" on the upper part of menu.

### **2 Confirm registered Needs**

Needs are displayed in title format on bottom of the page. You can see needs category, title of needs, corporates who made Needs and deadline.

If you would like to know needs details, click a name of needs.

#### **Save favorites** Point

If there are interested Needs, Click on "Add to favorites". It is useful for you to search for them.

#### **Confirm registered Needs**

#### Needs > Needs List > Details of Needs

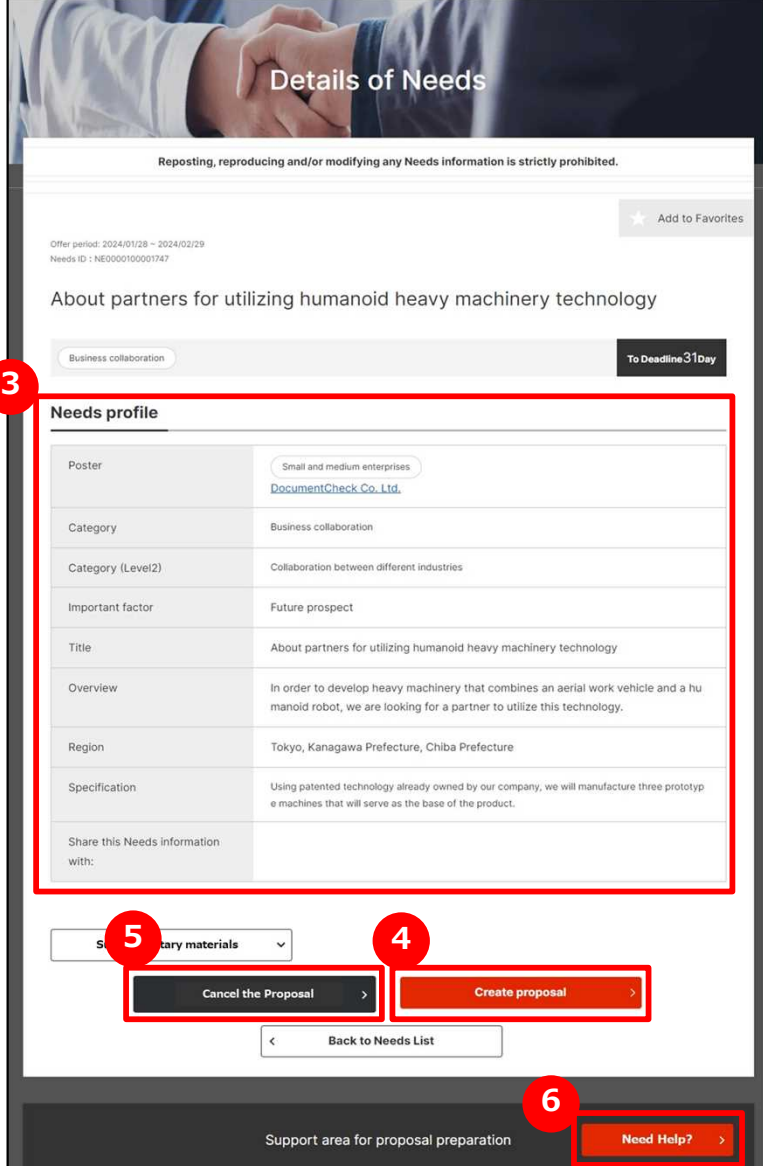

### **3 Confirm Needs details**

You can see details of Needs on the details page.

### **4 Make offers to Needs**

Click on "Create proposal" button to start making an offer.

#### **5 Decline a proposal**

If you would like to decline the proposal, click on "Cancel the Proposal" button. Enter comments and send to a corporate who made Needs.

#### **Ask advice to 6 J-GoodTech coordinators**

You can send queries to J-GoodTech coordinators before making an offer in response to a Need. Click on "Need Help?" button to send a query message.

#### **Managing Needs Registering a new Need**

#### Needs > Needs List

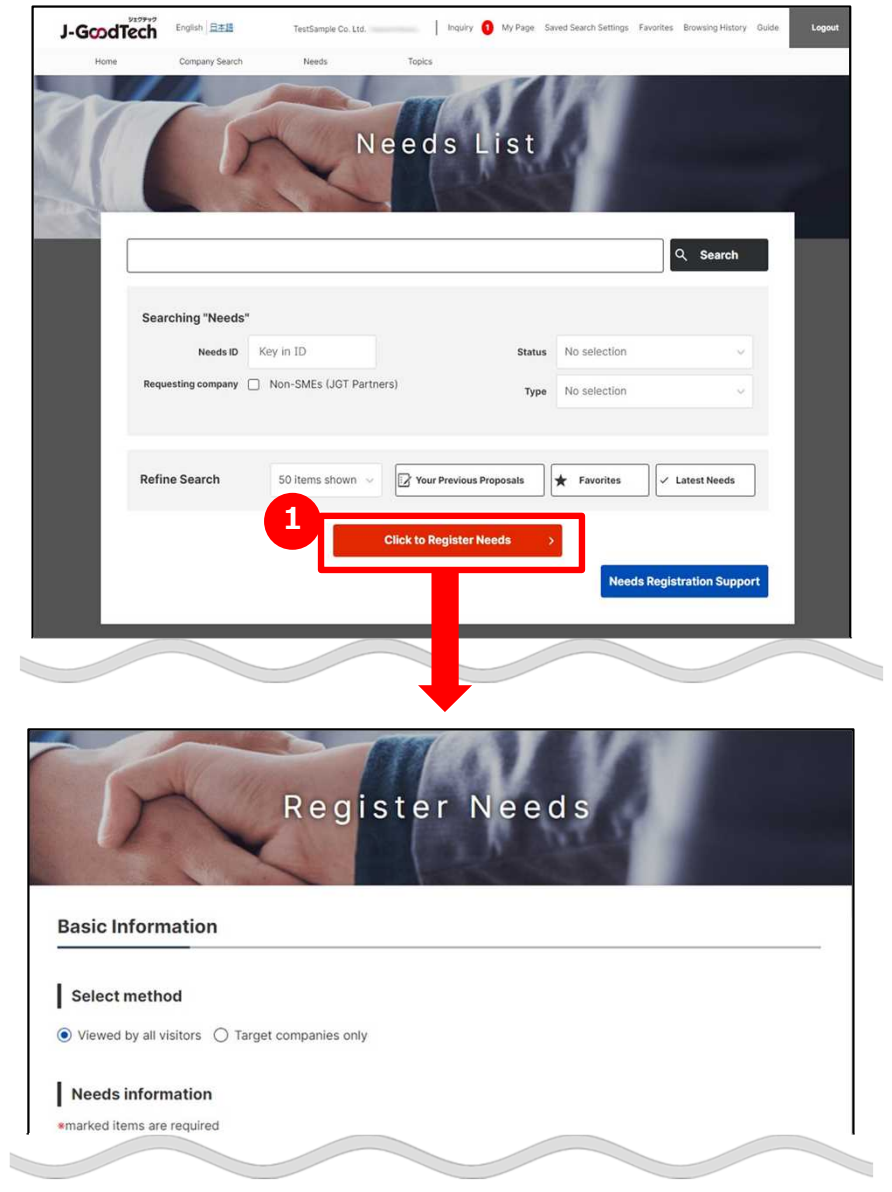

### **1 Register a new Need**

Click on "Click to Register Needs" button on the Needs List page.

#### **Managing Needs Register new Needs**

Needs > Needs List > Register Needs

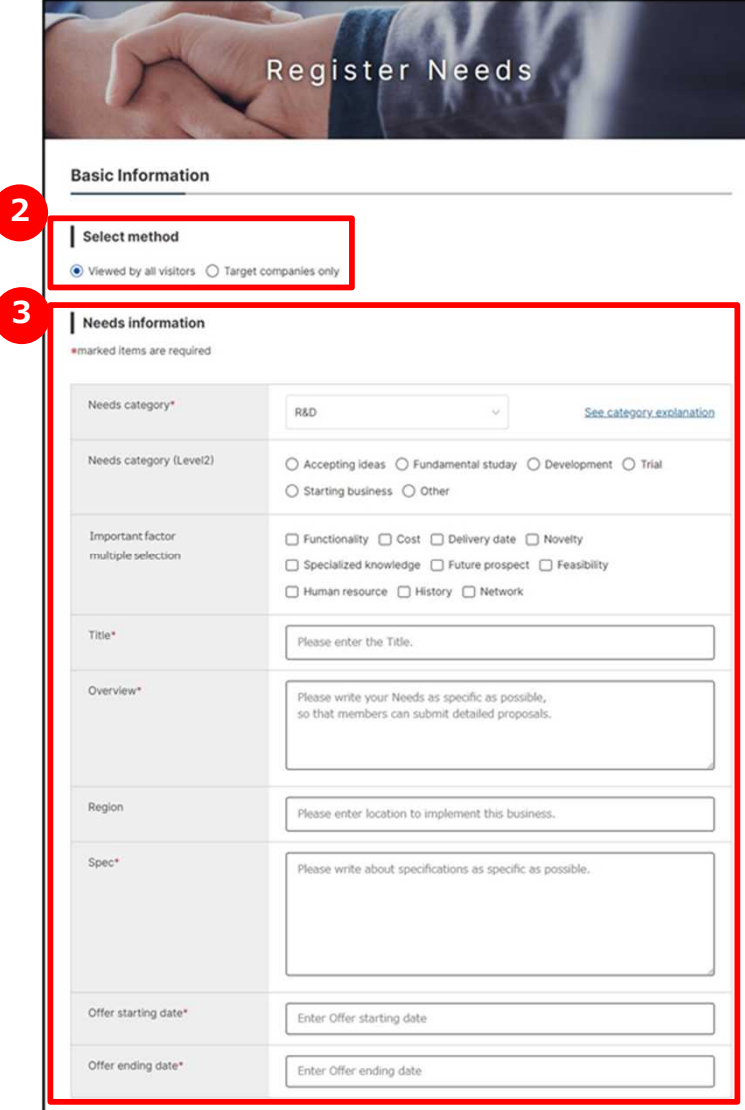

### **2** Select Needs type

Click on either "Viewed by all visitor" or "Target corporate only".

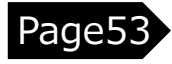

### **3 Enter Needs information**

Enter Needs information. The description of each items are in the following.

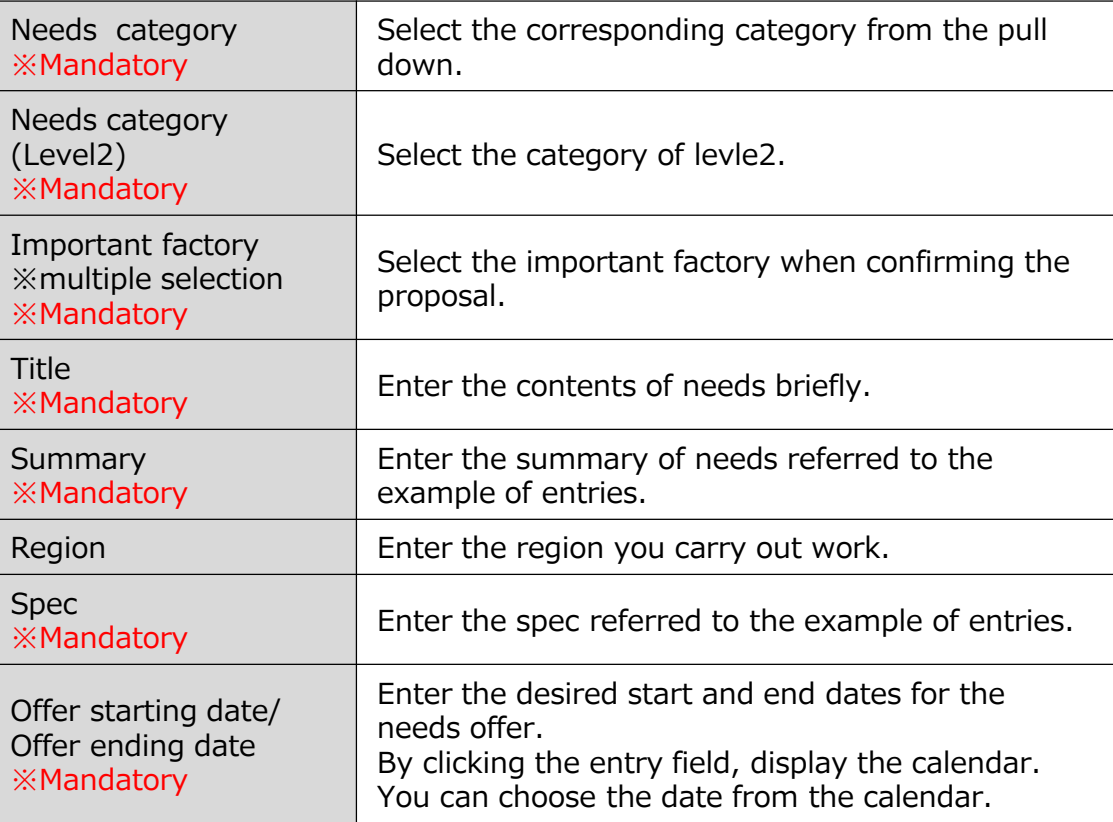

#### **Managing Needs Register new Needs**

#### Needs > Needs List > Register Needs

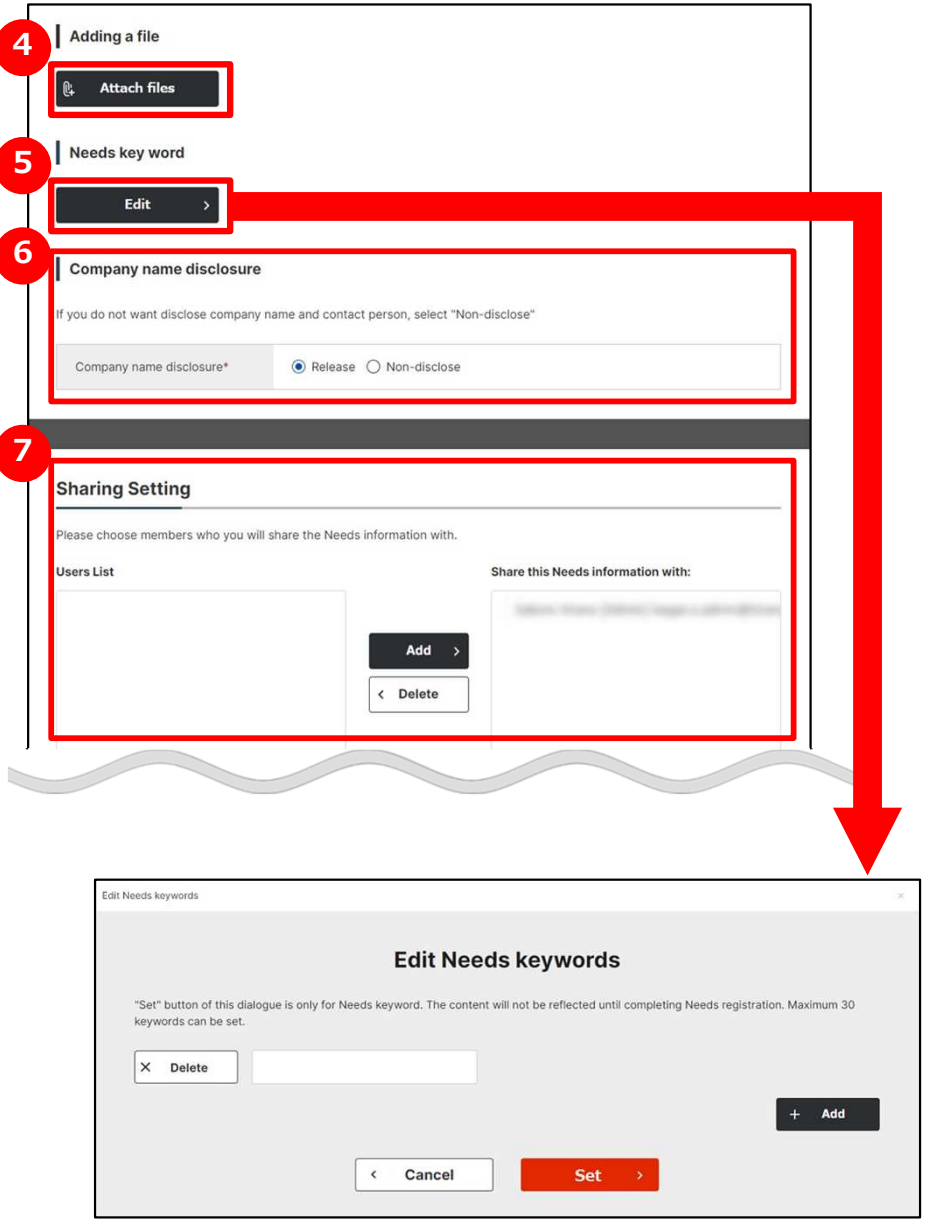

#### **Attach materials 4**

You can add detailed information, files, catalogue or brochure. If you would like to add that, click on "Attach files" button.

#### **5 Set the keyword to display needs**

You can set the keyword related to Needs. Setting more keyword makes it easier to display recommended Needs information.

#### **6 Set release or private of corporate name**

To avoid identifying the corporate information of a corporate who made Needs from published Needs, the name of the corporate and contact person can be set to private.

#### **7 Select a joint owner in your corporate**

You can set joint owner of Needs information. Choose users on left side and click on "Add" button. In case of deletion, choose users on right side and click on "Delete" button.

## **Managing Needs Register new Needs**

#### Needs > Needs List > Register Needs

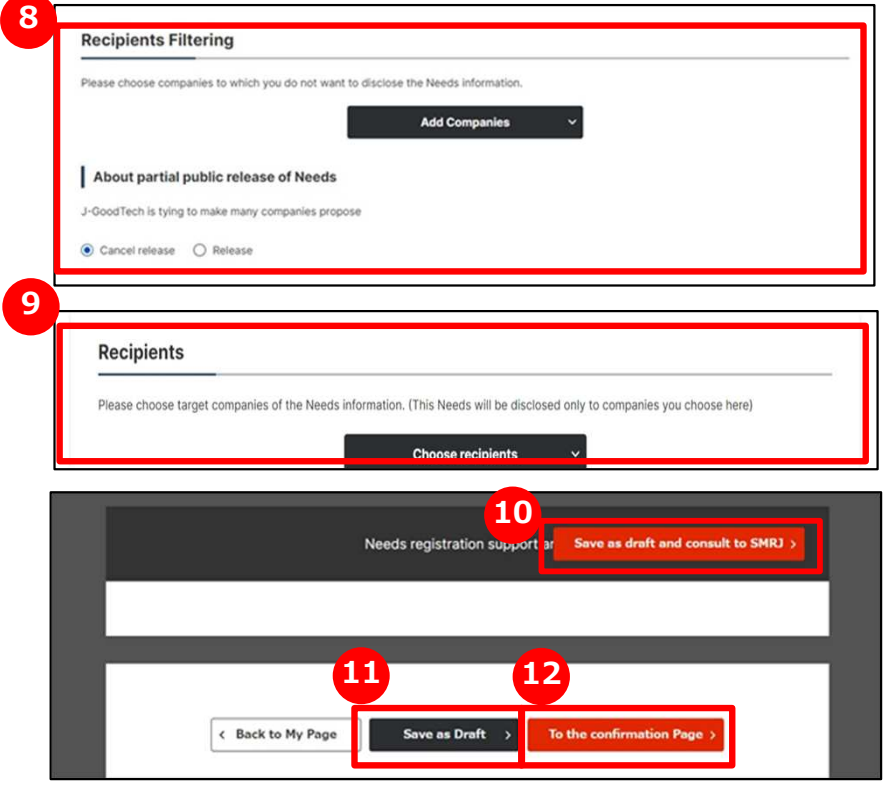

## **8 Add corporations to recipient filtering**

You can select to the companies you would like to unpublish Needs information.

If you would like to select to the undisclosed companies, click on "Add Companies" button.

And you need to set whether Needs information should be disclosed to non-J-GoodTech members.

※Appears only if there is no private corporate configuration.

#### **9 Select the target companies**

If you select "Target companies only" at Needs type (target companies) , you need to select to the target companies.

**<sup>10</sup> Consult with the contact person of SMRJ**

You can consult SMRJ staffs on the contents of Needs before publishing that. click on "Save as draft and consult to SMRJ" button and send the details of consultation to the SMRJ.

#### **<sup>11</sup> Save as draft**

If you would like to temporarily save the content you entered on the page, click on "Save as Draft" button. The saved content will not be made public.

#### **<sup>12</sup> Check the entered details**

When you have completed the input, click on "To the confirmation Page" button.

## Registering a Need

## Chapter 4. **Managing Needs Register new Needs**

Needs > Needs List > Register Needs > Register Needs Confirmation Page

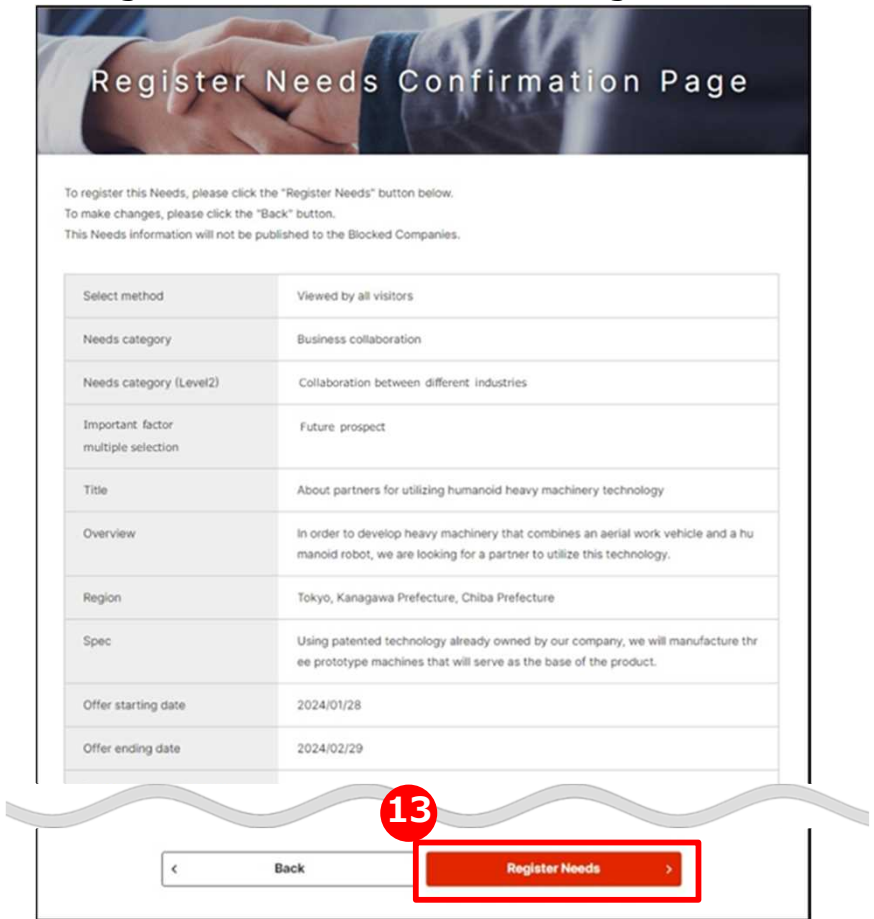

### **<sup>13</sup> See the entered details and register Needs**

See the entered details and click on "Register Needs" button.

Publish If the details of Needs is checked and not find problem on J-GoodTech management office.

#### **Managing Needs Confirm the details of proposals**

Needs > Details of Needs > Proposal detail content screen

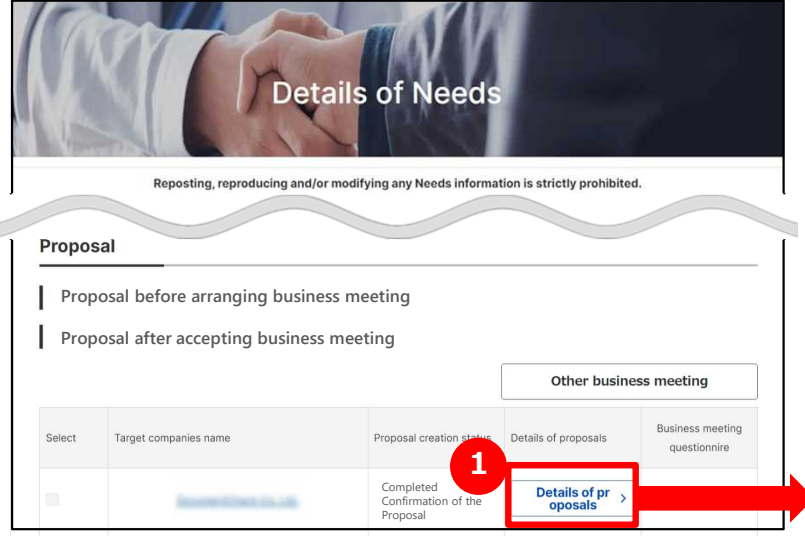

### **1 Check the details of Needs**

If you would like to check details of proposals in response to a Need, click on "Details of proposals" button.

You can check details of proposals on Details of Proposal page.

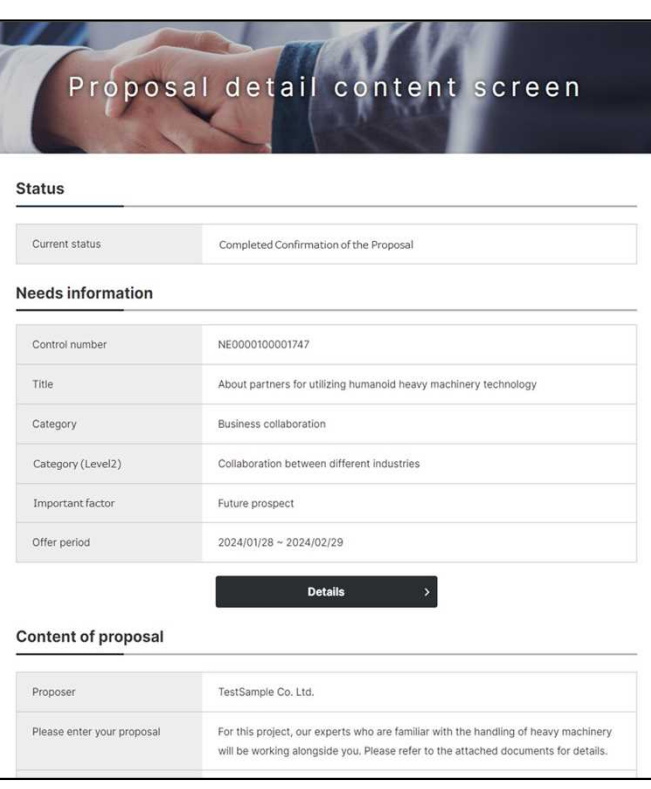

#### **Registering Needs Request business meeting**

Needs > List of Needs > Details of Needs > Proposal detail content screen

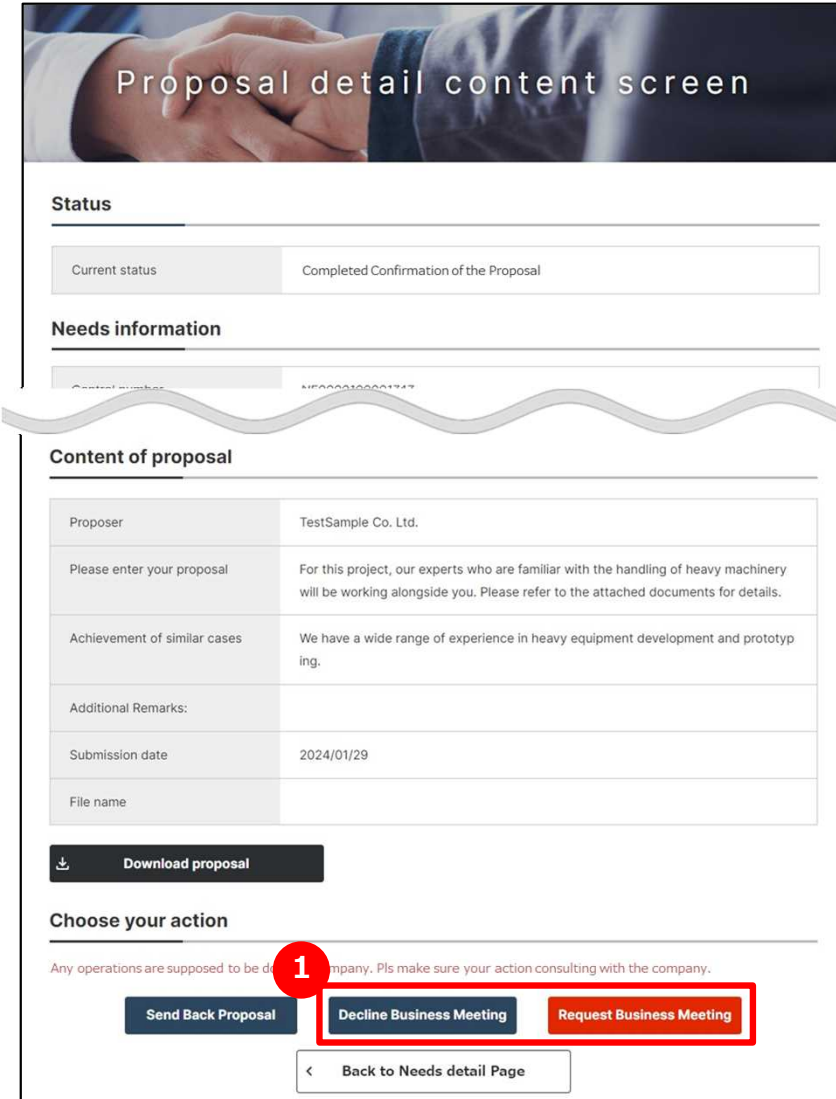

#### **Request business meeting 1**

Check the details of proposal and click on whether "Request Business Meeting" or "Decline Business Meeting".

If business partner accept business meeting, proposal preparation status of appropriate Needs is changed to "Business Meeting Accepted" and you can arrange meeting date in J-GoodTech.

### **Managing Needs Arrange meeting date**

Needs > List of Needs > Details of Needs > Proposal detail content screen

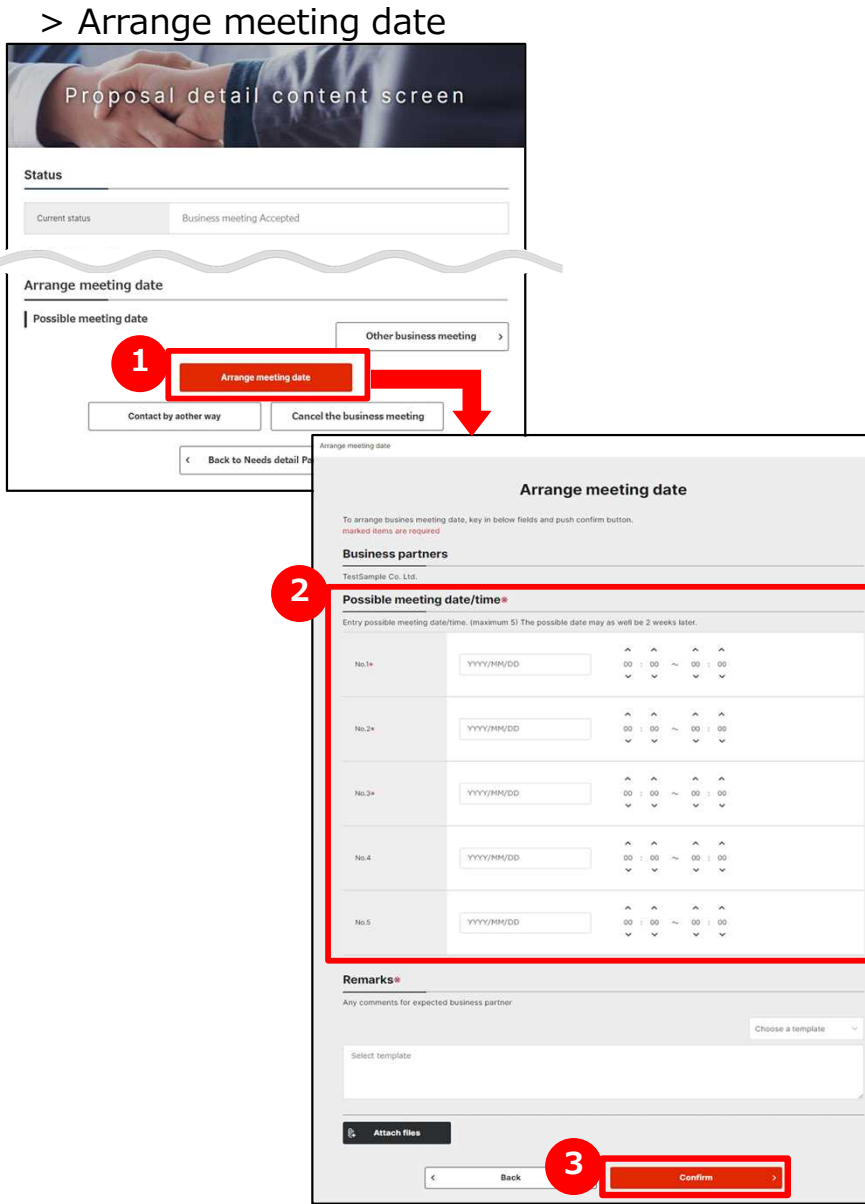

## **1 Arrange meeting date**

Click on "Arrange meeting date" button.

### **2 Enter meeting date**

Enter possible meeting date/time in every 15 minutes.

### **3 Propose meeting date**

If the entry is completion, click on "Confirm" button.

### **Managing Needs Fix meeting date**

Needs > List of Needs > Details of Needs > Proposal detail content screen

> Fix meeting date

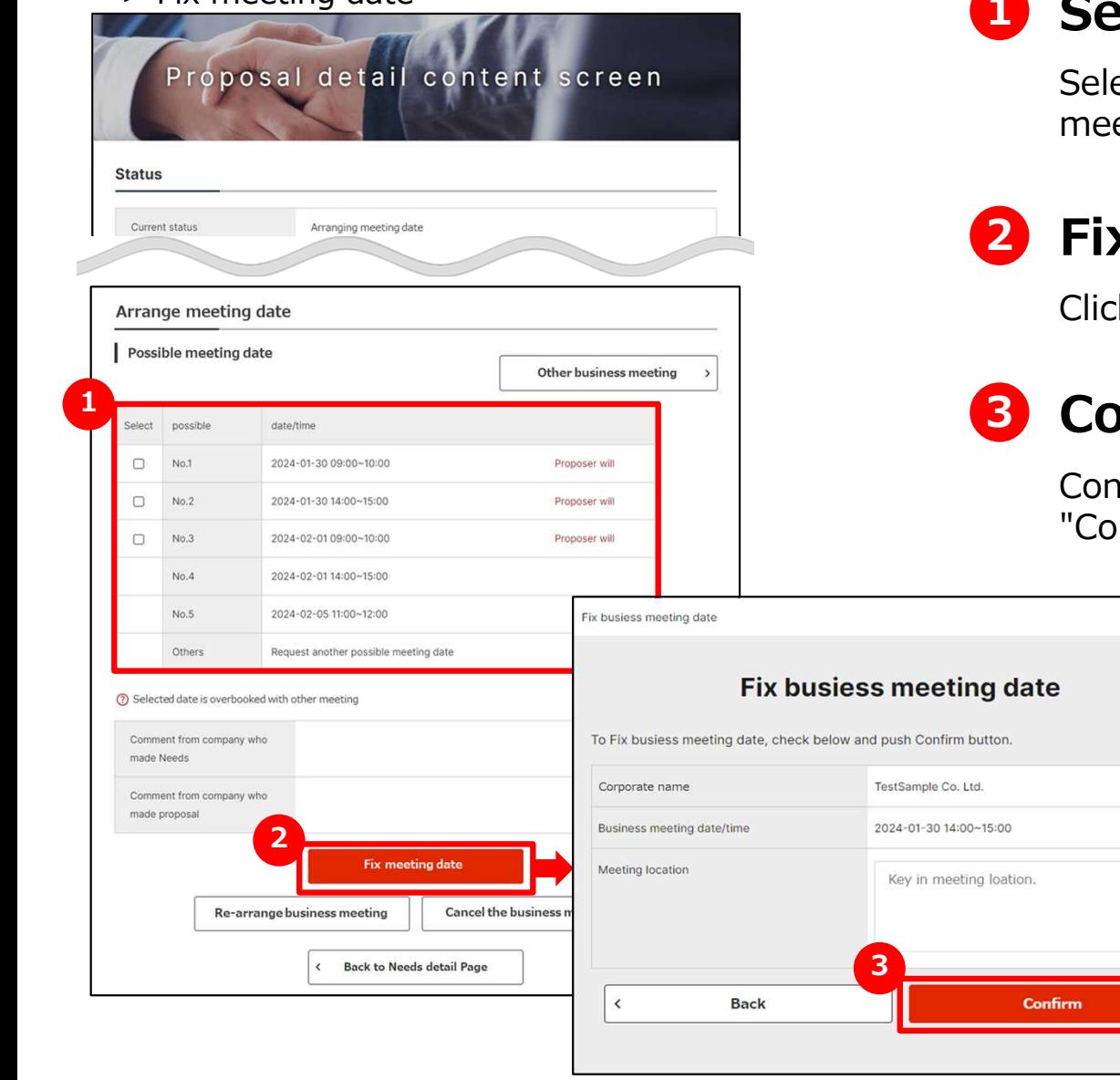

## **1 Select meeting date**

ect the business meeting date from possible eting dates preferred by proposer.

## **2 Fix meeting date**

k on "Fix meeting date" button.

## **3 Confirm meeting date**

Ifirm the details of meeting date and click on nfirm" button.

#### Registering a Need **Managing Needs Entry business meeting questionnaire**

Needs > List of Needs > Details of Needs > Proposal detail content screen

> Key in business meeting questionnaire

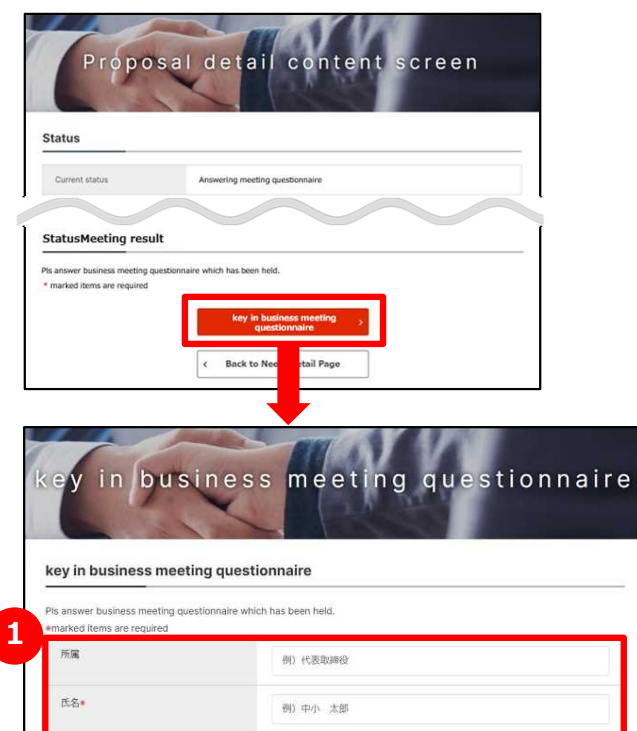

Chapter 4.

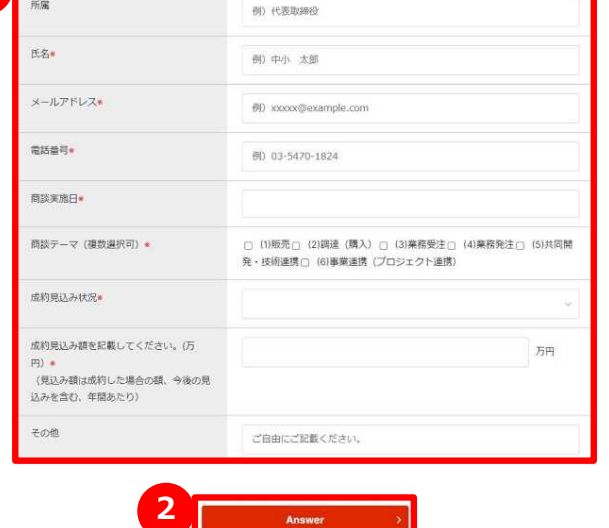

#### **Enter meeting result 1**

Enter a questionnaire regarding the held meeting.

## **2 Answer meeting result**

Confirm the entered contents of questionnaire, click on "Answer" button.

### **Frequently Asked Question Q. Can I set target companies only?**

**A**

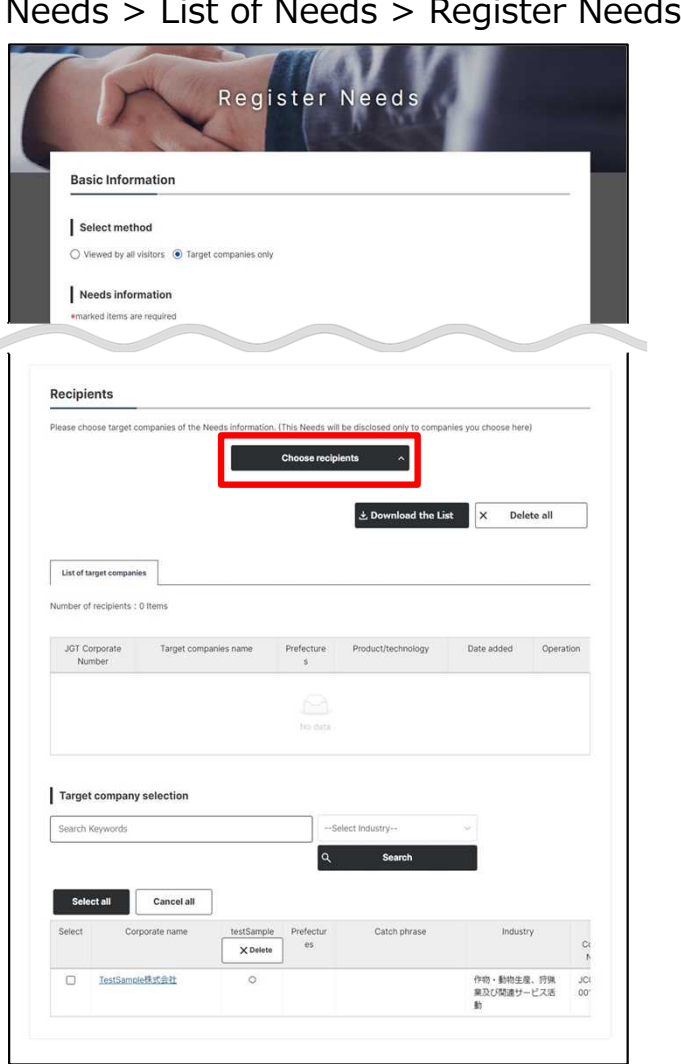

#### **Q Can I set target companies only?**

Selecting "target companies only" on Needs types is to display "choose recipient" button on bottom of the page.

By clicking on "choose recipient" button after entering Needs information, a list of target companies is displayed.

You can search for corporations to add to List of target companies by entering desired settings in the "Target company selection" field.

### **Frequently Asked Question Q. What happen after I registered Needs?**

#### My Page

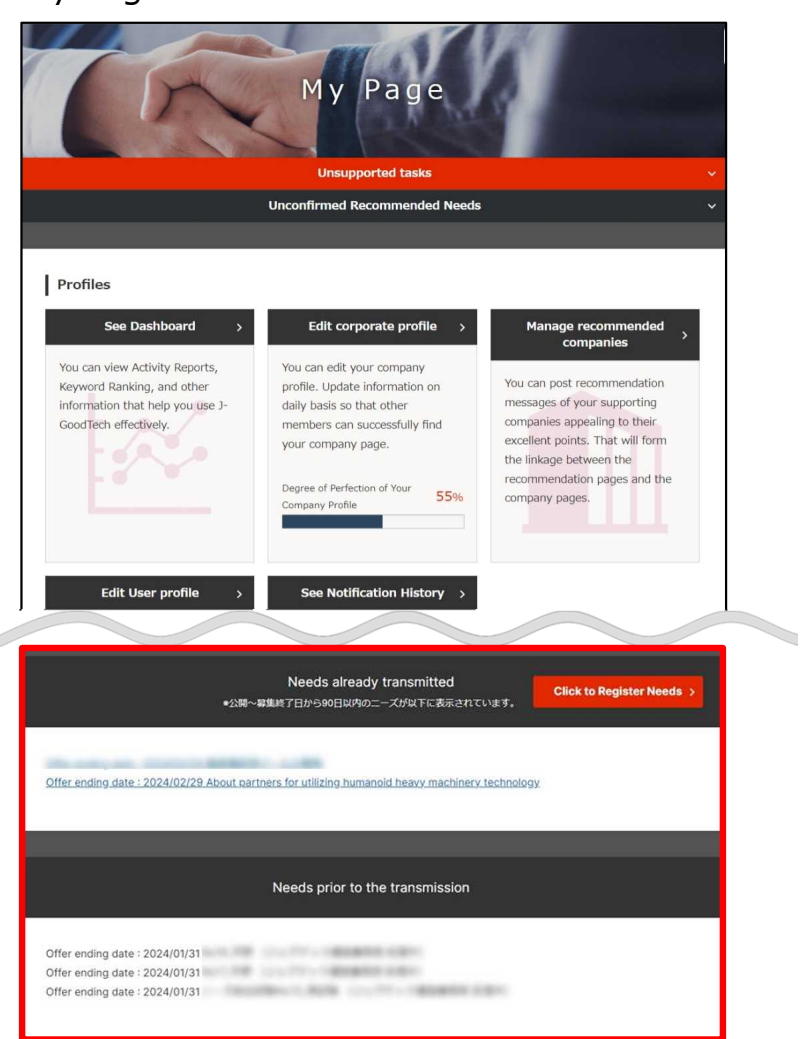

### **Q What happen after I registered Needs?**

After registering Needs, they will appear in the lists of Needs prior to the transmission at the bottom of the My Page tab. **A**

The J-GoodTech management office will check the contents of your Needs before publishing them on the site.

When your Needs are published, they will be moved to the Needs already transmitted.

### **Frequently Asked Questions Q. I would like to contact the poster of a Need**

Needs > List of Needs > Needs Details**Details of Need Comments History** Use this comment area to make a conversation with poster of the Needs inf X Make a New Com Comment **Comments** Please enter your comment in the text box below Please enter your comment here. \*The maximum number of words is 4000. **Make a New Comment** Cancel

### **I would like to contact the poster Q of a Need**

After making an offer in response to a Need, the "Make a New Comment" button will appear at the very bottom of the details page. Click on this button, enter your message and send the message to the need source. **A**

Registering a Need

#### Chapter 4. **Frequently Asked Question Q. What happen if I offer to proceed with business meeting?**

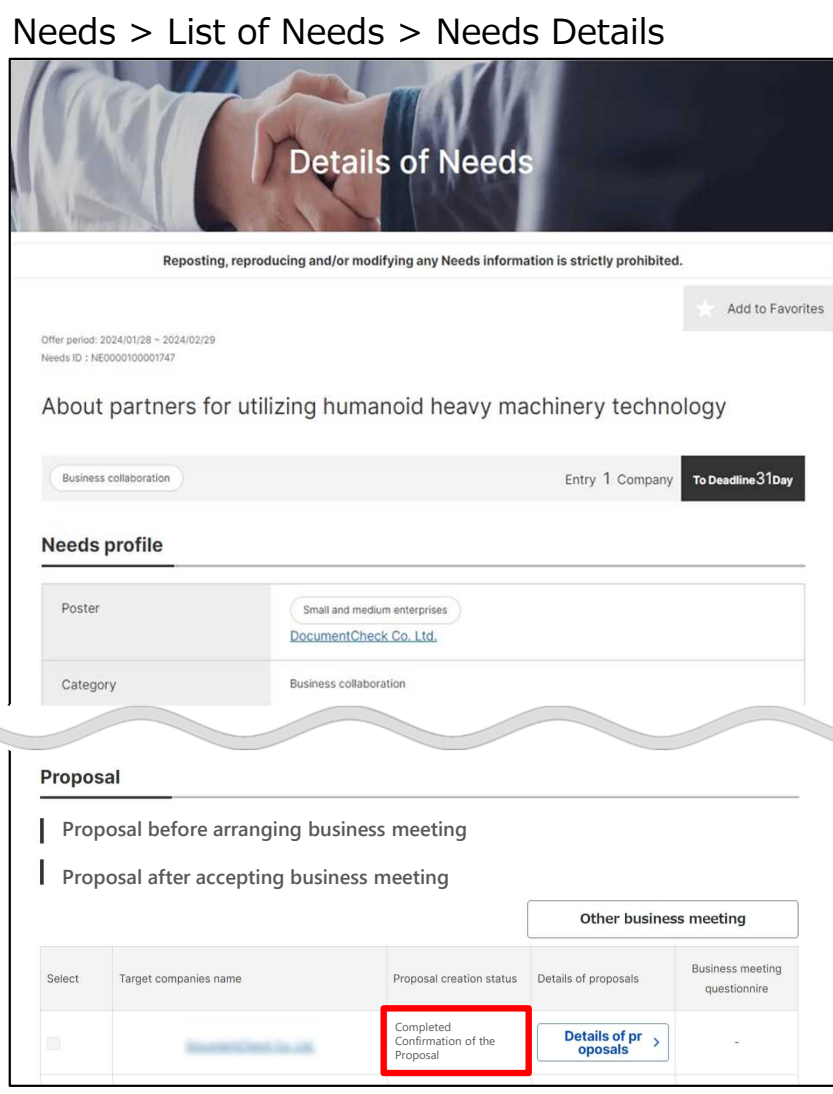

### **Q What happen if I offer to proceed with business meeting?**

**A**

In response to a business meeting application, a response of either "Continue Business Meeting" or "Decline Business Meeting" will be received from the proposer.

If business partner accept business meeting, proposal creation status is changed to "Continue Business Meeting".

### **Frequently Asked Question Q. I would like to cancel business meeting.**

Needs > Details of Needs > Details of Needs > Meeting cancel comment registration

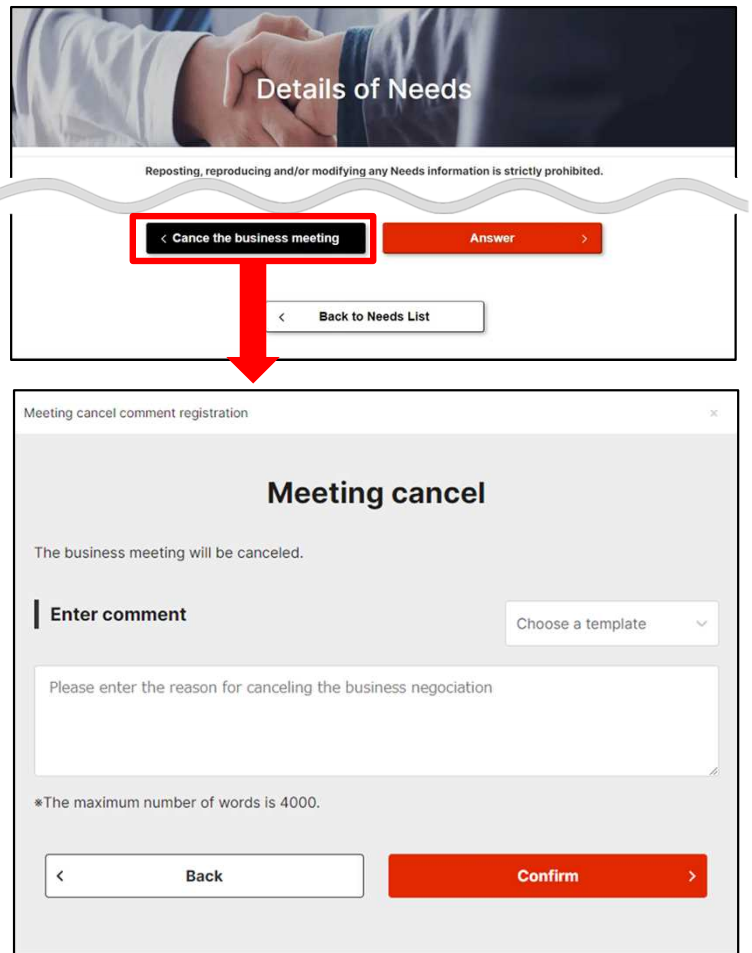

### **Q I would like to cancel business meeting.**

Click on "Cancel the business meeting" button on the Needs details page. Enter the reason you postpone from displayed "Meeting cancel comment registration". **A**

## **Chapter5 . Exchange with companies Using the Topics Functions**

The topics function is a tool that lets you exchange information in a forum format with registered J-GoodTech companies. By posting topics about your corporate's marketing channels or solutions, you can expect to meet various other companies.

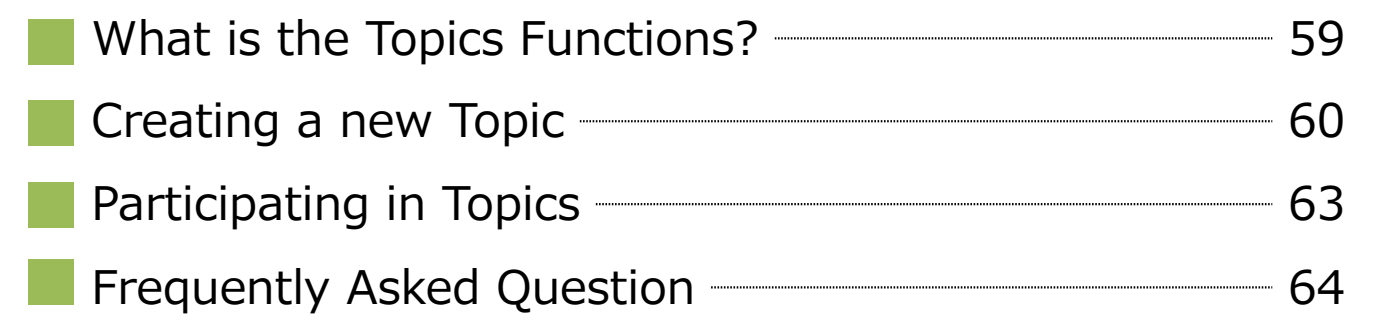

### **What is the Topics Functions?**

Topics > List of Topics

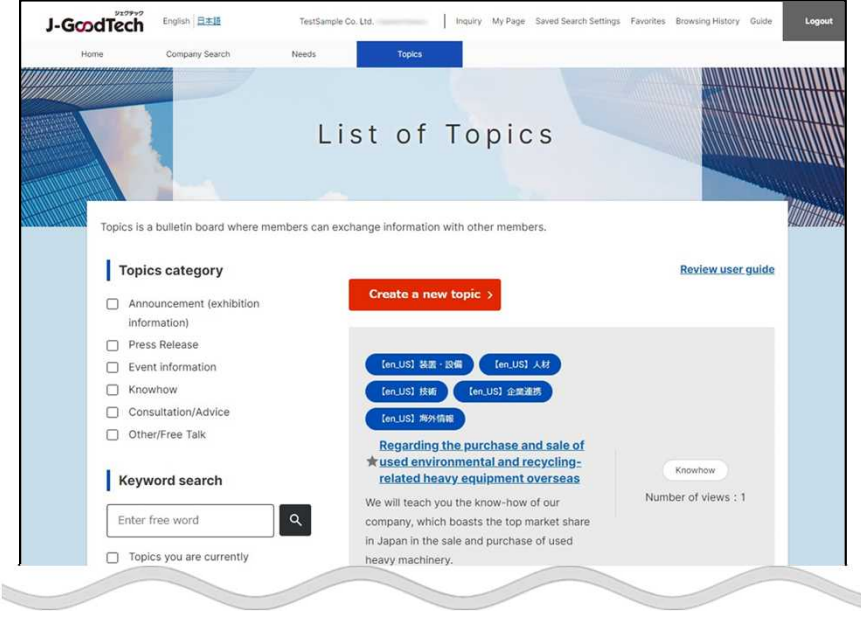

### **What is the Topics Function?**

The Topics function is a bulletin board for J-GoodTech members to intent to freely exchange information on topics and matters of interest to them and create new relationship between companies.

Various topics such as "unique activities of your corporate" and "Exchange questions and advice among members" are posted.

If you are registered J-GoodTech members, you can participate in Topics and create a new Topic.

Note that your corporate name will appear when you post to a topic.

60

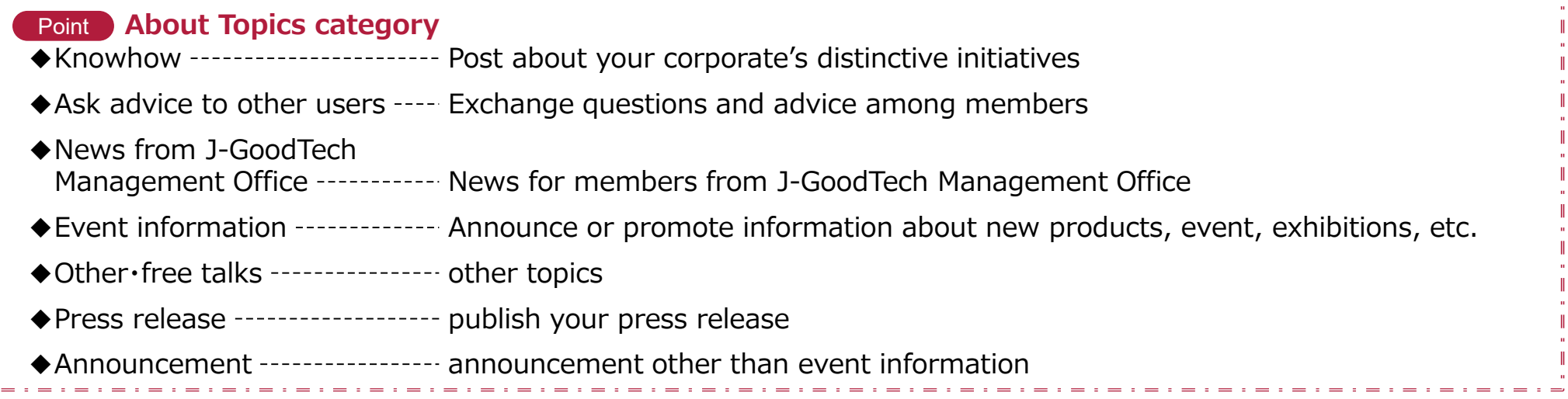

### **Creating a new Topic**

Topics > List of Topics

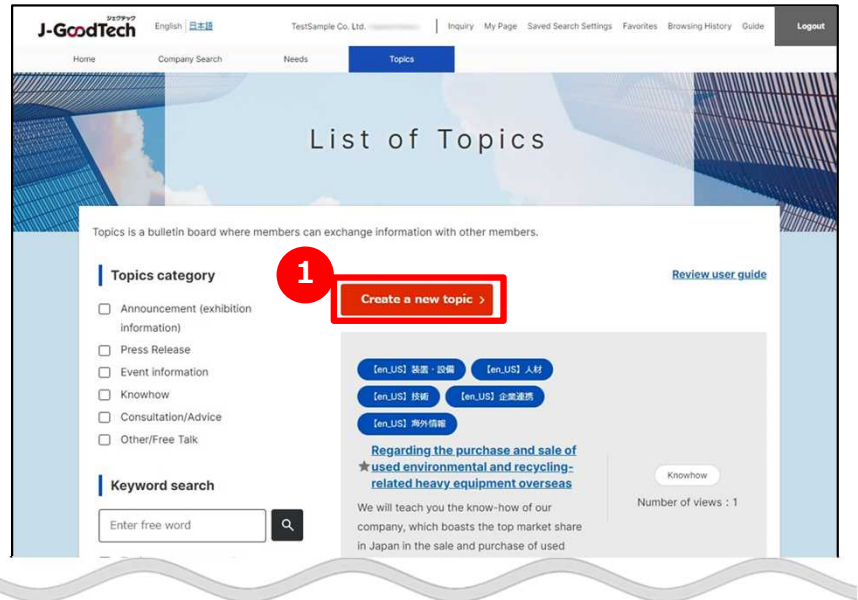

### **1 Create a new Topic**

Click on "Create a new topic" button on List of Topics page.

You can also access this page from the **2** "Make a New Post" button.

#### The home page

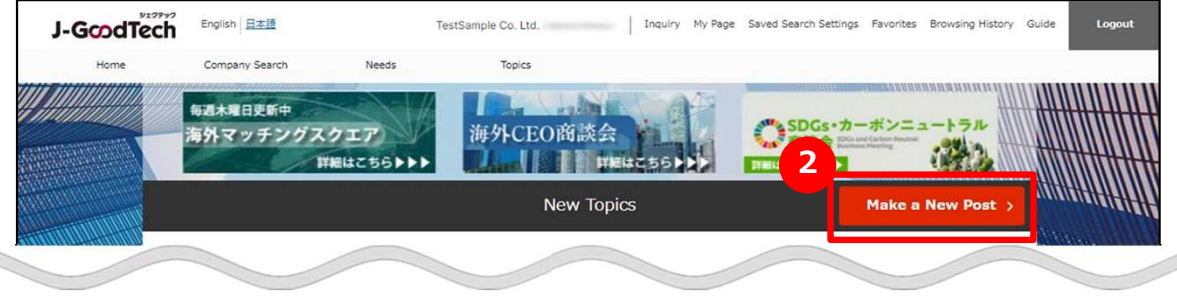

### **Creating a new Topic**

Topics > List of Topics > Create a new Topic

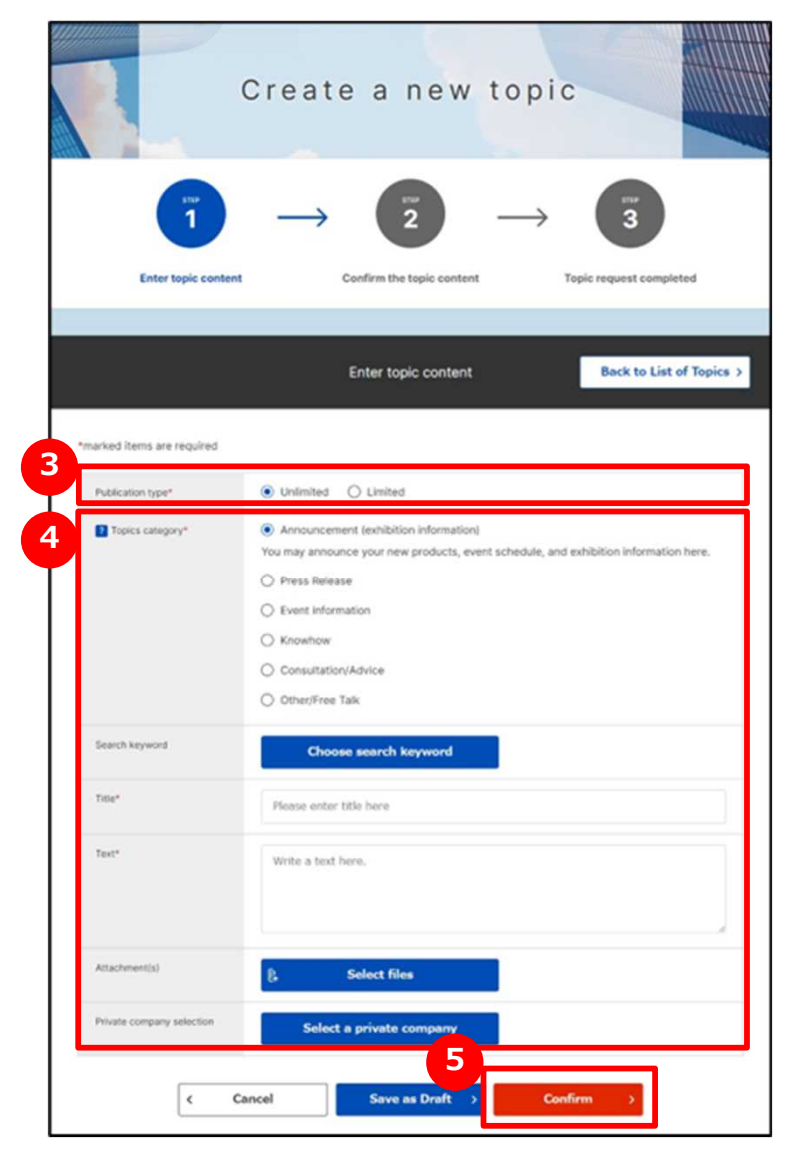

## **3 Select the publication type**

Click on either "Unlimited" or "Limited". You can choose companies to publish your topics on "Limited".

### **4 Enter Topics information**

Enter a Topics information. Description of each items are following.

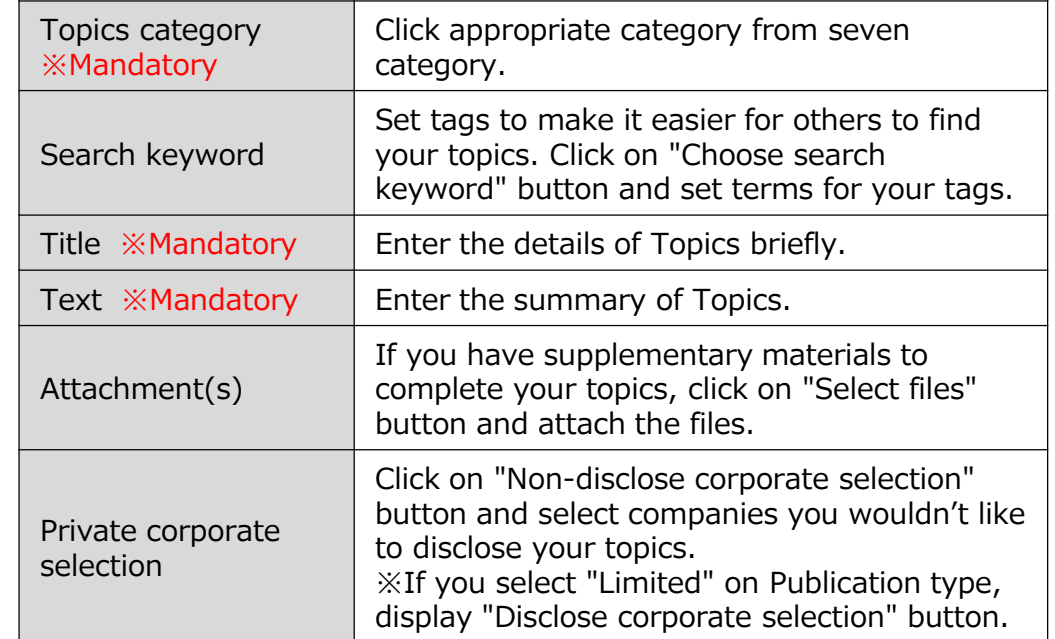

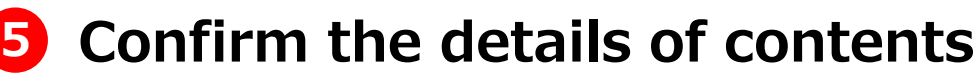

Click on "Confirm" button.

## **Creating a new Topic**

Topics > List of Topics > Create a new Topic

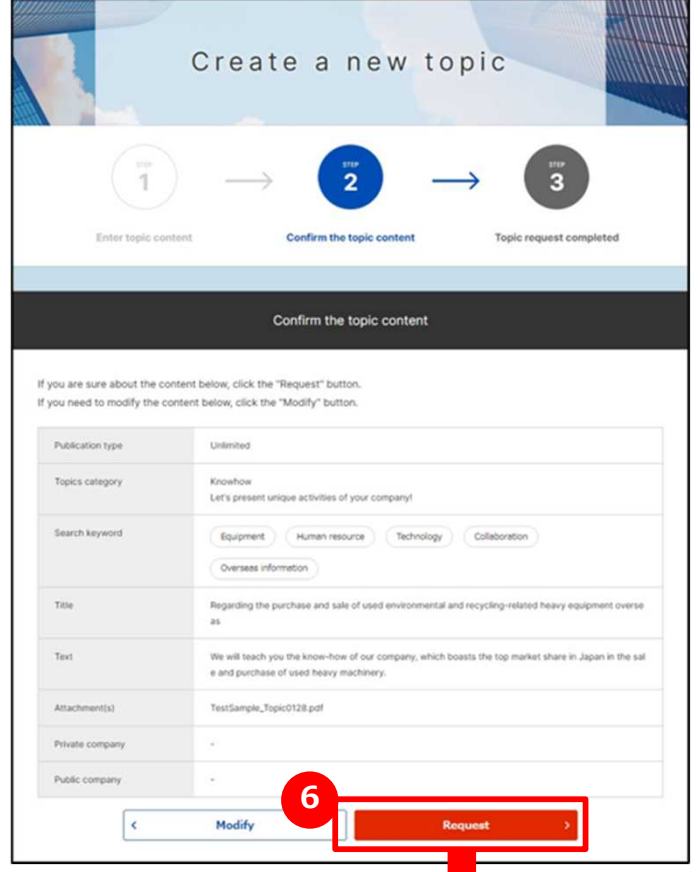

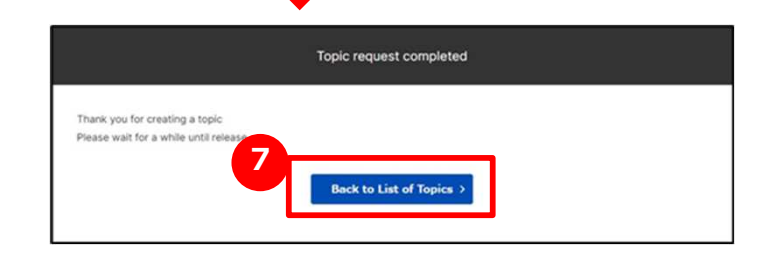

### **6** Request a Topic

Check the entered details of topics and click on "Request" button.

J-GoodTech management office check the details of topics and if there is no problem, it will be released.

### **7 Back to List of Topics page**

If topics request completed page is displayed, click on "Back to List of Topics" button.

### **Participating in Topics**

Topics > List of Topics > Topic details

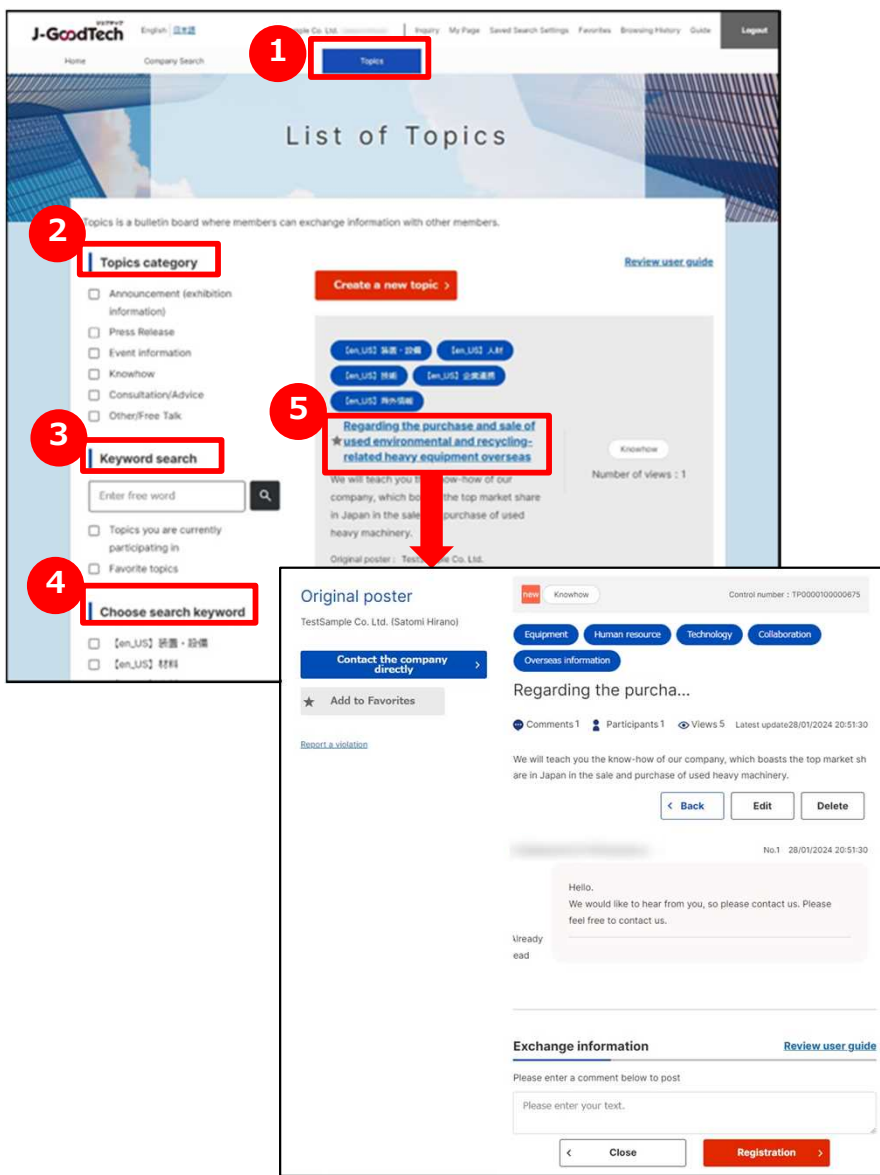

## **1 Display List of Topics**

Click on "Topics" along top of page.

## **2 Search topics by category**

If you would like to narrow down topics by category, click on check box of appropriate category.

## **3 Search topics by free word**

Entering a free word narrow you down to the topics that contain the string.

If you would like to narrow down more, click on

"Topics you are currently participating in" or "Favorite topics" to display only appropriate topics.

## **4 Search topics by search keyword**

You can also narrow down topics by set keyword. click on check box of appropriate search keyword.

## **5 Display topics**

If you find the topics that you will would like to participate in, click on title of topics.

## **6 Participate in topics**

Enter a comment in the text aria below "Exchange information" of topic details page and click on "Registration" button.

### **Frequently Asked Question Q. What if there is a reply?**

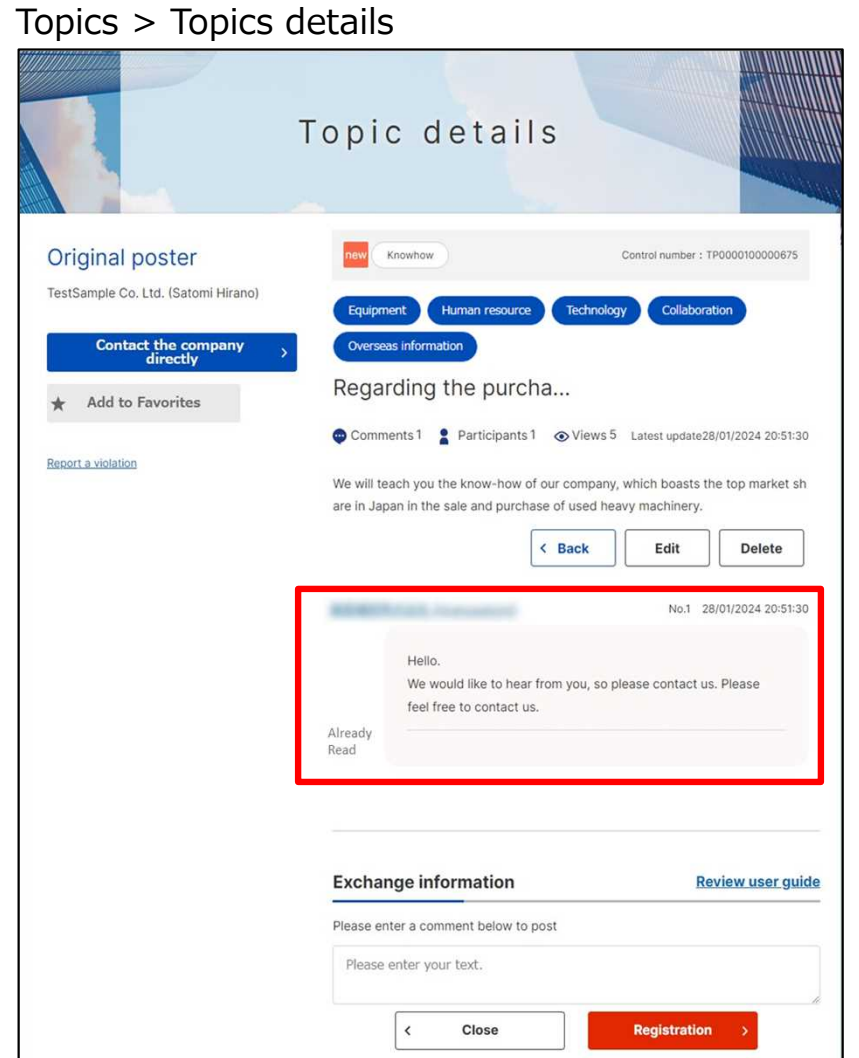

### **What happen when someone post Q a comment to my topic?**

When someone post a comment to my topic, a message will be reached to your e-mail address so login to J-GoodTech and see a message. **A**

#### Point **Regarding private message**

A message to topic is published to everyone. If you would like to contact privately to proposer or a person who posted a comment, use the Inquire function.

## **Chapter 6. Checking your inquiries**

The inquiry function speeds up responses because it provides integrated management and searching for all your Needs, messages from other companies, replies to offers, and other messages.

> Checking the inquiries you have received 66 Replying to the inquiries you have received **Fig. 2014** 67

Chapter 6.

Checking your Inquiries

### **Checking the inquiries you have received**

Home

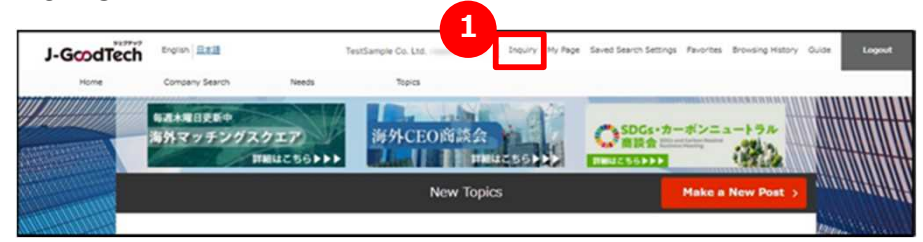

### **1 Check your inquiry details**

When you receive a new inquiry from the other one, the number of unread inquiries is displayed as red beside of "Inquiry" on menu on the top of screen. Click on "Inquiry" and list of inquiries is displayed.

#### Chapter 6.

Checking your Inquiries

### **Replying to the inquiries you have received**

Home > Inquiry

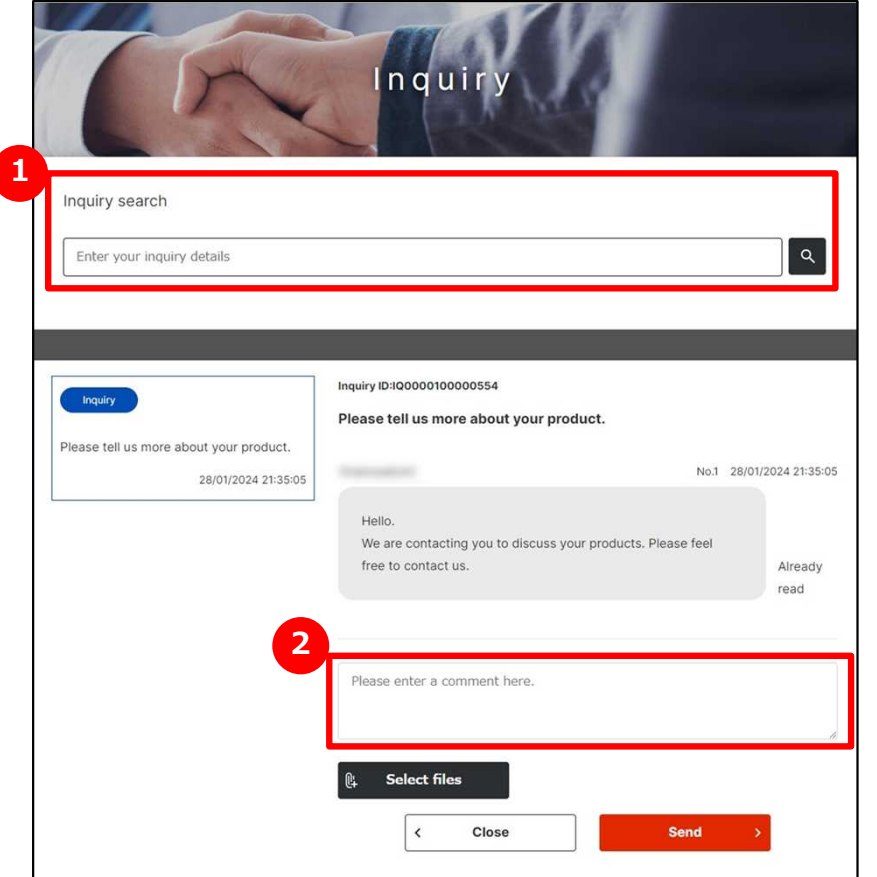

### **1** Search inquiries

In "Inquiry" screen, a list of inquiries your corporate was received is displayed. You can search inquiries with free words.

### **2 Reply to inquires**

When you would like to reply to a comment, enter comment section.

After entering comments, click on "Send" button.

## **Chapter 7. Seeing the My Page**

You can use my page for task management or add a member who can use J-GoodTech from your organization.

Increase the number of members and utilize J-GoodTech within your organization.

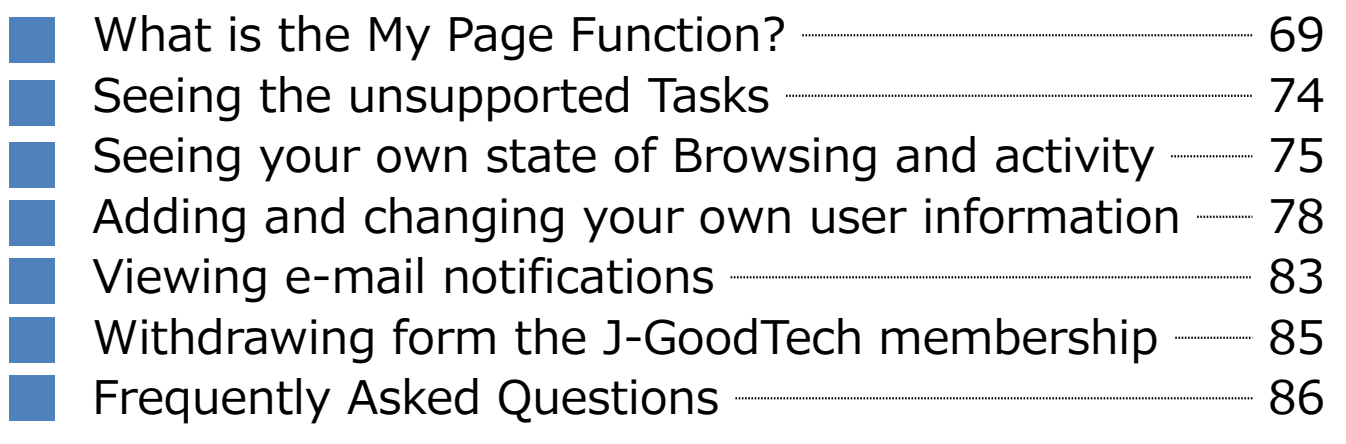

Seeing the My Page Chapter 7.

#### **What is the My Page Function?**

My Page

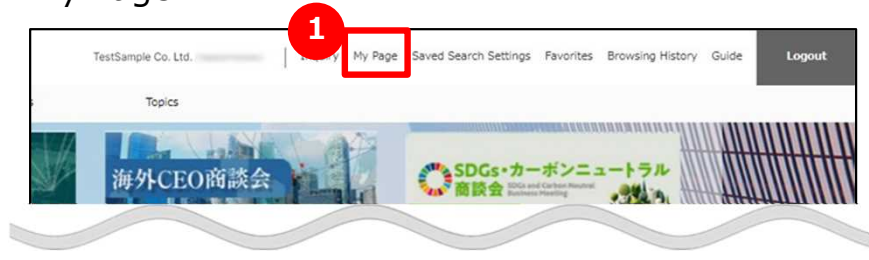

### **What is the My Page Function?**

You can edit corporate information, user information on "My Page" screen.

## **1 Display "My Page"**

Click on "My Page" on the top of the page and "My Page" is displayed.

# Seeing the My Page

### Chapter 7. **What is the My Page Function? My Page(Whole Page)**

#### My Page

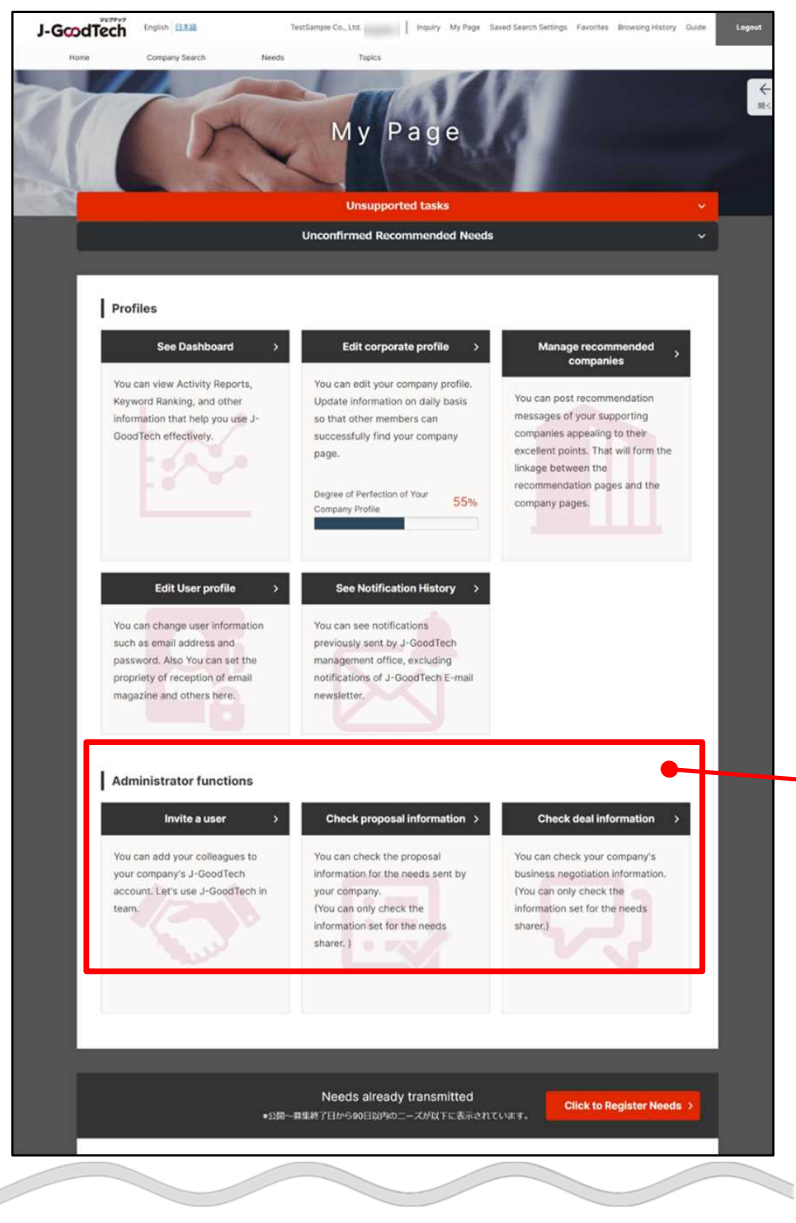

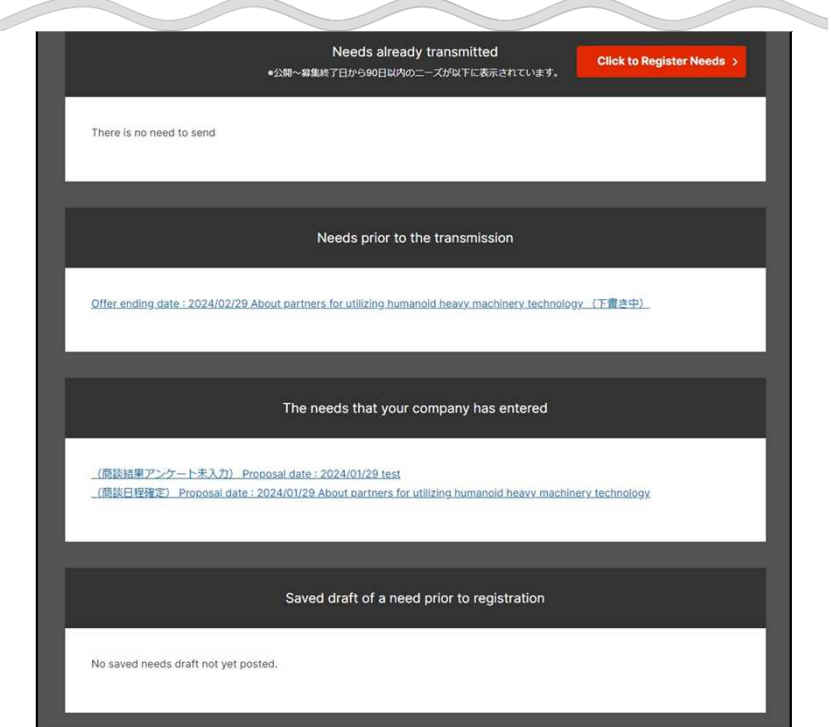

#### **Who can use administrator functions?** Point

Only one user who has administrator privilege can see "Administrator functions". You can see whether you have the administrator privilege or not from "User list" on "Set up corporate information" screen.

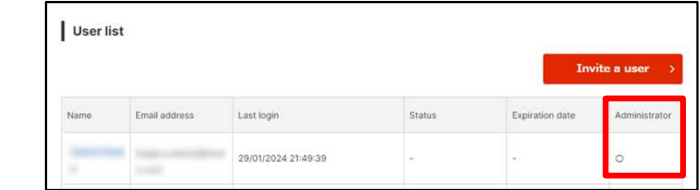

#### Seeing the My Page Chapter 7.

#### **What is the My Page Function?**

#### My Page

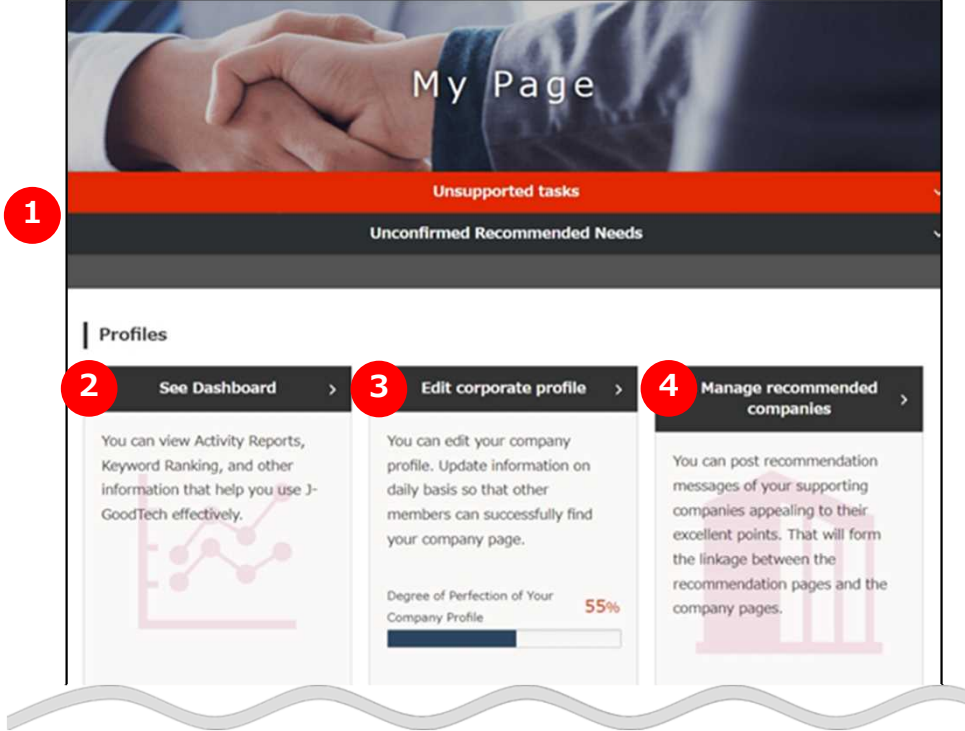

### **Check unsupported tasks 1**

You can check unsupported tasks.

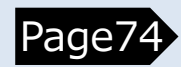

### **See Dashboard 2**

You can see browsing and activities status of your organization and other organizations page. Page75

### **Edit corporate information 3**

You can change corporate information of your organization. **Page12** 

#### **Manage recommended corporations 4**

You can register and edit recommending corporations. **Page29** 

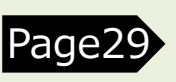
## **What is the My Page Function?**

#### My Page

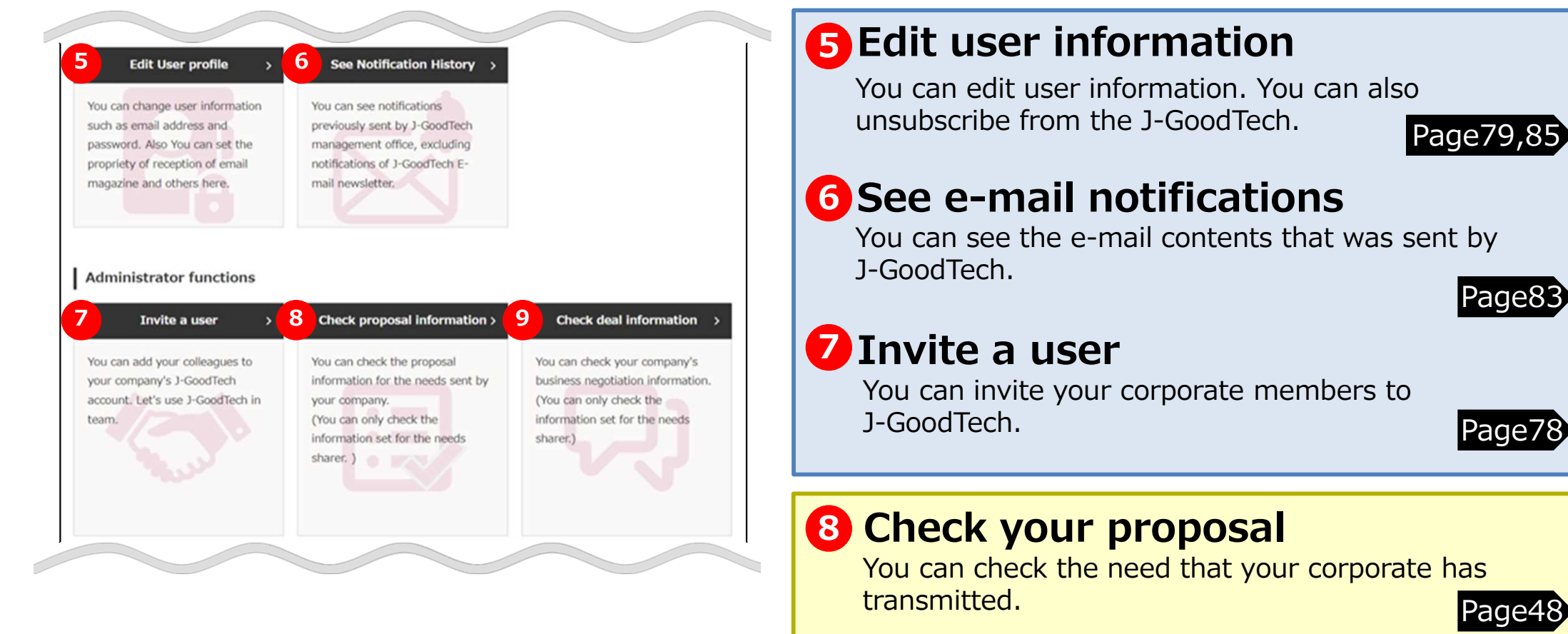

# **Check deal information 9**

You can check your deal information that you has proposed for needs.

## **What is the My Page Function?**

My Page

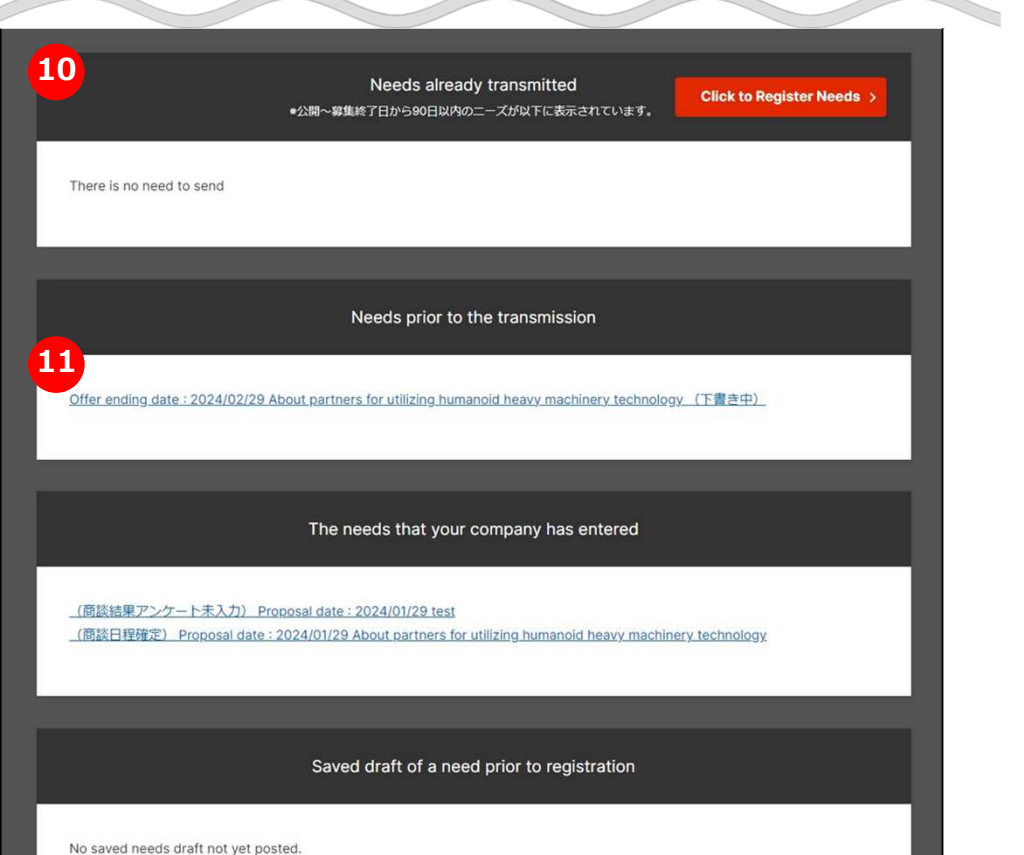

### **Needs already transmitted 10**

You can check the needs that your organization has already transmitted.

## **Needs while saving as draft 11 before proposal**

You can check Needs that your organization is creating proposal. Page39

## **Seeing the unsupported Tasks**

My Page > Unsupported tasks

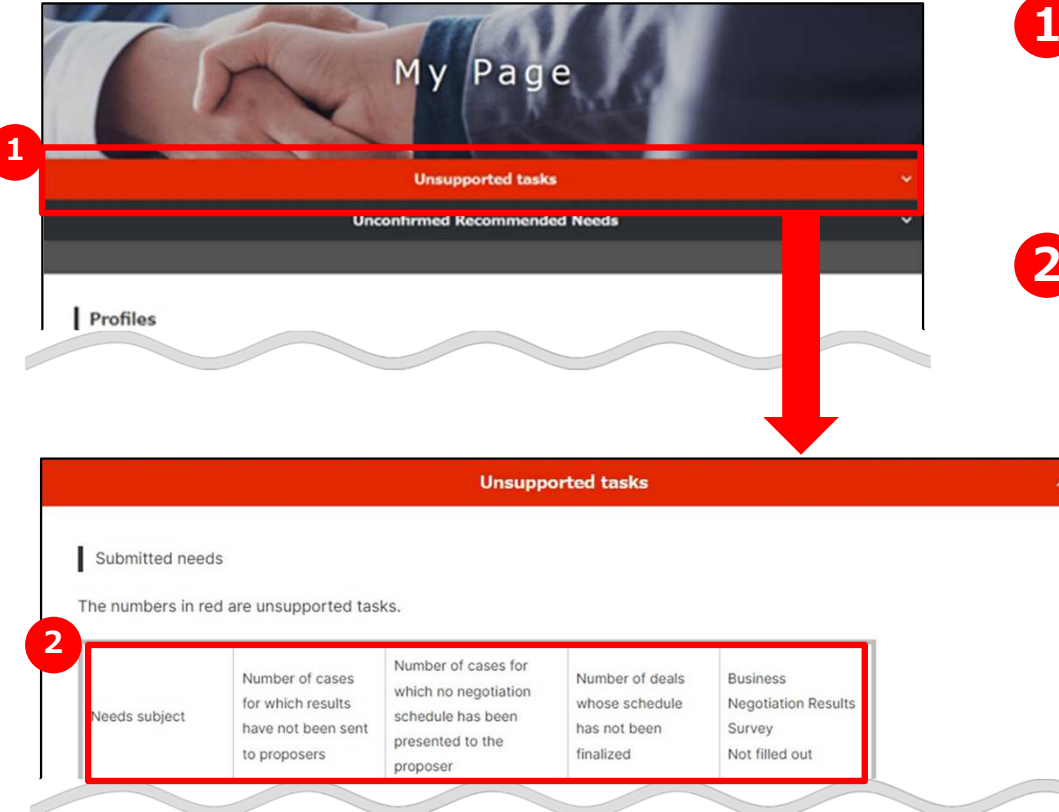

## **1 See unsupported tasks**

Click on "Unsupported tasks" and you can see unsupported tasks.

## **2 The Needs that you transmitted**

Unsupported tasks on every steps for Need that your organization has transmitted is displayed as red letters.

## **Seeing your own state of Browsing and activity Seeing activities of recommended corporations**

#### My Page

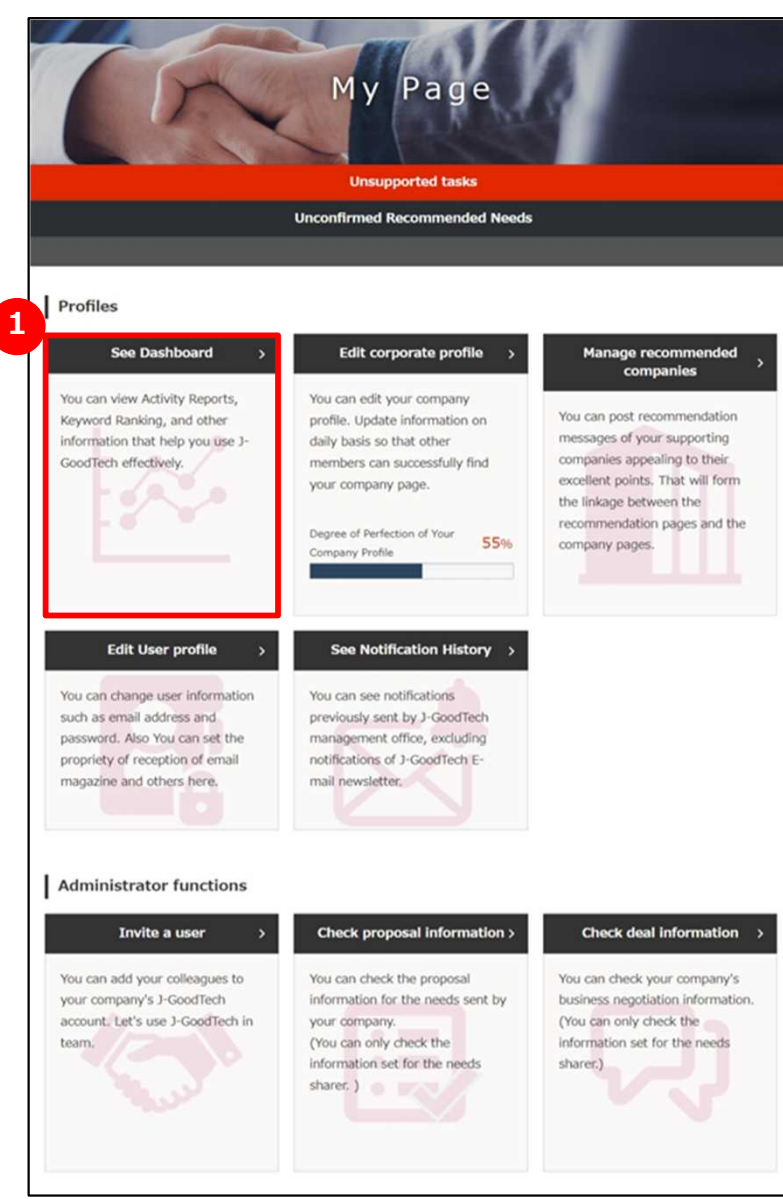

## **1 See activity status on Dashboard**

Click on "See Dashboard".

## **Seeing your own state of Browsing and activity Seeing activities of recommended corporations**

My Page > Dashboard (recommended corporation)

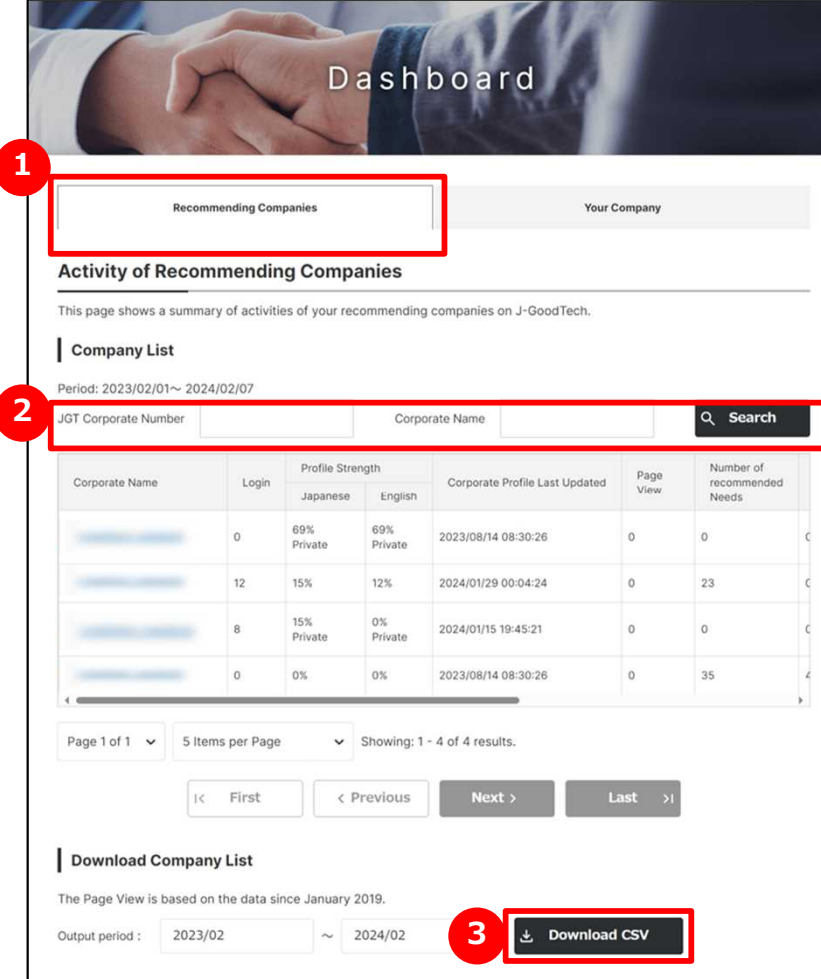

# **1 See activities of recommending corporation**

Activities of recommended corporation for this month are displayed on ″Recommending Companies″ tab. If you would like to see activities of your organization, click on ″Your Company″ tab.

## **2 Search for recommended corporations**

You can narrow down to corporations to display by entering JGT Corporate Number or Corporate Name and clicking on "Search" button. By clicking on "Corporate Name", corporate

information page of that corporation is displayed.

#### **3 Download CSV**

You can download activities for recommended corporation by specifying a month and saving it as a file.

Click on "Download CSV".

## **Seeing your own state of Browsing and activity Seeing activities of recommended corporations**

#### My Page > Dashboard

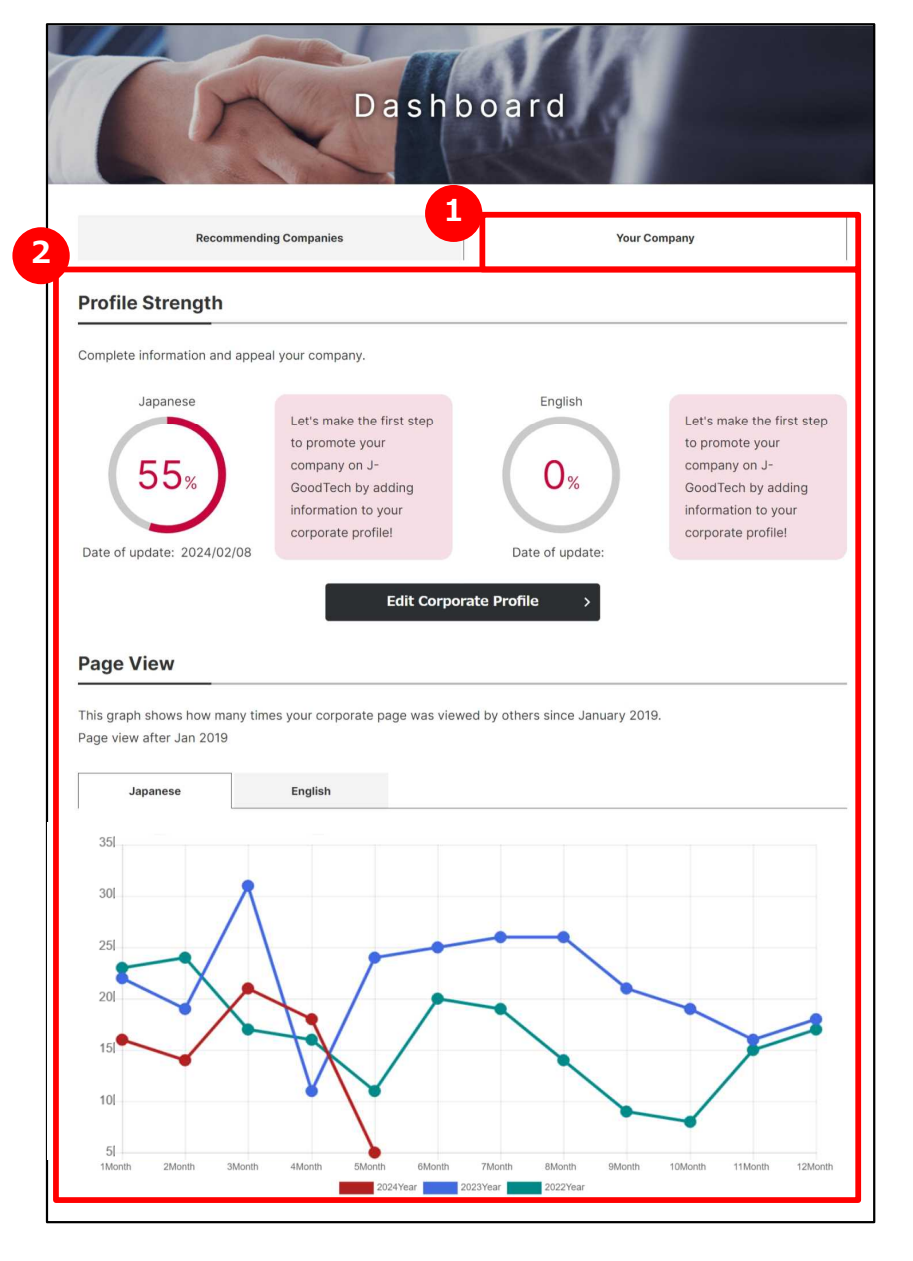

# **1 See activities of your organization**

Activities of your organization and achievements of JGT are displayed on ″Your Company″ tab.

# **2 According each item of dashboard**

Following items are displayed on ″Your Company″ tab.

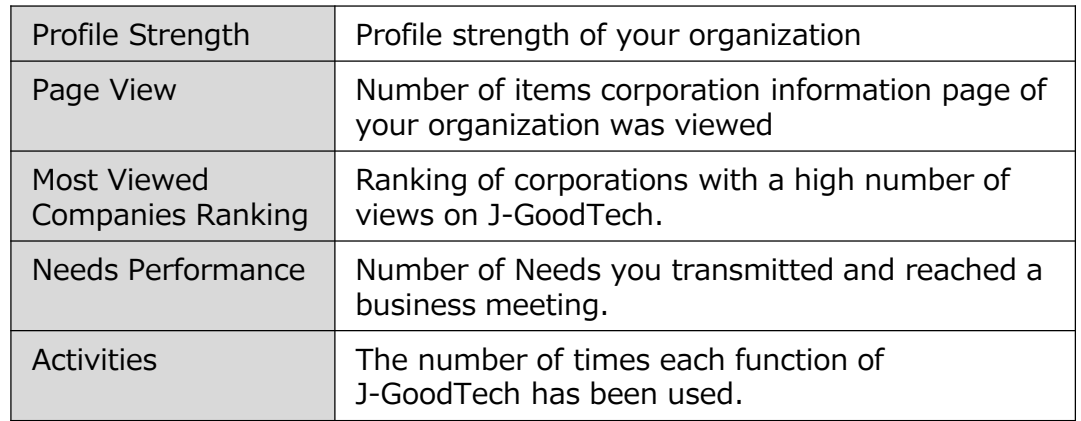

# **Adding and Changing your own user information**

#### My Page > User invitation

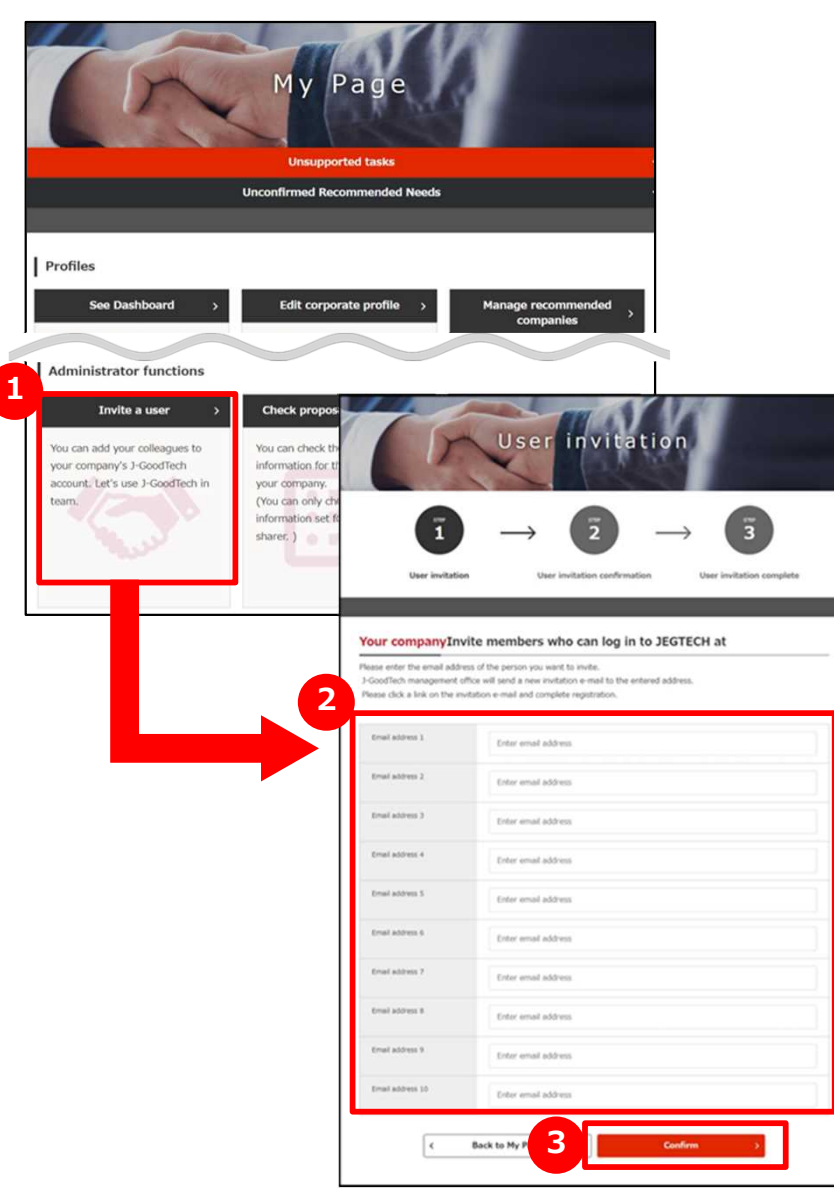

# **1 Invite users of your organization**

Click on "Invite a user" on Administrator Functions area. ※Only a one who has administrator privilege can use this area. You can confirm you have administrator privilege or not from user list of Set up corporate profile page.

#### **2 Enter an email address**

Enter an email address of users you would like to invite.

### **3 Confirm the contents of entry and invite**

By clicking on "Confirm" button and "Invite" button on User invitation confirmation page, Invitation mail will be sent to entered mail address.

A one who was invited need to set a name and login to J-GoodTech according to the mail you received.

### Point **Only ones with administrator privilege can invite users.**

Only ones with administrator privilege can use invite function. You can confirm you have administrator privilege or not from Edit

User profile on My Page.

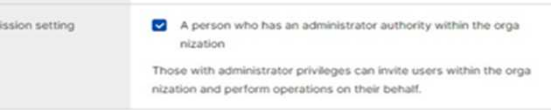

# **Adding and Changing your own user information**

#### My Page

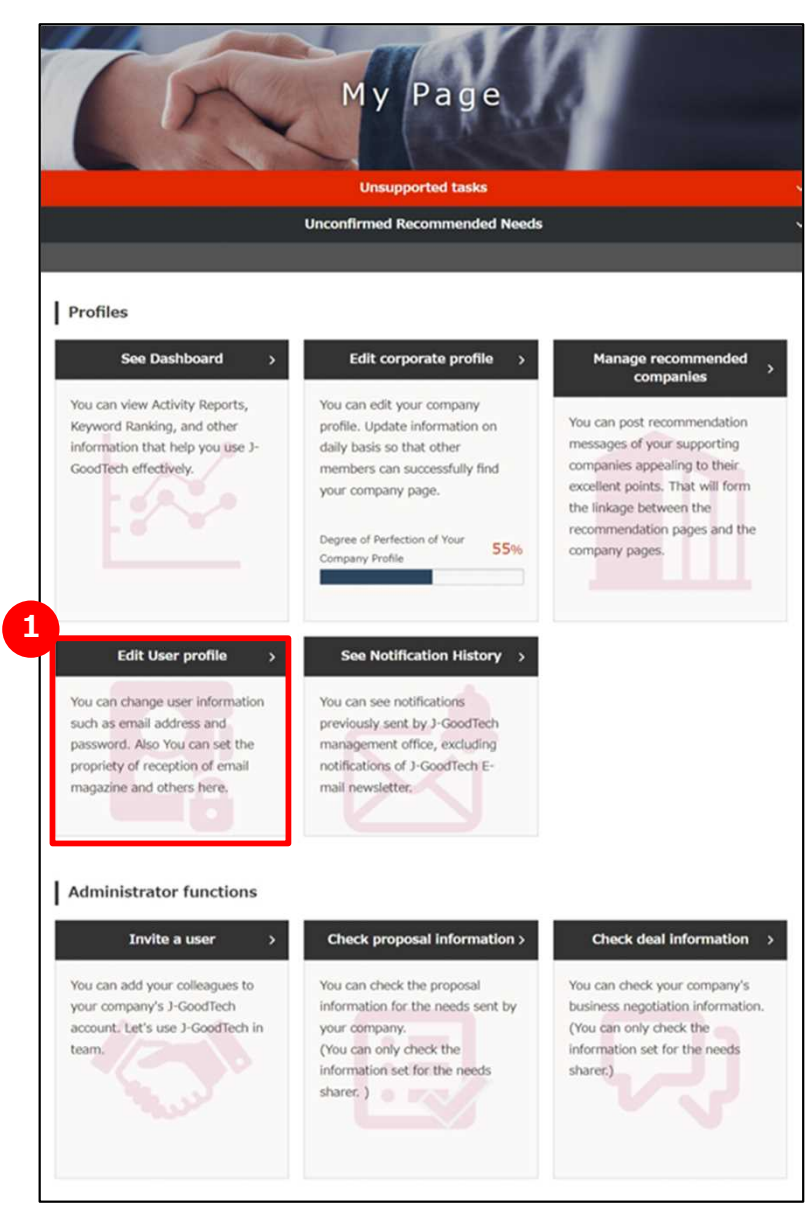

# **1 Edit user profile**

Click on ″Edit User profile″ button.

# **Adding and Changing your own user information**

#### My Page > User invitation

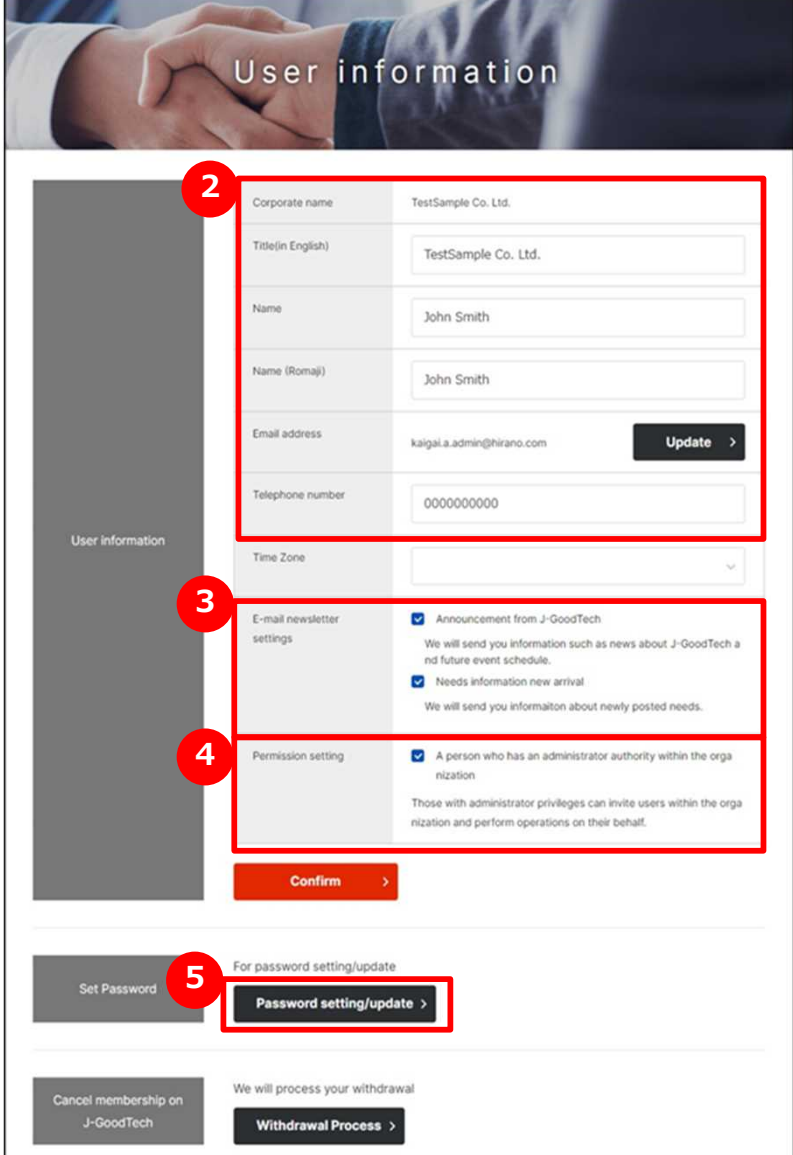

## **2 Enter username, position**

Please enter username, position.

**3 Set e-mail magazine reception settings**

You can set e-mail magazine reception settings. Please check if you would like to receive it. Please uncheck if it's unnecessary.

### Point **Apply changes for reception setting.**

Please note that it will take approximately 1 month for applying the changes for e-mail magazine reception settings.

- If you are in a hurry, please contact J-GoodTech
- management office.

# **4 Set privileges**

If you have administrator privileges, you can use the user invitation function to add users and the function to edit other users' information.

Please check if you grant administrator

privileges.  $\cdots$   $\Box$ 

Please uncheck if you don't need administrator

privileges. ・・・・・

**5**

## **Commit your changes**

Click on "Confirm" button.

# **Adding and Changing your own user information**

#### My Page > User invitation

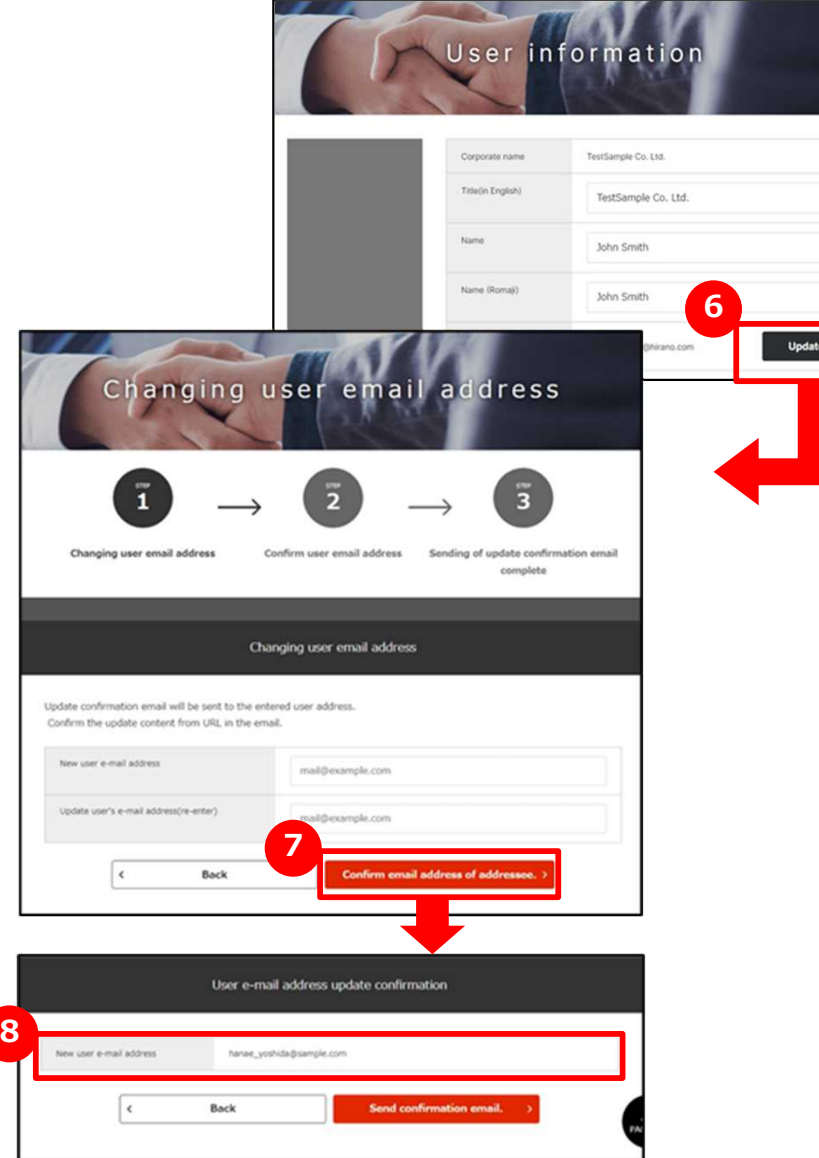

# **6 Change your e-mail address**

Click on "Update" button on e-mail address section on user information.

#### **7 Enter a new e-mail address**

Enter your new e-mail address and click on "Confirm e-mail address of address." button.

# **8 Check entered e-mail address**

Check e-mail address you entered and click on "Update".

#### Point **Mail address is used as Login ID**

The e-mail address registered here will be your ID when logging in. After changing your e-mail address, you will not be able to login using your old e-mail address.

# **Adding and Changing your own user information**

My Page > User invitation

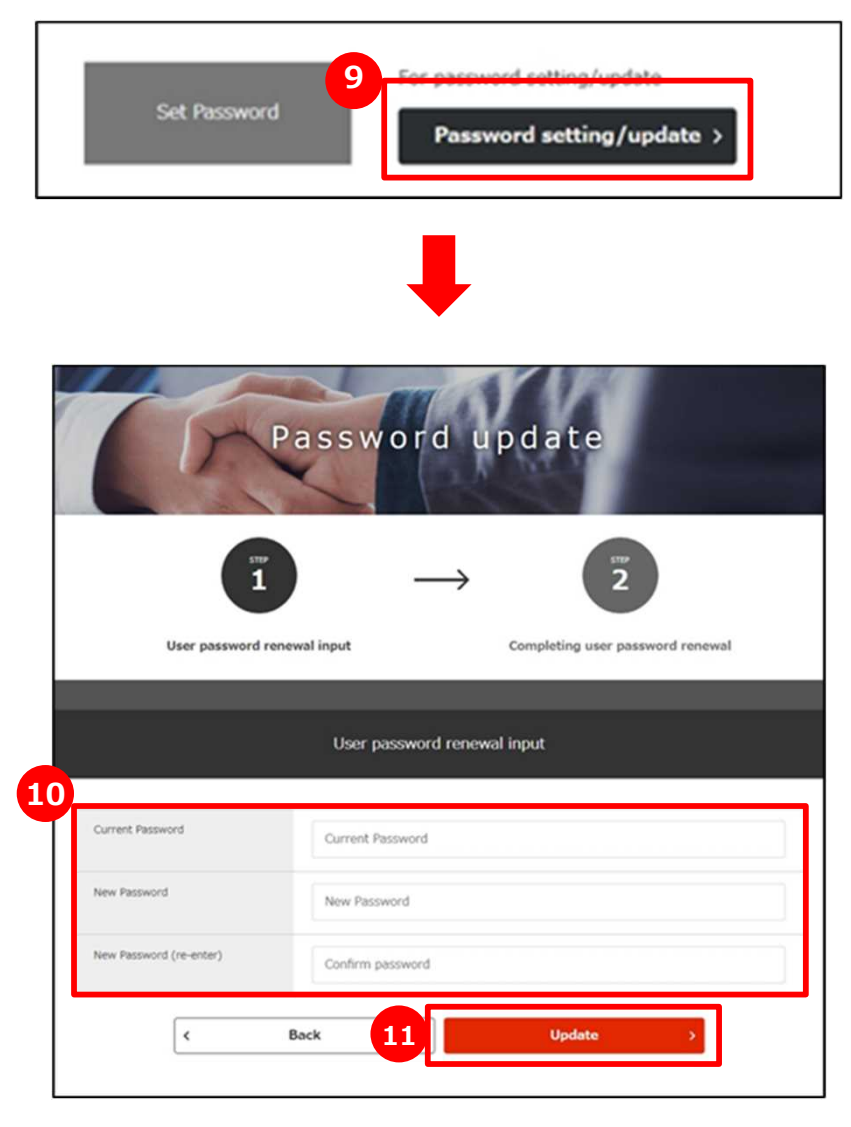

# **9 Change your password**

Click on "For password setting/update" and set your password.

#### **10 Enter your password**

Enter current password and new password twice.

# **11 Commit changes**

When you have finished entering your password, click on "Update" button.

Even J-GoodTech management office can't find your password, so please manage carefully.

#### Point **Number of characters allowed in password**

Password must be between 8 and 16 alphanumeric characters, including at least one number, uppercase letter, and lowercase letter.

In addition, the symbols that can be used are as follows.

 $"\#\$%^8^*()+'-::<>=?""$  {}|~

## **Viewing e-mail notifications**

#### My Page

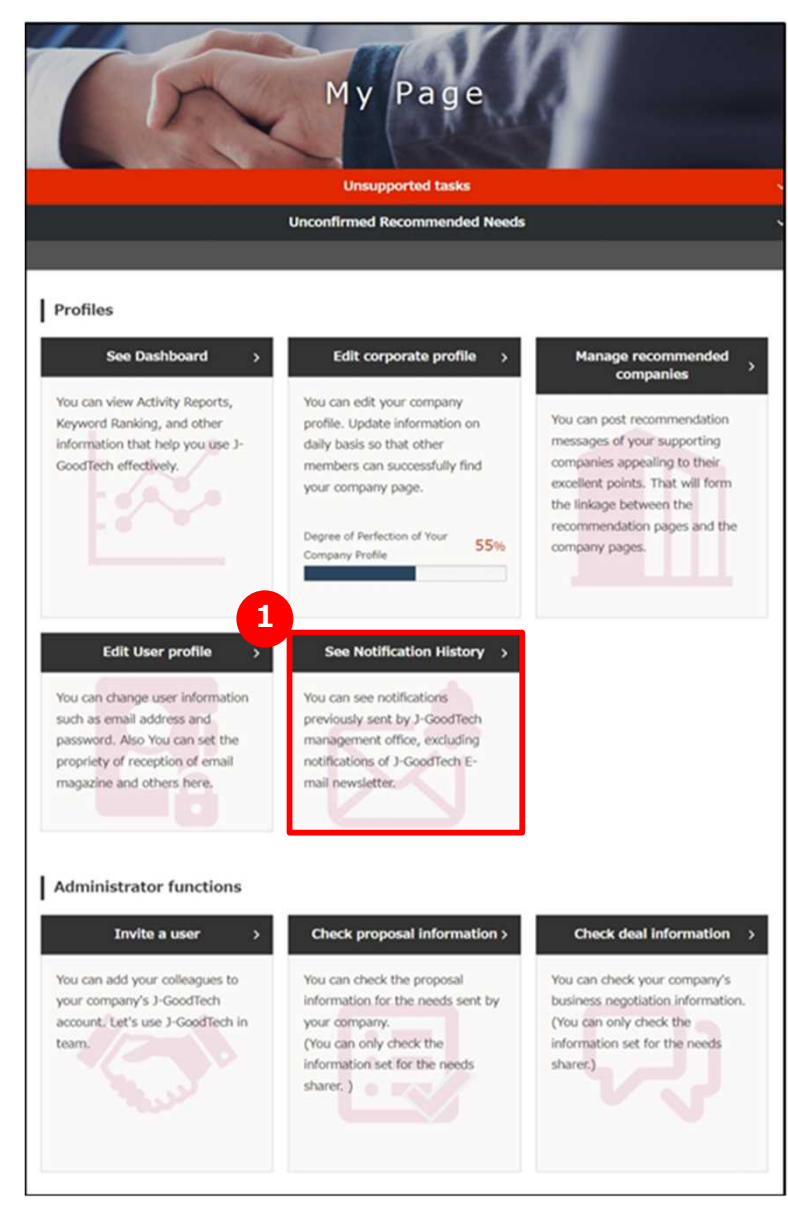

**1 See e-mail notifications**

Click on "See Notification History".

## **Viewing e-mail notifications**

#### My Page > Notification History

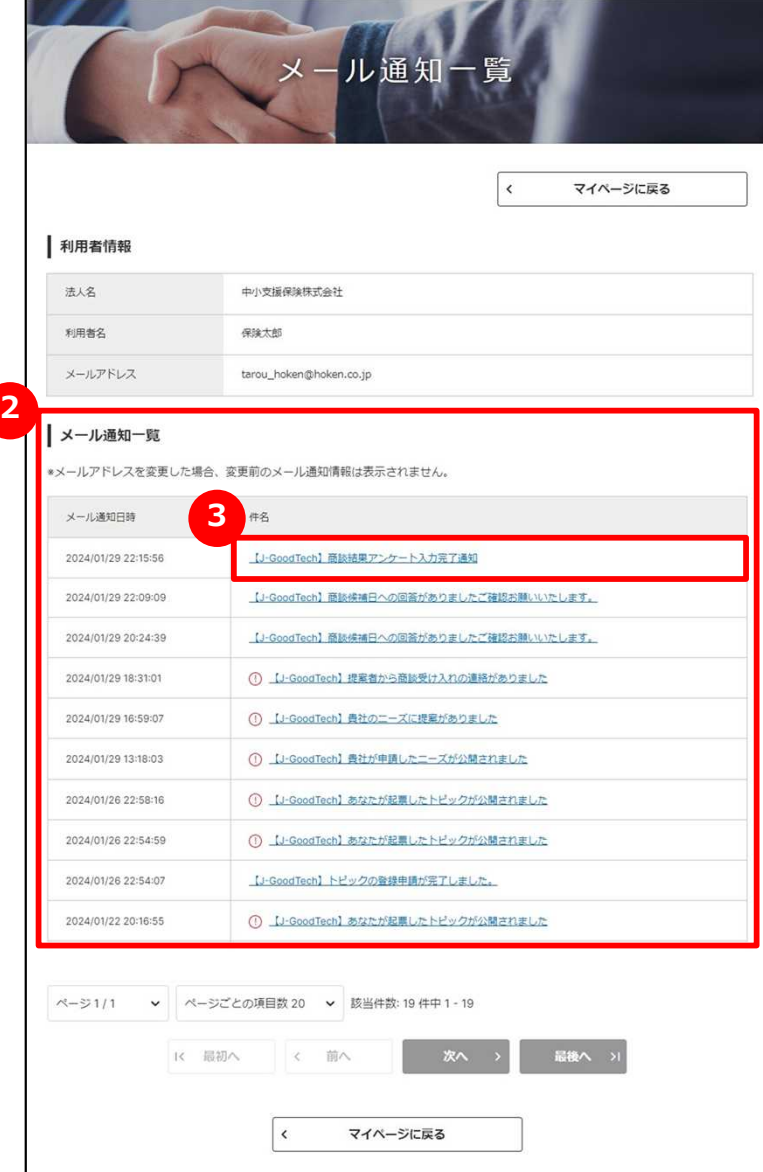

# **2 See a list of e-mail notifications.**

The list of e-mail notifications that you received in past three months is displayed.

# **3 Read body of e-mail**

When you would like to read body of e-mail, click on title of e-mail.

# **Withdrawing from the J-GoodTech membership**

### My Page > User Profile

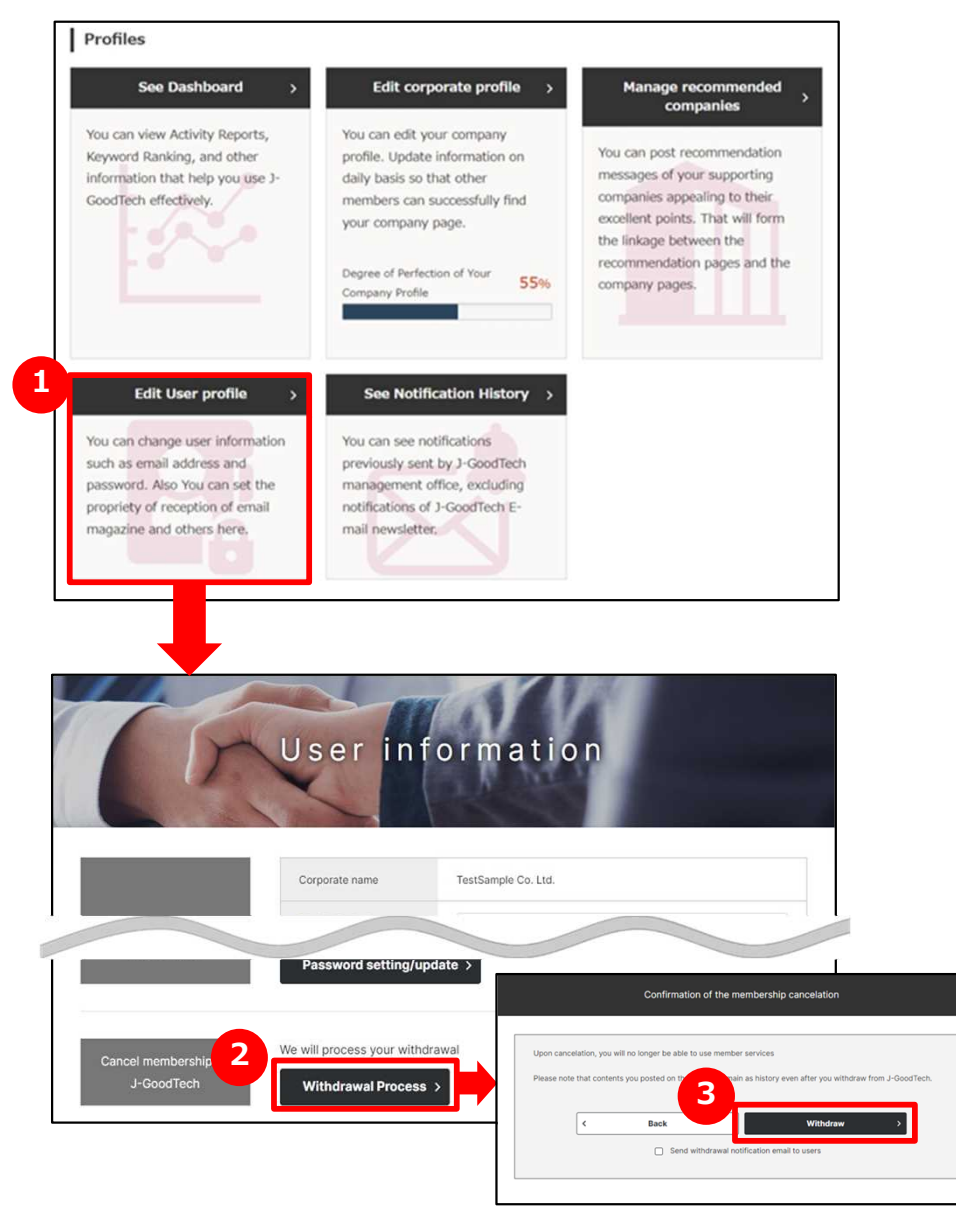

#### **1 Withdraw from J-GoodTech**

Click on "Edit User profile″.

#### **2 Begin withdrawal process**

Click on "We will process your withdrawal″ at bottom of the editing screen.

## **3 Confirm about withdraw**

Confirm displayed contents and click on "Withdraw".

### Point **Confirm about withdrawal**

After leaving J-GoodTech, you can't use services for members. Please note that your contents on J-GoodTech remain in the history even if you leave J-GoodTech. Please contact to J-GoodTech management office when you would like to delete your corporate profile because the information about your corporate remains on the system even if all members of your corporate.

### Point **When Administrator begin withdrawal process**

Administrator can conduct withdrawal process on behalf of users. If you would like to know details, refer to page 87.

# **Frequently Asked Questions Q. What will you do when you receive Invitation e-mail?**

#### User Registration

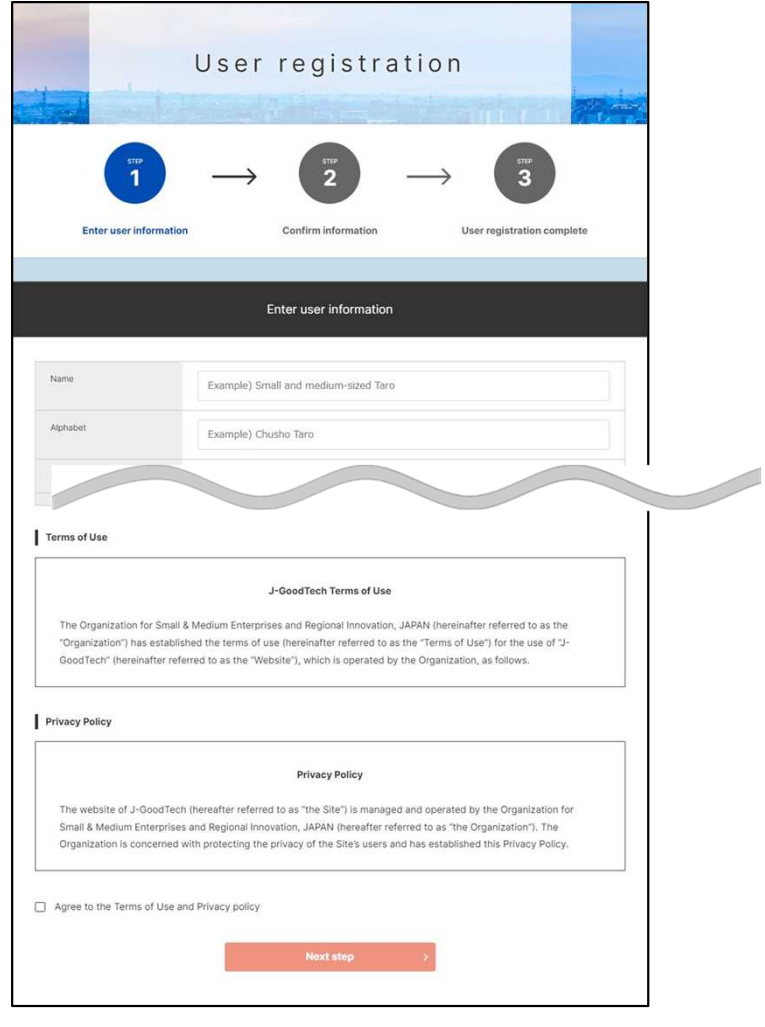

### **Q What to do when you receive an invitation e-mail?**

When an administrator uses the user invitation function on the "My Page" screen to invite members who can login to J-GoodTech, an email will be sent to the invited people. **A**

Invited user need to open the "User Registration" screen from the invitation member registration URL provided in the e-mail, enter the necessary information such as name and password, and confirm the terms of use and privacy policy.

## **Frequently Asked Question Q. What is Operation On Behalf?**

**A**

#### My Page > Set Up Corporate Profile

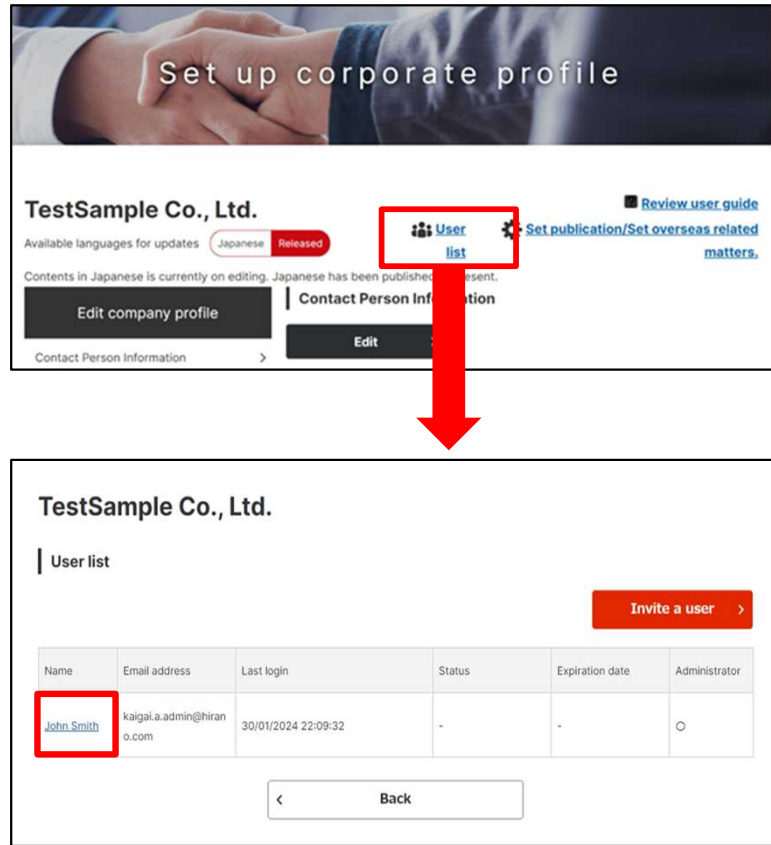

## **Q What's a delegate operation?**

Administrators can change other user information, such as invited users.

Click on "Edit corporate profile" on "My Page" screen then click on "User list" at the top of the screen. You can transition to "User profile" screen by clicking on username who you'd like to edit user profile.

On this screen, you can perform operations such as job title, mail magazine reception settings, authority settings, and cancellation of membership.

# **Chapter 8. Other Useful Functions**

Discover other useful functions.

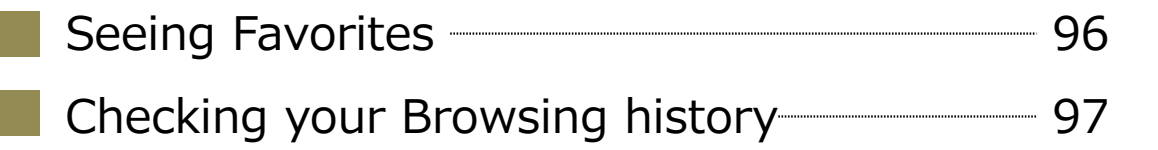

#### Other Useful Functions Chapter 8.

### **Seeing favorites**

#### Corporate Profile

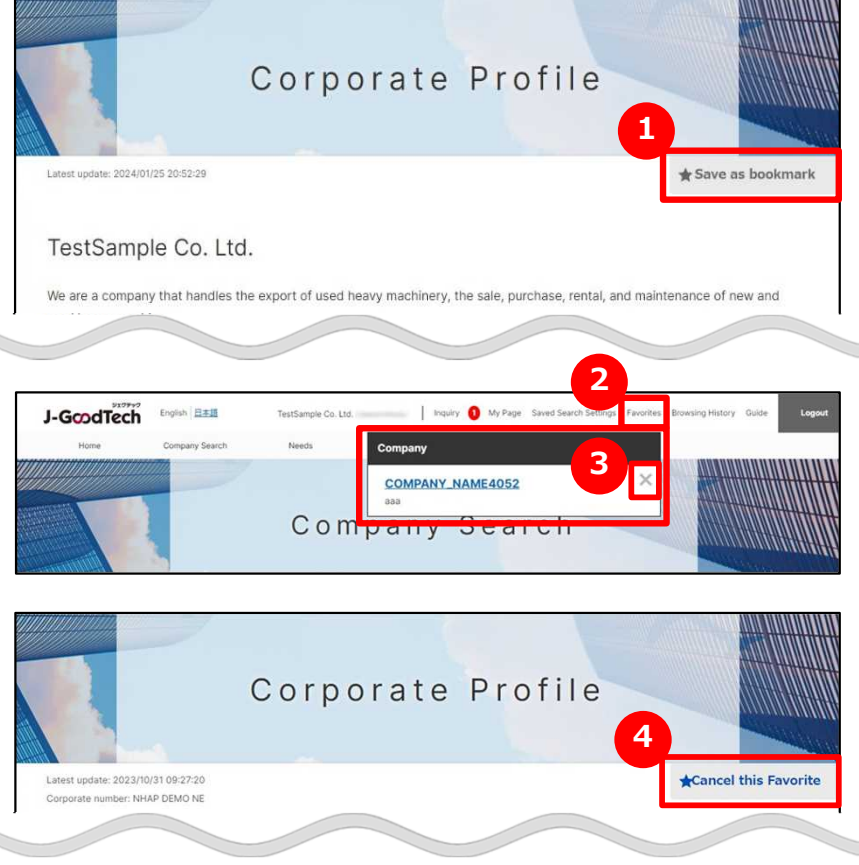

# **1 Add to Favorites**

Click on "Save as bookmark" at the top right of the corporate page or products page.

## **2 See Favorites**

Click on "Favorites" in the menu at the top of the screen to display registered corporates and products.

## **3 Cancel this Favorite**

Click on "Favorites" and open the window. Then click on " $\times$ " on the right of Company or product name. Alternatively, you can cancel this favorite by clicking on **4** "Cancel this Favorite".

#### **Point You can Add to Favorites on needs or topics.**

you can not only Add to Favorites on Products/Technology/Services information but also you can do it on needs or topics. You can view the information after you adding.

### Other Useful Functions Chapter 8.

# **Checking your browsing history**

#### Browsing History

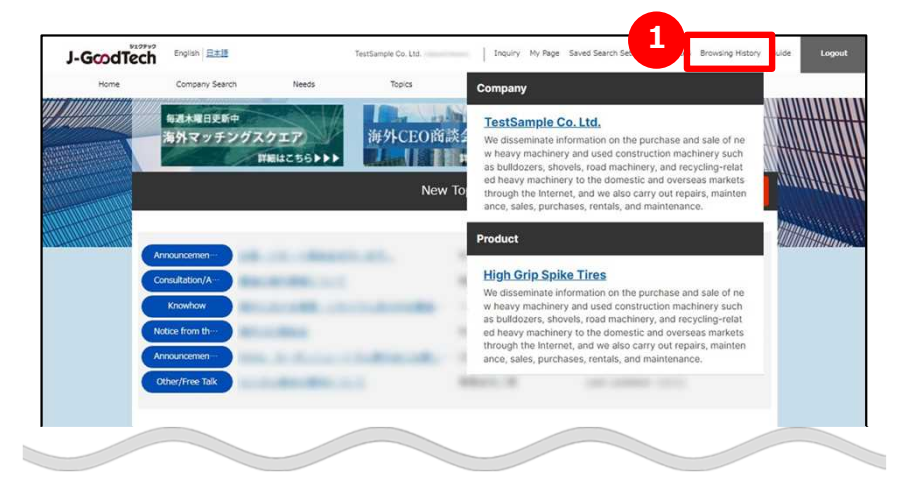

# **1 Check your browsing history**

Click on "Browsing History" in the menu on top of the screen.

You can see your browsing history of viewed corporate pages and product ones.

You can redirect to the page when you click on corporate name or product name to go to that page.

ジェグテック J-GoodTech